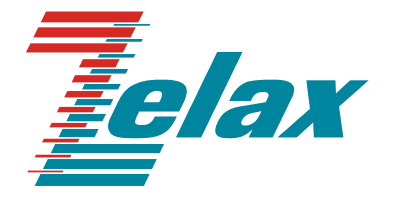

# **ЗЕЛАКС ГМ-1**

# **ГИБКИЙ МУЛЬТИПЛЕКСОР**

**Руководство пользователя** 

**Книга 1** 

СИСТЕМА СЕРТИФИКАЦИИ В ОБЛАСТИ СВЯЗИ **СЕРТИФИКАТ СООТВЕТСТВИЯ**

Регистрационный номер: No ОС-1-СП-0023

©1998-2005 Зелакс. Все права защищены.

Редакция 15 [ГМ](#page-5-0)-1 от 02.12.2005

Россия, 124365 Москва, г. Зеленоград, ул. Заводская, дом 1Б, строение 2 Телефон: +7 (495) 748-71-78 (многоканальный) • **<http://www.zelax.ru/>** Техническая поддержка: [tech@zelax.ru](mailto:tech@zelax.ru) • Отдел продаж: [sales@zelax.ru](mailto:sales@zelax.ru)

23.12.2005

# *Оглавление*

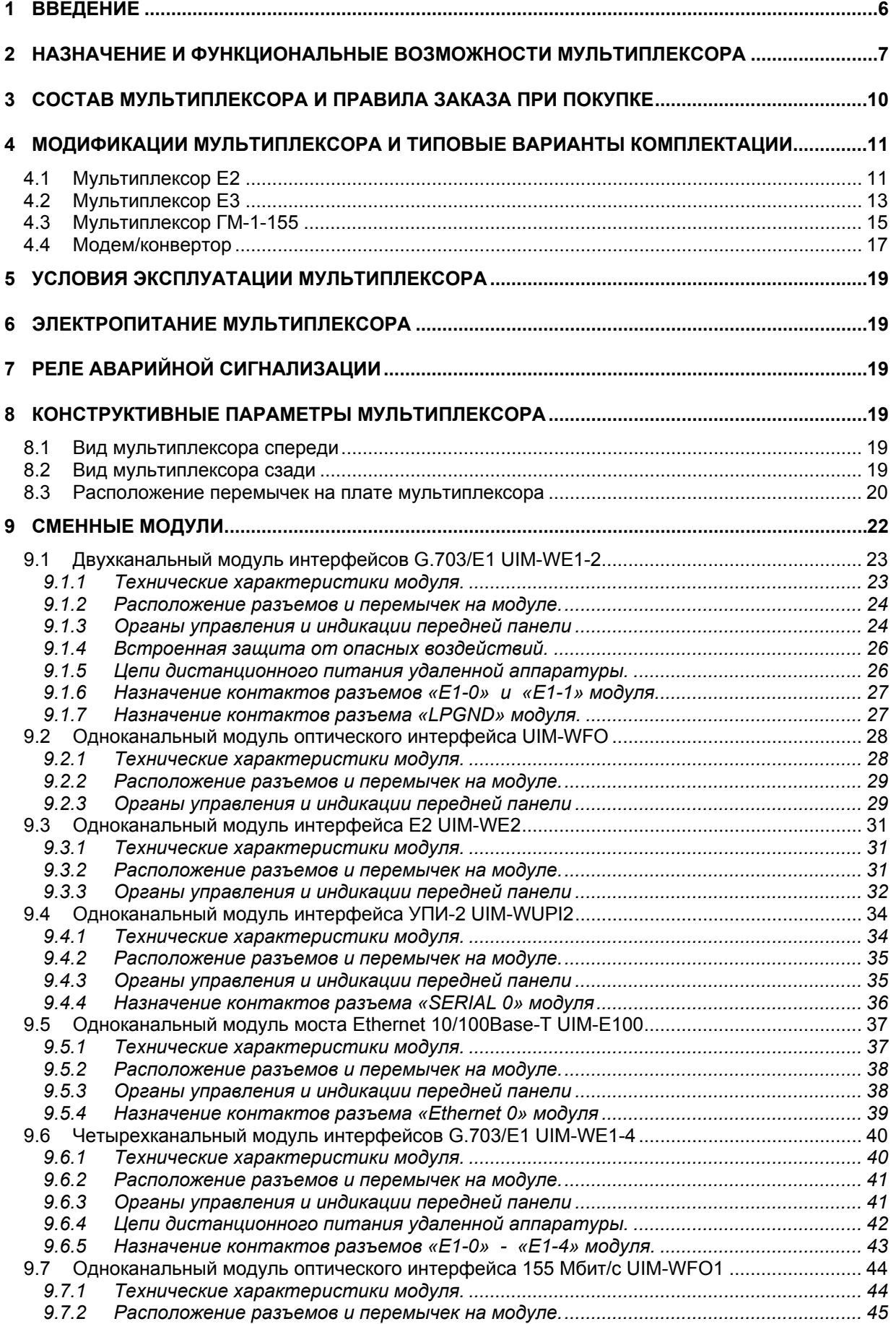

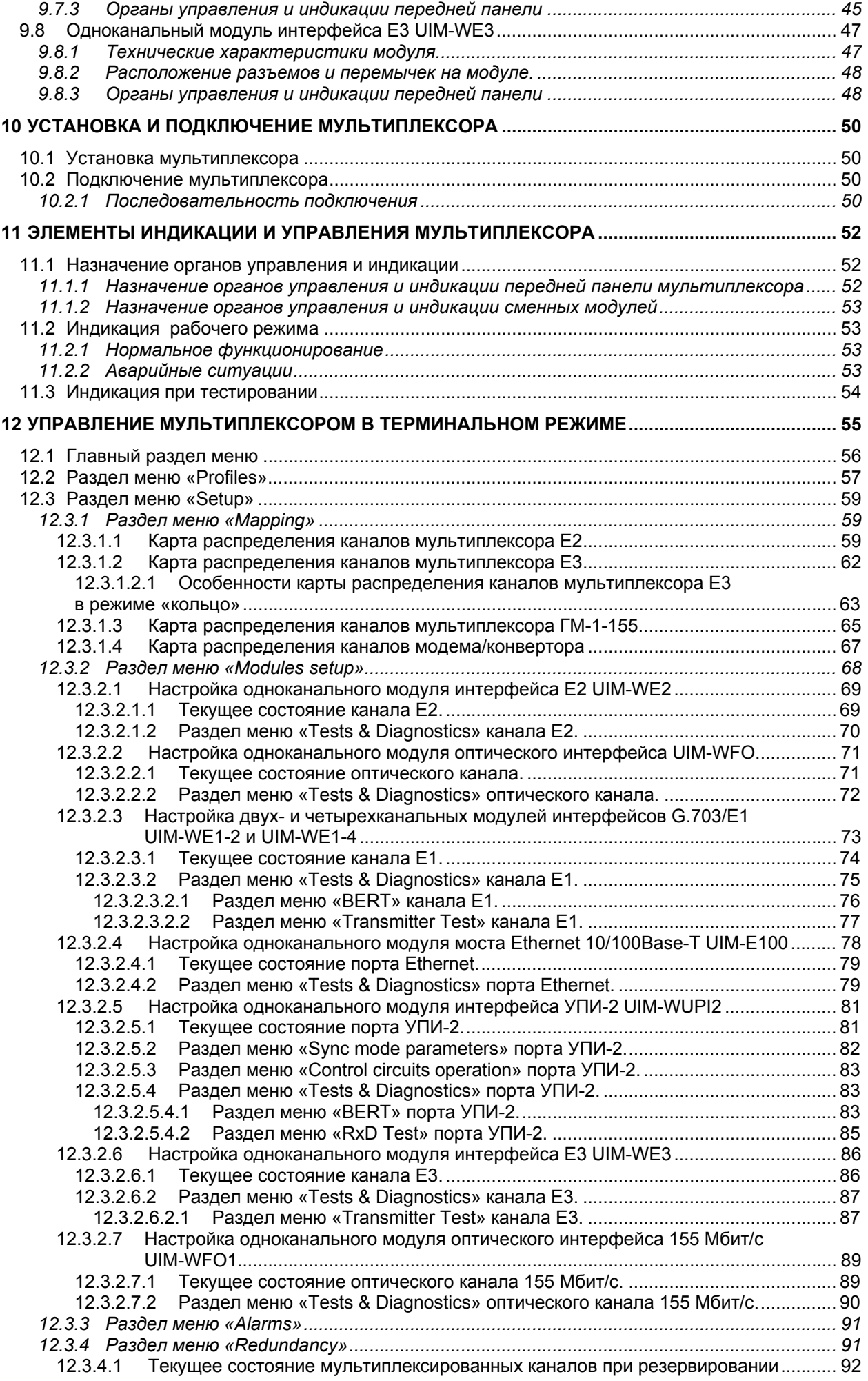

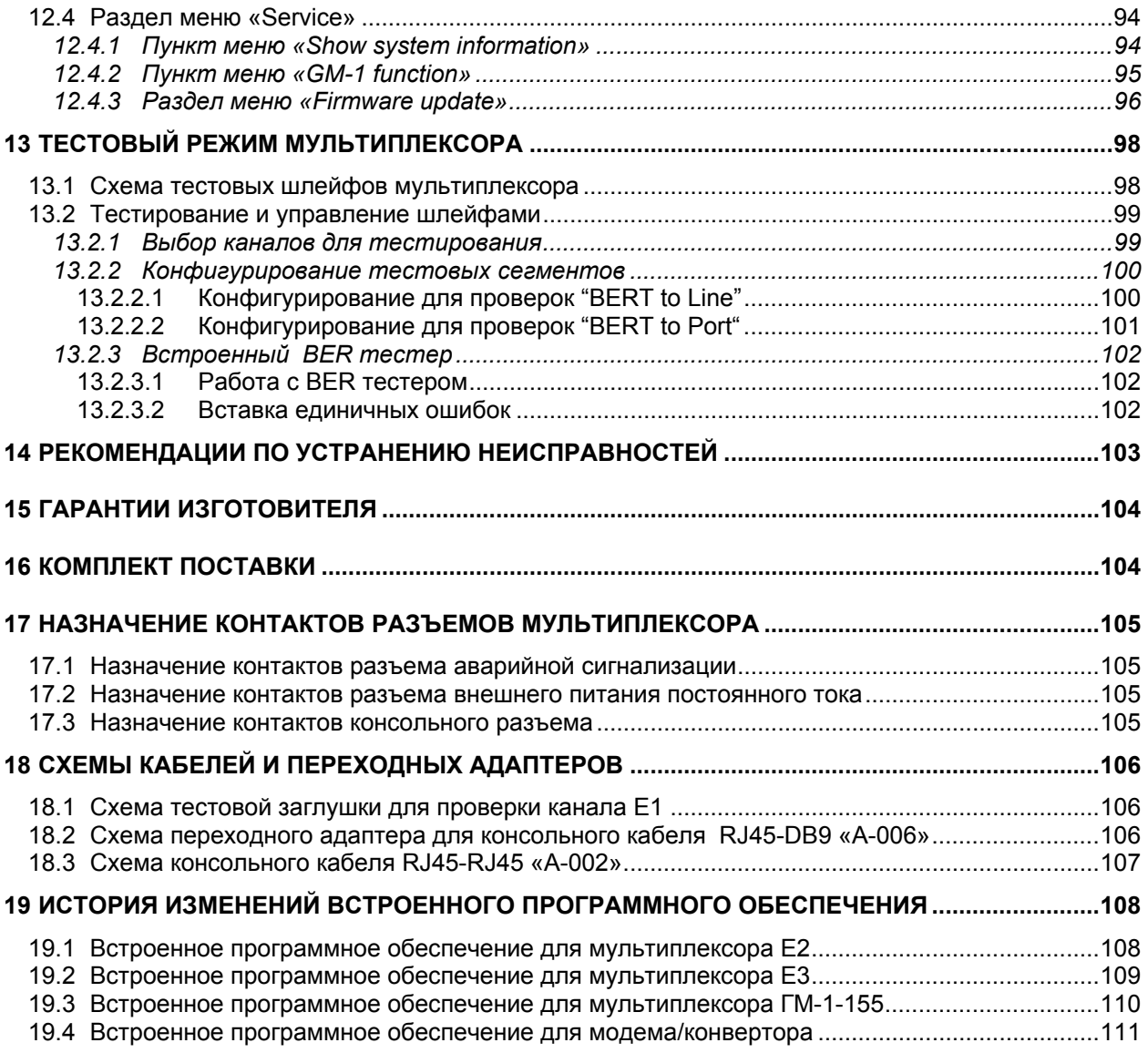

# <span id="page-5-0"></span>**1 Введение**

Настоящее руководство (книга 1) содержит общие сведения о мультиплексоре ЗЕЛАКС ГМ-1 (**Г**ибкий **М**ультиплексор, далее по тексту – мультиплексор). Описаны его назначение, структура, функциональные возможности, технические характеристики, модификации, допустимые наборы сменных модулей, их характеристики и т.д.

В главе [4,](#page-10-0) стр. [11](#page-10-0) настоящего руководства приведены сведения о существующих в настоящее время модификациях мультиплексора и типовых вариантах его комплектации сменными модулями. Если вариант комплектации мультиплексора не совпадает ни с одним из представленных типовых вариантов, то он может быть описан в одной из дополнительных книг руководства, выпускаемых по мере разработки новых вариантов мультиплексора.

Данная редакция руководства описывает мультиплексоры, содержащие встроенное программное обеспечение версий V01.00.0040, V02.02.0011, V03.01.0010 или V04.02.0001.

**Внимание!** Прежде чем пользоваться данным руководством, убедитесь, что версия встроенного программного обеспечения Вашего мультиплексора (см. раздел [12.4.1,](#page-93-0) стр. [94](#page-93-0)) совпадает с одной из версий, указанных выше. В случае несовпадения следует обратиться за соответствующей редакцией руководства на сайт производителя мультиплексора или в службу технической поддержки.

# <span id="page-6-0"></span>**2 Назначение и функциональные возможности мультиплексора**

Мультиплексор предназначен для построения цифровых систем передачи данных по кабельным, оптоволоконным и радиорелейным линиям. Гибкость мультиплексора обеспечивается модульностью его конструкции и способностью одновременно поддерживать различные типы физического доступа к линиям передачи данных при установке соответствующих сменных модулей.

Мультиплексор построен на основе многофункционального шасси с унифицированными посадочными местами для установки сменных интерфейсных модулей с возможностью их «горячей» замены. Модульная архитектура мультиплексора позволяет пользователям выбирать систему с оптимальным набором портов и предоставляет возможность наращивать или изменять возможности системы в соответствии с меняющимися требованиями.

В зависимости от состава примененных сменных модулей и версии встроенного программного обеспечения мультиплексор позволяет решать следующие типовые задачи (приведено всего лишь несколько типовых примеров):

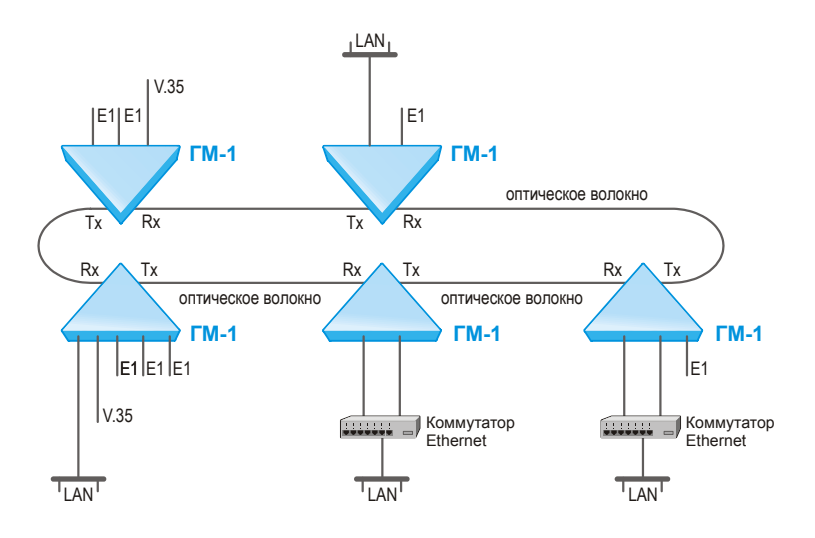

 создавать оптоволоконные мультисервисные сети передачи данных без использования дорогостоящей аппаратуры SDH благодаря возможности мультиплексора работать по схеме «кольцо» с возможностью извлечения/вставки потоков E1, V.35 и Ethernet;

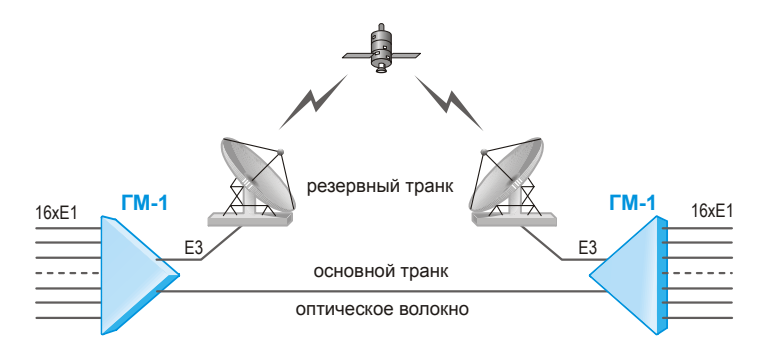

 передавать потоки данных по ВОЛС с резервированием (для организации резервного мультиплексированного канала может использоваться как резервная оптоволоконная линия, так и, например, спутниковая станция с интерфейсом E3).

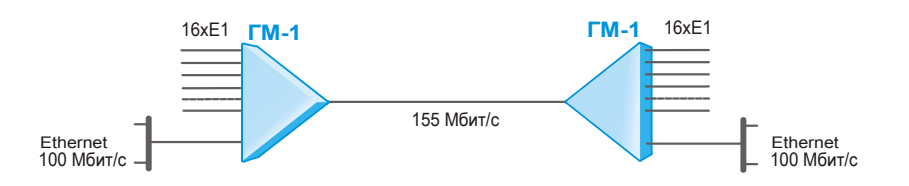

 объединять шестнадцать потоков G.703/E1 и данные высокоскоростного канала Ethernet 100Base-TX (на скорости до 100 Мбит/с) для передачи по оптоволоконной линии на большие расстояния;

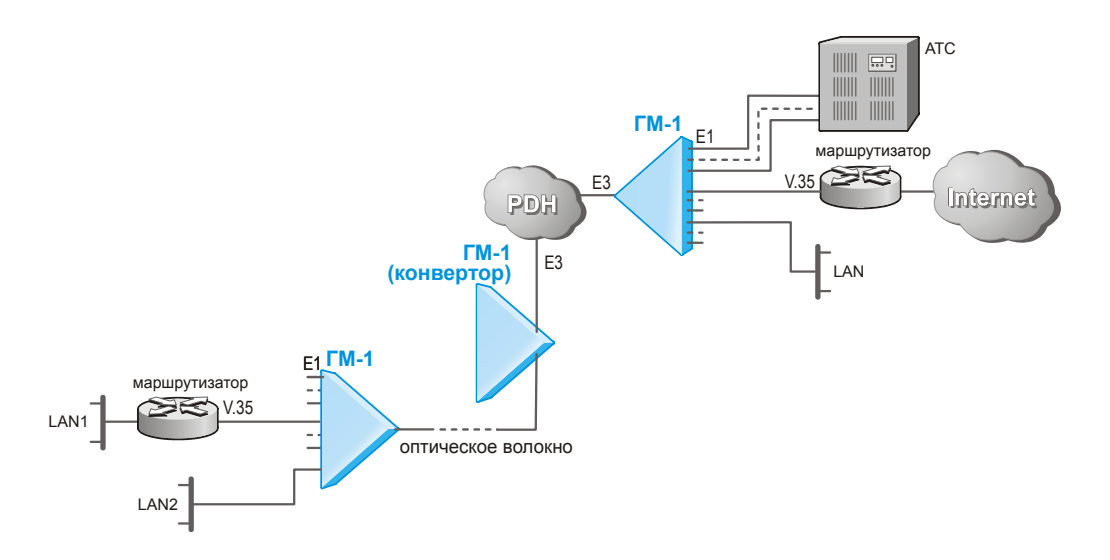

- объединять потоки E1 с потоками данных от интерфейсов V.35 и сети Ethernet для передачи по стандартным сетям PDH;
- организовывать «вынос» каналов (Е1, Ethernet, V.35) на значительные расстояния от оборудования, имеющего интерфейс E3 с использованием оптоволоконной линии.

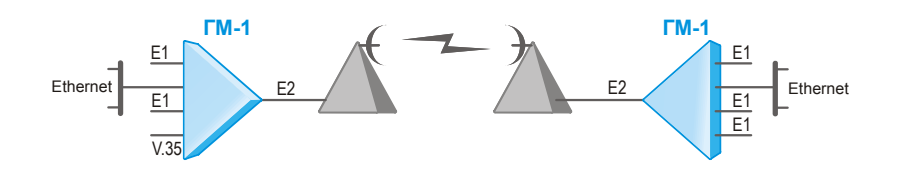

- объединять до четырех потоков E1 с потоками данных V.35 и Ethernet для передачи через радиорелейные станции с интерфейсом E2;
- преобразовывать тип интерфейса между V.35 и G.703/E1 в процессе передачи потоков данных;

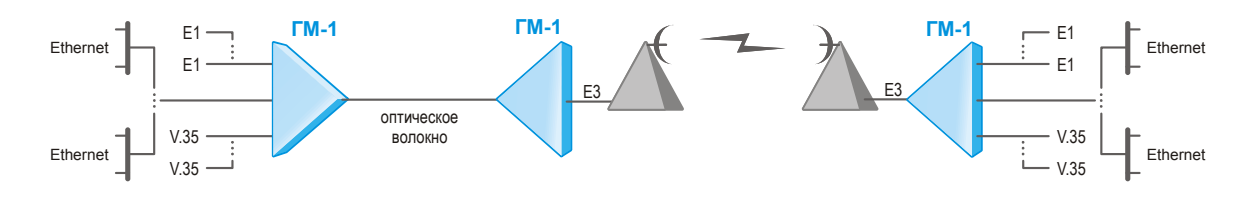

 организовывать «вынос» каналов E1, Ethernet, V.35 на значительные расстояния от радиорелейных станций с интерфейсами E2 или E3;

Для обеспечения жестких требований к надежности ведомственных и технологических телекоммуникационных сетей в мультиплексоре предусмотрена возможность использования двух мультиплексированных каналов связи, работающих в режиме «горячего» резервирования (1+1) с автоматическим или ручным переключением.

Управление и контроль работы мультиплексора осуществляется через консольный порт RS-232, с помощью которого можно:

- просматривать текущие режимы работы мультиплексора;
- контролировать состояние каналов связи;
- просматривать статистику ошибок;
- устанавливать режимы работы мультиплексора;
- управлять тестовыми режимами мультиплексора.

Через консольный порт можно также обновлять встроенное программное обеспечение мультиплексора. Новые версии программного обеспечения позволяют расширить возможности мультиплексора, а загрузка специальных версий программного обеспечения позволяет полностью изменить его функциональные возможности.

Мультиплексор оснащен развитыми средствами диагностики для быстрого обнаружения отказов и упрощения обслуживания.

Диагностика мультиплексора и трактов прохождения информации осуществляется с помощью встроенного BER-тестера, содержащего генератор тестовых последовательностей.

Локальные и удаленные проверки правильности передачи данных по замкнутым в кольца шлейфам могут быть выполнены в любом канале или линии связи.

Выбор и включение диагностических режимов осуществляется через консольный порт.

Мультиплексор ведет мониторинг всех аварийных сигналов в реальном времени (отсутствие напряжений питания, потеря сигнала в каналах связи, аварийное сообщение от удаленного мультиплексора и т. д.). Состояние аварийных сигналов выводится как на светодиодный индикатор, так и на контакты реле «сухие контакты».

## <span id="page-9-0"></span>**3 Состав мультиплексора и правила заказа при покупке**

Мультиплексоры строятся на основе многофункционального шасси с унифицированными посадочными местами для установки сменных интерфейсных модулей.

В настоящее время существует только одна модификация шасси мультиплексора: УВЮА.465.626.004. Данная модификация имеет шесть унифицированных посадочных мест (слотов) для установки сменных модулей. Расположение посадочных мест показано на рисунке в разделе [8.1,](#page-18-0) стр. [19](#page-18-0). В рассматриваемой модификации мультиплексора имеются посадочные места двух типов. Посадочные места с номерами 1 – 3 и 6 позволяют устанавливать любые сменные модули, предназначенные для работы в составе мультиплексора (см. главу [8.3](#page-21-0), стр. [20\)](#page-21-0). Посадочные места с номерами 4 и 5 позволяют устанавливать только модули, условно названные «низкоскоростными». К таким модулям в настоящее время относятся: UIM-WЕ1-2, UIM-WЕ1-4, UIM-WЕ2 и UIM-WUPI2.

Сменные модули составляют неотъемлемую часть систем передачи данных, построенных на основе мультиплексора. Полный перечень сменных модулей, предназначенных для установки в мультиплексор, и их технические характеристики приведены в главе [9](#page-21-0), стр. [22.](#page-21-0)

При заказе мультиплексора потребитель указывает требуемую модификацию шасси мультиплексора, а также состав сменных модулей, которые должны быть в него установлены. Потребитель может заказать мультиплексор с типовой комплектацией сменными модулями (см. главу [4](#page-10-0), стр. [11](#page-10-0)) либо предложить желаемый вариант комплектации с использованием некоторого подмножества выпускаемых модулей (перечень существующих модулей см. в главе [9](#page-21-0), стр. [22\)](#page-21-0). Одним из основных условий осуществимости предложения пользователя является выполнение следующих ограничений:

- 1. Посадочное место 1 следует использовать для установки модуля мультиплексированного канала. Если таких канала два (основной и резервный), то место 1 следует использовать для установки модуля основного канала, а место 2 – для установки модуля резервного канала.
- 2. Посадочные места 3 6 (или 2 6, если резервирование мультиплексированного канала не используется) следует использовать для установки модулей компонентных каналов.
- 3. Если число мультиплексированных каналов равно двум, то они могут обслуживаться как однотипными, так и разнотипными сменными модулями (например, одноканальным модулем канала E2 UIM-WE2 и одноканальным модулем оптического трансивера UIM-WFO).
- 4. При выборе мест для установки модулей следует учитывать, что модули определенного типа могут работать только при установке в определенные посадочные места. Эти ограничения зависят от модификации мультиплексора и указаны в описании соответствующей модификации (см. главу [4,](#page-10-0) стр. [11](#page-10-0)).

Приведенные выше ограничения представляют собой необходимые, но не достаточные условия осуществимости предложения пользователя. Это связано с тем, что "гибкость" логической структуры мультиплексора и возможности изменения его внутреннего программного обеспечения ограничены. Поэтому некоторые предложения пользователя могут быть реализованы лишь частично или даже оказываются нереализуемыми. Для оценки осуществимости предложения пользователя следует обращаться в службу технической поддержки производителя (контактная информация указана на титульном листе).

Пример обозначения мультиплексора при заказе:

Мультиплексор [ЗЕЛАКС](#page-5-0) ГМ-1 УВЮА.465.626.004.

Состав сменных модулей: UIM-WFO-S13-SC-30 – 2 шт., UIM-E100 – 1 шт., UIM-WE1-4 – 3 шт.

# <span id="page-10-0"></span>**4 Модификации мультиплексора и типовые варианты комплектации**

Производитель постоянно расширяет состав сменных модулей и совершенствует программное обеспечение мультиплексора. По мере проведения этих работ формируется ряд модификаций мультиплексора (логических структур, которые могут быть реализованы с помощью мультиплексора), а также типовые варианты комплектации мультиплексора сменными модулями. В последующих разделах данной главы дана характеристика каждой из возможных модификаций мультиплексора.

# **4.1 Мультиплексор E2**

**Внимание!** Для поддержки данного режима мультиплексор должен содержать встроенное программное обеспечение с номером версии 01.xx.yyyy, где xx и yyyy - любые числа. Узнать номер текущей версии встроенного программного обеспечения Вашего мультиплексора можно в терминальном режиме, воспользовавшись пунктом меню «**Show system information**» (см. раздел [12.4.1,](#page-93-0) стр. [94](#page-93-0)). Если номер текущей версии не удовлетворяет критерию, указанному выше, следует обратиться на сайт производителя (указанный на титульном листе данного документа) за подходящей версией встроенного программного обеспечения. Кроме того, в комплект поставки мультиплексора входит дискета, на которой записаны последние на момент производства мультиплексора версии встроенного программного обеспечения для всех известных модификаций. Обновить встроенное программное обеспечение мультиплексора можно в терминальном режиме с помощью пункта меню «**Firmware update**» (см. раздел [12.4.3](#page-95-0), стр. [96](#page-95-0)).

Мультиплексор E2, построенный на базе изделия [ЗЕЛАКС](#page-5-0) ГМ-1, позволяет объединять для передачи по одному мультиплексированному каналу со скоростью 8448 кбит/с до 4х компонентных каналов.

В качестве компонентных каналов могут использоваться:

- до четырех каналов E1;
- до двух последовательных синхронных каналов УПИ-2 на скорости 2048 кбит/с;
- один канал Ethernet 10/100-Base-T на скорости N\*2048 кбит/с, где N=1..4.

В качестве мультиплексированных каналов могут использоваться:

- коаксиальный канал E2;
- оптический канал.

Мультиплексор E2 может быть построен на основе мультиплексора [ЗЕЛАКС](#page-5-0) ГМ-1 (модификация УВЮА.465.626.004). Логическая структура такого мультиплексора приведена на рисунке. Цифрами 1 – 6 на рисунке обозначены номера посадочных мест для установки сменных модулей. На рисунке приведены все разрешенные для использования в составе мультиплексора E2 типы сменных модулей с указанием посадочных мест, в которые они могут быть установлены.

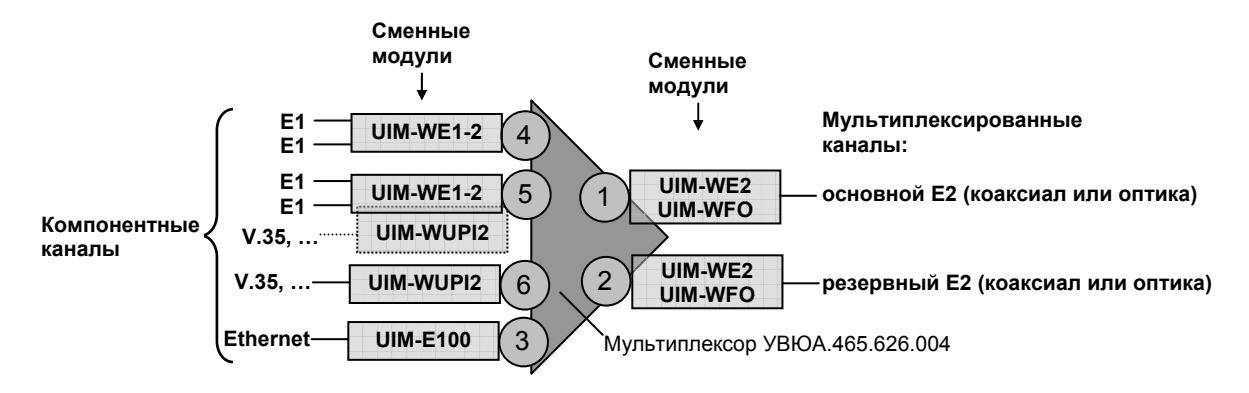

В базовом варианте комплектации мультиплексор E2 объединяет 4 канала E1 для передачи по оптическому каналу. При этом 4 канала E1 образуются двумя двухканальными модулями UIM-WE1-2 (характеристики модуля приведены в разделе [9.1,](#page-22-0) стр. [23\)](#page-22-0), установленными в посадочные места 4 и 5.

Мультиплексированный оптический канал образуется модулем UIM-WFO (характеристики и перечень возможных модификаций модуля приведены в разделе [9.2,](#page-27-0) стр. [28\)](#page-27-0), установленным в посадочное место 1. При использовании резервирования мультиплексированного канала резервный модуль UIM-WFO должен устанавливаться в посадочное место 2.

В качестве мультиплексированного канала могут также использоваться каналы E2 с коаксиальным кабелем, образованные модулями UIM-WE2 (характеристики модуля приведены в разделе [9.3](#page-30-0), стр. [31\)](#page-30-0). При этом модули UIM-WE2 должны устанавливаться вместо модулей UIM-WFO в посадочное место 1 или 2.

Вместо одного или нескольких каналов E1 может быть включен канал Ethernet 10/100 Base-T, образованный модулем UIM-E100 (характеристики модуля приведены в разделе [9.5](#page-36-0), стр. [37](#page-36-0)), установленным в посадочное место 3. Если канал Ethernet включается вместо одного из каналов E1, то он работает на скорости 2048 кбит/с. Если канал Ethernet включается вместо нескольких каналов E1, то он работает на скорости N\*2048 кбит/с, где N – количество каналов E1, вместо которых включен канал Ethernet (N может быть от 1 до 4). Выбор скорости работы канала Ethernet производится программно в карте распределения каналов (см. раздел [12.3.1.1,](#page-58-0) стр. [59](#page-58-0)).

Кроме того, вместо одного или двух каналов E1 могут быть включены один или два универсальных последовательных интерфейса УПИ-2, образованных одним или двумя модулями UIM-WUPI2 (характеристики модуля приведены в разделе [9.4](#page-33-0), стр. [34\)](#page-33-0), установленными в посадочные места 6 и 5. Если используется только один модуль UIM-WUPI2, то его следует устанавливать в посадочное место 6. Последовательные каналы, образованные интерфейсами УПИ-2, могут использоваться только для синхронной передачи данных на скорости 2048 кбит/с.

**Примечание.** Перечень возможных настроек для каждого типа сменных модулей приведен в соответствующих подразделах раздела [12.3.1.4](#page-67-0), стр. [67.](#page-67-0)

#### <span id="page-12-0"></span>**4.2 Мультиплексор E3**

**Внимание!** Для поддержки данного режима мультиплексор должен содержать встроенное программное обеспечение с номером версии 02.xx.yyyy, где xx и yyyy - любые числа. Узнать номер текущей версии встроенного программного обеспечения Вашего мультиплексора можно в терминальном режиме, воспользовавшись пунктом меню «**Show system information**» (см. раздел [12.4.1,](#page-93-0) стр. [94](#page-93-0)). Если номер текущей версии не удовлетворяет критерию, указанному выше, следует обратиться на сайт производителя (указанный на титульном листе данного документа) за подходящей версией встроенного программного обеспечения. Кроме того, в комплект поставки мультиплексора входит дискета, на которой записаны последние на момент производства мультиплексора версии встроенного программного обеспечения для всех известных модификаций. Обновить встроенное программное обеспечение мультиплексора можно в терминальном режиме с помощью пункта меню «**Firmware update**» (см. раздел [12.4.3](#page-95-0), стр. [96](#page-95-0)).

**Примечание.** Данный режим не поддерживается в мультиплексорах с серийными номерами 01-04, 09, 10, 21, 22.

Мультиплексор E3, построенный на базе изделия [ЗЕЛАКС](#page-5-0) ГМ-1, позволяет объединять для передачи по одному мультиплексированному каналу со скоростью 34368 кбит/с до 16 компонентных каналов.

В качестве компонентных каналов могут использоваться:

- до 16 каналов E1;
- до четырех последовательных синхронных каналов УПИ-2 на скорости 8448 кбит/с или 2048 кбит/с;
- до двух каналов Ethernet 10/100 Base-TX на скорости N\*8448 кбит/с, N=1..4.

В качестве мультиплексированных каналов может использоваться:

- коаксиальный канал E3;
- оптический канал.

Мультиплексор E3 может быть построен на основе мультиплексора [ЗЕЛАКС](#page-5-0) ГМ-1 (модификация УВЮА.465.626.004). Логическая структура такого мультиплексора приведена на рисунке. Цифрами 1 – 6 на рисунке обозначены номера посадочных мест для установки сменных модулей. На рисунке приведены все разрешенные для использования в составе мультиплексора E3 типы сменных модулей с указанием посадочных мест, в которые они могут быть установлены.

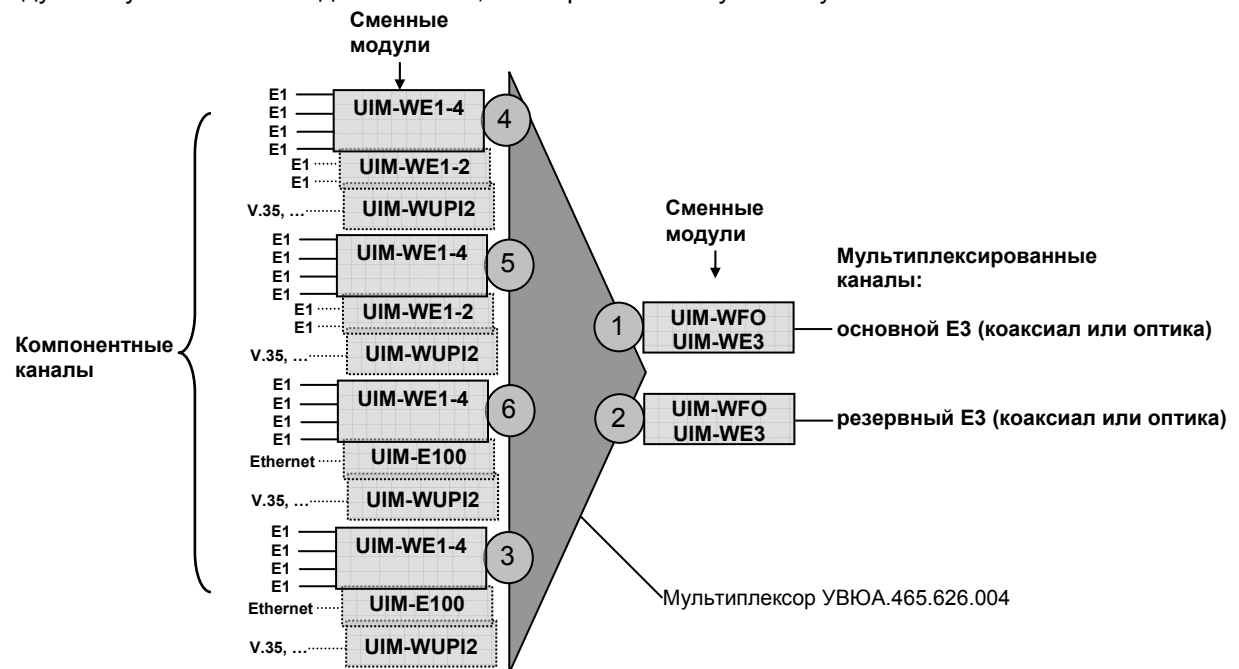

В базовом варианте комплектации мультиплексор E3 объединяет 16 каналов E1 для передачи по оптическому каналу. При этом 16 каналов E1 образуются четырьмя четырехканальными модулями UIM-WE1-4 (характеристики модуля приведены в разделе [9.6](#page-39-0), стр. [40\)](#page-39-0), установленными в посадочные места 4, 5, 6 и 3.

Мультиплексированный оптический канал образуется модулем UIM-WFO (характеристики и перечень возможных модификаций модуля приведены в разделе [9.2,](#page-27-0) стр. [28\)](#page-27-0), установленным в посадочное место 1. При использовании резервирования мультиплексированного канала резервный модуль UIM-WFO должен устанавливаться в посадочное место 2.

В качестве мультиплексированного канала могут также использоваться каналы E3 с коаксиальным кабелем, образованные модулями UIM-WE3 (характеристики модуля приведены в разделе [9.8](#page-46-0), стр. [47\)](#page-46-0). При этом модули UIM-WE3 должны устанавливаться вместо модулей UIM-WFO в посадочное место 1 или 2.

Для образования каналов E1 могут использоваться также один или два двухканальных модуля UIM-WE1-2 (характеристики модуля приведены в разделе [9.1,](#page-22-0) стр. [23\)](#page-22-0), установленных в посадочные места 4 и 5. Если используется только один модуль UIM-WE1-2, то его следует устанавливать в посадочное место 4.

Вместо одного или нескольких модулей UIM-WE1-4 могут быть включены один или два канала Ethernet 10/100 Base-TX, образованные модулями UIM-E100 (характеристики модуля приведены в разделе [9.5](#page-36-0), стр. [37](#page-36-0)), установленными в посадочные места 3 и 6. Если канал Ethernet включается вместо одного из модулей UIM-WE1-4, то он работает на скорости 8448 кбит/с. Если канал Ethernet включается вместо нескольких модулей UIM-WE1-4, то он работает на скорости N\*8448 кбит/с, где N – количество модулей UIM-WE1-4, вместо которых включен канал Ethernet (N может быть от 1 до 4). Выбор скорости работы каналов Ethernet производится программно в карте распределения каналов (см. раздел [12.3.1.2](#page-61-0), стр. [62\)](#page-61-0).

Кроме того, вместо одного или нескольких (до четырех) модулей UIM-WE1-4 либо вместо одного или нескольких каналов E1 могут быть включены до четырех универсальных последовательных интерфейса УПИ-2, образованных одним или несколькими модулями UIM-WUPI2 (характеристики модуля приведены в разделе [9.4,](#page-33-0) стр. [34\)](#page-33-0), установленными в посадочные места 3, 4, 5 и 6. Последовательные каналы, образованные интерфейсами УПИ-2, могут использоваться только для синхронной передачи данных на скорости 8448 кбит/с (если УПИ-2 используется вместо модуля UIM-WE1-4) или 2048 кбит/с (если УПИ-2 используется вместо одного канала E1). Выбор скорости работы интерфейсов УПИ-2 производится программно в карте распределения каналов (см. раздел [12.3.1.2,](#page-61-0) стр. [62](#page-61-0)).

При включении нескольких мультиплексоров по схеме «кольцо» обеспечивается работа в режиме извлечения/вставки каналов.

**Примечание.** Перечень возможных настроек для каждого типа сменных модулей приведен в соответствующих подразделах раздела [12.3.1.4](#page-67-0), стр. [67.](#page-67-0)

#### <span id="page-14-0"></span>**4.3 Мультиплексор [ГМ](#page-5-0)-1-155**

**Внимание!** Для поддержки данного режима мультиплексор должен содержать встроенное программное обеспечение с номером версии 03.xx.yyyy, где xx и yyyy - любые числа. Узнать номер текущей версии встроенного программного обеспечения Вашего мультиплексора можно в терминальном режиме, воспользовавшись пунктом меню «**Show system information**» (см. раздел [12.4.1,](#page-93-0) стр. [94](#page-93-0)). Если номер текущей версии не удовлетворяет критерию, указанному выше, следует обратиться на сайт производителя (указанный на титульном листе данного документа) за подходящей версией встроенного программного обеспечения. Кроме того, в комплект поставки мультиплексора входит дискета, на которой записаны последние на момент производства мультиплексора версии встроенного программного обеспечения для всех известных модификаций. Обновить встроенное программное обеспечение мультиплексора можно в терминальном режиме с помощью пункта меню «**Firmware update**» (см. раздел [12.4.3](#page-95-0), стр. [96](#page-95-0)).

**Примечание.** Данный режим не поддерживается в мультиплексорах с серийными номерами 01-04, 09, 10, 21, 22.

Мультиплексор [ГМ](#page-5-0)-1-155, построенный на базе изделия [ЗЕЛАКС](#page-5-0) ГМ-1, позволяет объединять для передачи по одному мультиплексированному каналу со скоростью 155 Mбит/с одновременно до 17 компонентных каналов.

В качестве компонентных каналов могут использоваться:

- до 16 каналов E1;
- один независимый высокоскоростной канал Ethernet 10/100 Base-TX (в настоящей версии программного обеспечения скорость в канале составляет около 78 Мбит/с).
- до двух каналов Ethernet 10/100 Base-TX на скорости около 10 Мбит/с (вместо четырех каналов E1 каждый);

В качестве мультиплексированных каналов может использоваться:

оптический канал.

Мультиплексор [ГМ](#page-5-0)-1-155 может быть построен на основе мультиплексора [ЗЕЛАКС](#page-5-0) ГМ-1 (модификация УВЮА.465.626.004). Логическая структура такого мультиплексора приведена на рисунке. Цифрами 1 – 6 на рисунке обозначены номера посадочных мест для установки сменных модулей. На рисунке приведены все разрешенные для использования в составе мультиплексора [ГМ](#page-5-0)-[1-](#page-5-0)155 типы сменных модулей с указанием посадочных мест, в которые они могут быть установлены.

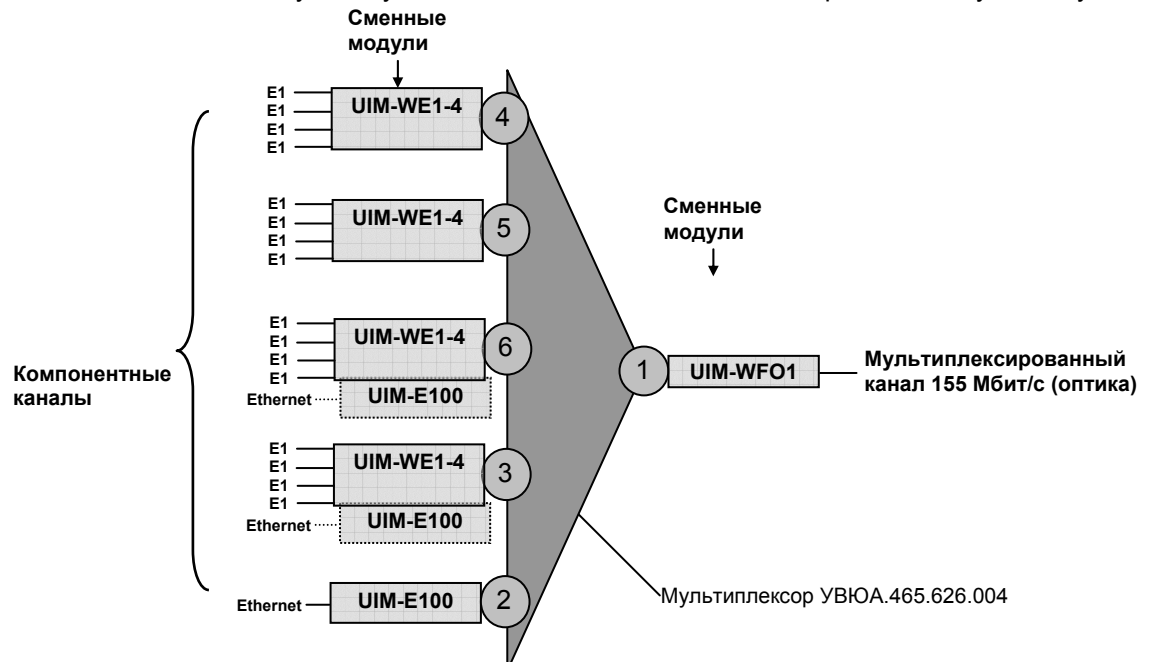

В базовом варианте комплектации мультиплексор [ГМ](#page-5-0)-1-155 объединяет 16 каналов E1 и один высокоскоростной канал Ethernet 10/100 Base-TX для передачи по оптическому каналу. При этом 16 каналов E1 образуются четырьмя четырехканальными модулями UIM-WE1-4 (характеристики модуля приведены в разделе [9.6,](#page-39-0) стр. [40\)](#page-39-0), установленными в посадочные места 4, 5, 6 и 3. Высокоскоростной канал Ethernet 10/100 Base-TX образуется модулем UIM-E100 (характеристики модуля приведены в разделе [9.5](#page-36-0), стр. [37](#page-36-0)), установленным в посадочное место 2.

Мультиплексированный оптический канал образуется модулем UIM-WFO1 (характеристики и перечень возможных модификаций модуля приведены в разделе [9.7,](#page-43-0) стр. [44\)](#page-43-0), установленным в посадочное место 1.

Вместо одного или двух модулей UIM-WE1-4 могут быть включены один или два канала Ethernet 10/100 Base-TX, образованные модулями UIM-E100 (характеристики модуля приведены в разделе [9.5,](#page-36-0) стр. [37](#page-36-0)), установленными в посадочные места 3 и 6. Каждый канал Ethernet включается вместо одного из модулей UIM-WE1-4 и работает на скорости около 10 Мбит/с.

**Примечание.** Перечень возможных настроек для каждого типа сменных модулей приведен в соответствующих подразделах раздела [12.3.1.4](#page-67-0), стр. [67.](#page-67-0)

#### <span id="page-16-0"></span>**4.4 Модем/конвертор**

**Внимание!** Для поддержки данного режима мультиплексор должен содержать встроенное программное обеспечение с номером версии 04.xx.yyyy, где xx и yyyy - любые числа. Узнать номер текущей версии встроенного программного обеспечения Вашего мультиплексора можно в терминальном режиме, воспользовавшись пунктом меню «**Show system information**» (см. раздел [12.4.1,](#page-93-0) стр. [94](#page-93-0)). Если номер текущей версии не удовлетворяет критерию, указанному выше, следует обратиться на сайт производителя (указанный на титульном листе данного документа) за подходящей версией встроенного программного обеспечения. Кроме того, в комплект поставки мультиплексора входит дискета, на которой записаны последние на момент производства мультиплексора версии встроенного программного обеспечения для всех известных модификаций. Обновить встроенное программное обеспечение мультиплексора можно в терминальном режиме с помощью пункта меню «**Firmware update**» (см. раздел [12.4.3](#page-95-0), стр. [96](#page-95-0)).

**Примечание.** Данный режим не поддерживается в мультиплексорах с серийными номерами 01-04, 09, 10, 21, 22.

Модем/конвертор, построенный на базе изделия [ЗЕЛАКС](#page-5-0) ГМ-1, позволяет преобразовывать сигналы между интерфейсами различных типов для дальнейшей передачи в различных средах.

В качестве интерфейсов, между которыми может осуществляться преобразование, могут использоваться:

- электрический коаксиальный канал E3;
- **электрический коаксиальный канал E2;**
- оптический канал.

Модем/конвертор может быть построен на основе мультиплексора [ЗЕЛАКС](#page-5-0) ГМ-1 (модификация УВЮА.465.626.004). Логическая структура такого мультиплексора приведена на рисунке. Цифрами 1 – 6 на рисунке обозначены номера посадочных мест для установки сменных модулей. На рисунке приведены все разрешенные для использования в составе модема/конвертора типы сменных модулей с указанием посадочных мест, в которые они могут быть установлены.

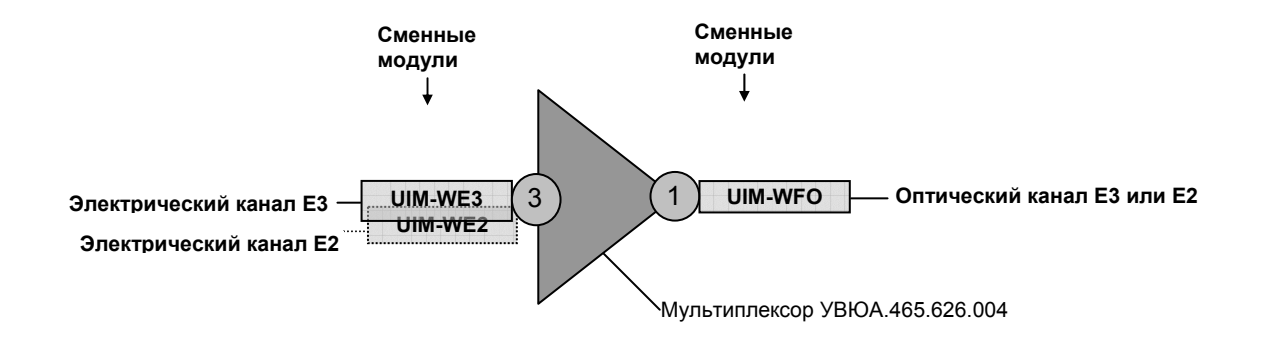

В базовом варианте комплектации модем/конвертор преобразует сигналы электрического коаксиального интерфейса E3 в сигналы оптического интерфейса для дальнейшей передачи по оптоволоконной линии связи. При этом электрический интерфейс E3 образуется модулем UIM-WE3 (характеристики модуля приведены в разделе [9.8,](#page-46-0) стр. [47\)](#page-46-0), установленным в посадочное место 3. Оптический интерфейс образуется модулем UIM-WFO (характеристики и перечень возможных модификаций модуля приведены в разделе [9.2](#page-27-0), стр. [28](#page-27-0)), установленным в посадочное место 1.

Модем/конвертор может также использоваться для преобразования сигналов электрического коаксиального интерфейса E2 в сигналы оптического интерфейса для дальнейшей передачи по оптоволоконной линии связи. При этом электрический интерфейс E2 образуется модулем UIM-WE2 (характеристики модуля приведены в разделе [9.3,](#page-30-0) стр. [31\)](#page-30-0), установленным в посадочное место 3. Оптический интерфейс образуется модулем UIM-WFO (характеристики и перечень возможных модификаций модуля приведены в разделе [9.2](#page-27-0), стр. [28](#page-27-0)), установленным в посадочное место 1.

В зависимости от установленного в посадочное место 3 модуля модем/конвертор совместим по оптическому каналу либо с мультиплексором E3, выполненным на базе [ЗЕЛАКС](#page-5-0) ГМ-1 (см. раздел [4.2,](#page-12-0) стр. [13\)](#page-12-0), либо с мультиплексором E2, выполненным на базе [ЗЕЛАКС](#page-5-0) ГМ-1 (см. раздел [4.1](#page-10-0), стр. [11](#page-10-0)).

**Примечание.** Перечень возможных настроек для каждого типа сменных модулей приведен в соответствующих подразделах раздела [12.3.1.4](#page-67-0), стр. [67.](#page-67-0)

# <span id="page-18-0"></span>**5 Условия эксплуатации мультиплексора**

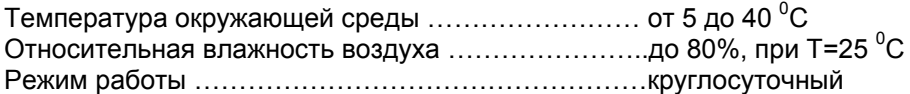

# **6 Электропитание мультиплексора**

Питание мультиплексора может обеспечиваться:

- $\blacksquare$  от сети переменного напряжения ~ (187 ... 242) В, 50 Гц.
- от источника постоянного напряжения -19 В … -72 В.

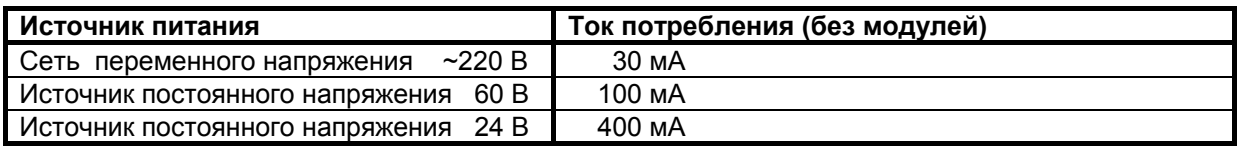

# **7 Реле аварийной сигнализации**

Контакты реле аварийной сигнализации рассчитаны на:

- импульсные напряжения 1000 В;
- переменное напряжение 250 В;
- максимальный ток коммутации 1 А при напряжении 60 В.

## **8 Конструктивные параметры мультиплексора**

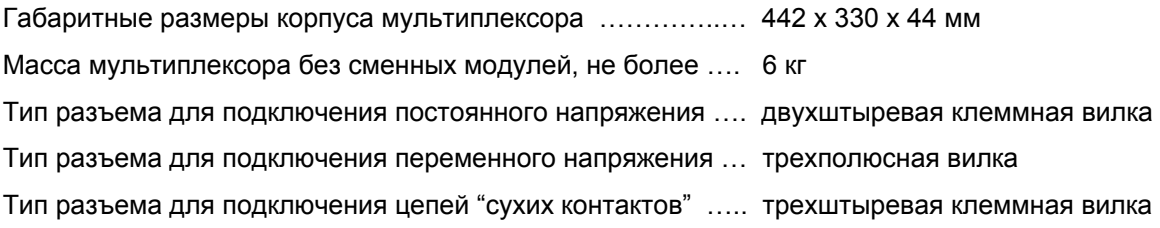

#### **8.1 Вид мультиплексора спереди**

На передней панели мультиплексора расположены органы управления и индикации состояния мультиплексора (см. раздел [11.1.1,](#page-51-0) стр. [52](#page-51-0)), а также 6 посадочных мест – слотов (slot) под сменные модули. Расположение и нумерация слотов показано на рисунке.

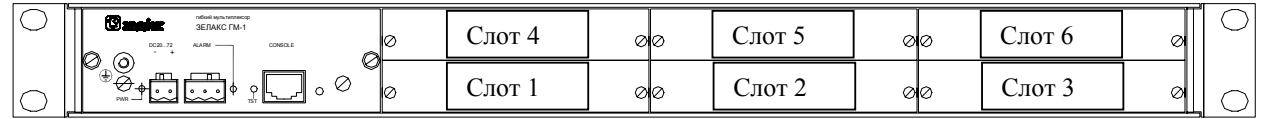

#### **8.2 Вид мультиплексора сзади**

На задней панели мультиплексора расположена стандартная трехполюсная вилка для кабеля питания ~220В с сетевым выключателем и клемма для подключения корпуса мультиплексора к цепи силового заземления.

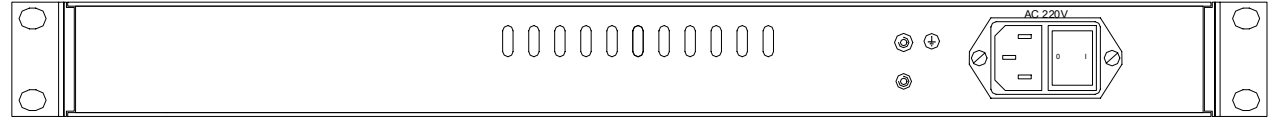

#### <span id="page-19-0"></span>**8.3 Расположение перемычек на плате мультиплексора**

На плате мультиплексора расположен ряд перемычек, которые могут быть использованы при эксплуатации. Расположение этих перемычек на плате модуля в зависимости от модификации платы указано на рисунках ниже.

**Примечание.** На момент выпуска данного руководства существует 2 модификации платы мультиплексора, различающиеся количеством и местом расположения перемычек. Модификацию установленной в мультиплексор платы можно определить по серийному номеру мультиплексора, нанесенному на его задней панели.

**Внимание!** Не отмеченные на рисунках перемычки являются технологическими. *Запрещается* изменение состояния технологических перемычек в процессе эксплуатации мультиплексора.

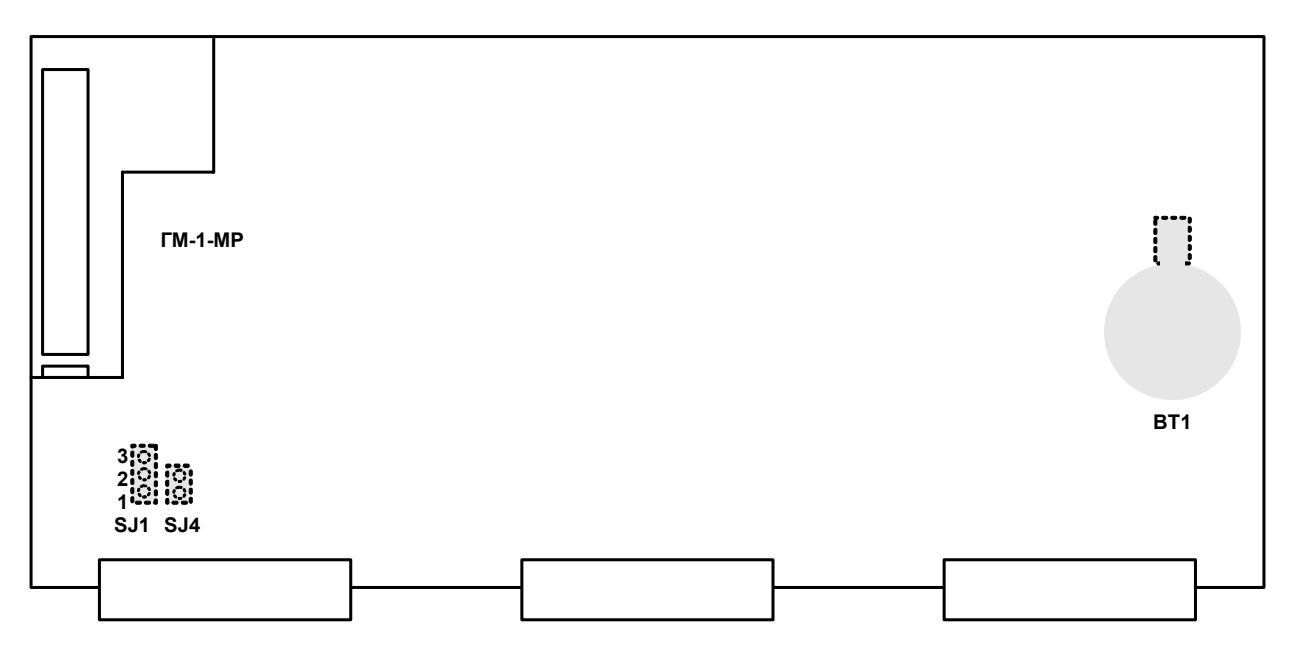

Рис. 8.3.1. Расположение перемычек на платах мультиплексоров с серийными номерами 01-04, 09, 10, 21, 22.

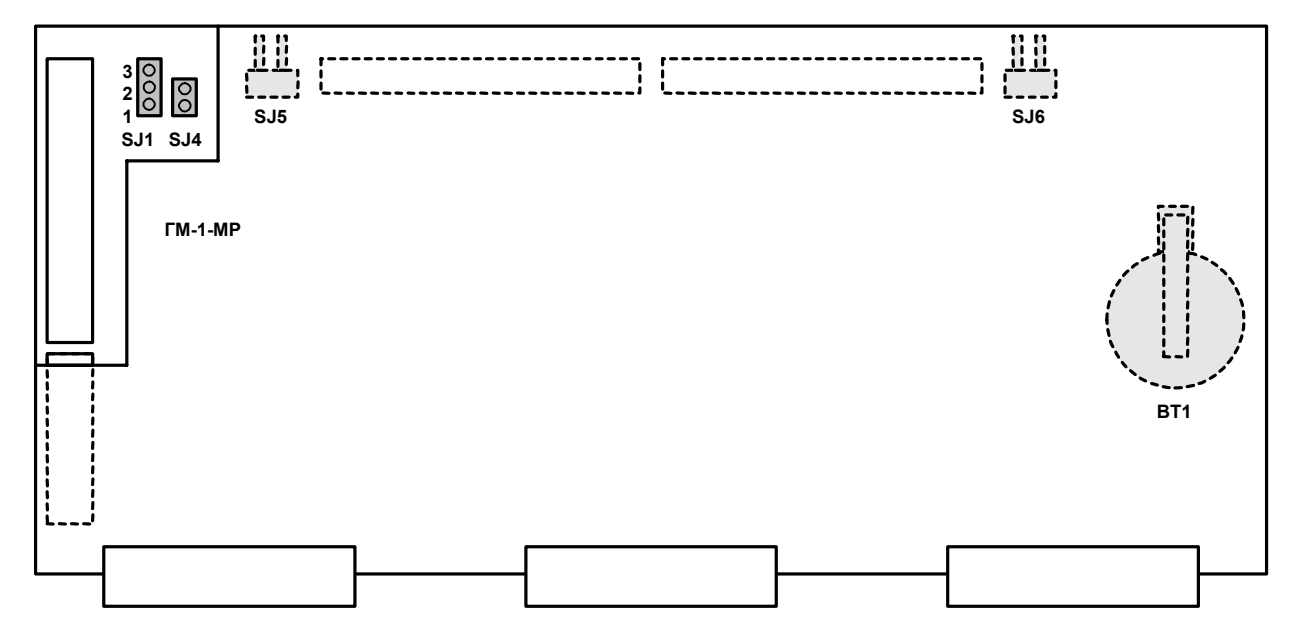

Рис. 8.3.2. Расположение перемычек на платах мультиплексоров с серийными номерами 05-08, 11-20, 23-….

Перемычка SJ1 позволяет выбрать режим работы контакта DCD/GND консольного разъема мультиплексора (см. раздел [11.1.1,](#page-51-0) стр. [52](#page-51-0), а назначение выводов консольного разъема см. раздел [17.3](#page-104-0), стр. [105](#page-104-0)). В положении «1-2» на контакт выводится сигнальная линия DCD, а в положении «2-3» контакт соединен с сигнальной землей мультиплексора GND. В положении GND («2-3») обеспечивается совместимость при работе с аналогичными портами оборудования «Cisco», в которых цепь DCD не используется. Заводская установка – перемычка в положении *DCD («1-2»)*.

**Внимание!** Неправильное положение перемычки может привести к перегрузке цепей консольного порта мультиплексора или подключенного оборудования и выходу их из строя.

Перемычка SJ4 может устанавливаться для того, чтобы исключить неопределенное состояние цепи DTR консольного порта мультиплексора (см. раздел [11.1.1](#page-51-0), стр. [52](#page-51-0)) при выключенном оконечном оборудовании. Такая ситуация может возникать, в частности, при подключении консольного порта к COM-порту персонального компьютера. Если перемычка не установлена, то цепь DTR может ошибочно восприниматься как активная при выключенном оконечном оборудовании. Для исключения некорректности в случае возникновения подобной ситуации перемычку необходимо установить. Заводская установка – перемычка *разомкнута*.

Перемычки SJ5 и SJ6 предназначены для объединения сигнального и защитного заземления мультиплексора. Перемычки необходимо замыкать или размыкать *только одновременно*! Заводская установка – перемычки *замкнуты*.

Мультиплексор поставляется с литиевой батареей, предназначенной для резервного питания часов реального времени и установленной в держатель BT1 (в текущей версии программного обеспечения работа часов реального времени не поддерживается).

# <span id="page-21-0"></span>**9 Сменные модули**

В качестве сменных модулей в мультиплексоре используются Унифицированные Интерфейсные Модули (УИМ).

Перечень сменных модулей, использование которых возможно в составе мультиплексора, приведен в таблице.

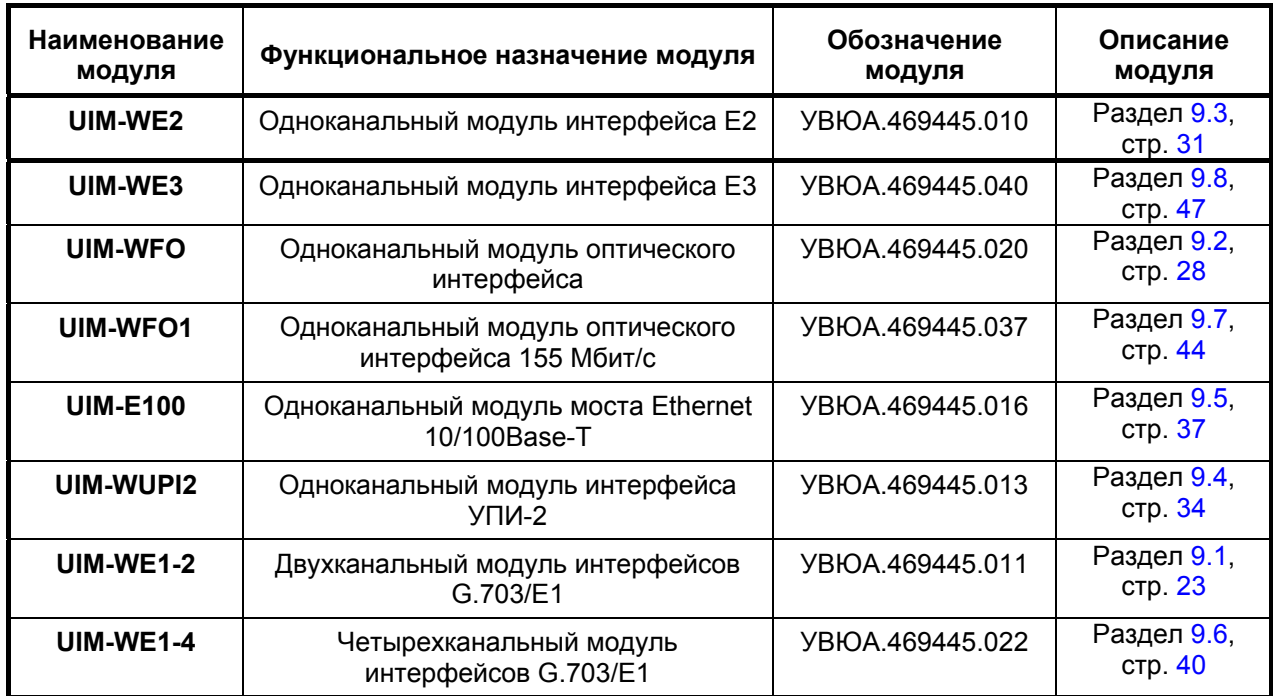

В следующих разделах настоящей главы приведены технические характеристики и инструкции по использованию отдельных сменных модулей.

#### <span id="page-22-0"></span>**9.1 Двухканальный модуль интерфейсов G.703/E1 UIM-WE1-2**

Унифицированный интерфейсный модуль UIM-WE1-2 содержит два идентичных независимых линейных интерфейса первичных цифровых потоков Е1 (2048 кбит/с) по стандарту G.703 ITU-T.

Выпускается 2 модификации модуля: UIM-WE1-2 и UIM-WE1-2-NP. Модификация UIM-WE1-2- NP отличается только тем, что в ней отсутствует встроенная защита от опасных воздействий (см. раздел [9.1.4,](#page-25-0) стр. [26](#page-25-0)).

#### **9.1.1 Технические характеристики модуля.**

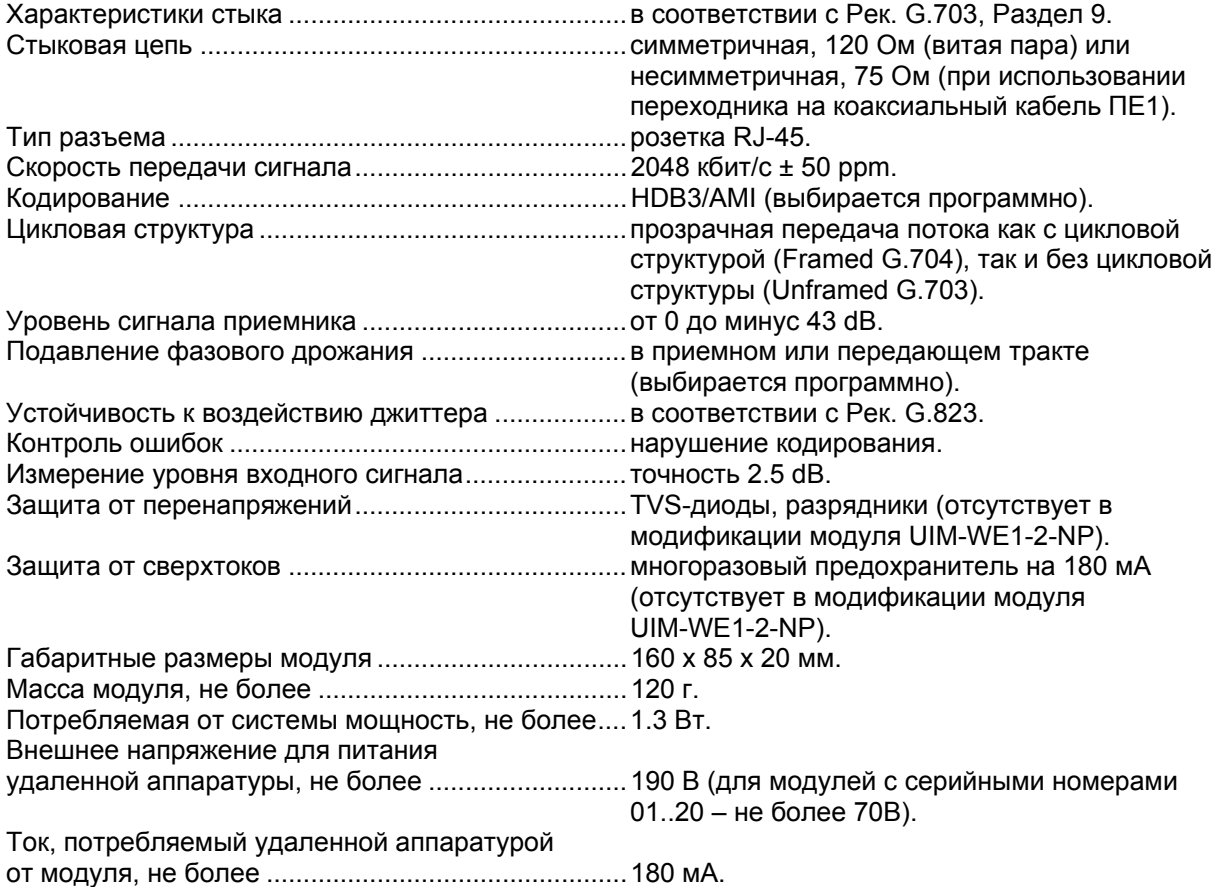

#### <span id="page-23-0"></span>**9.1.2 Расположение разъемов и перемычек на модуле.**

Модуль содержит ряд разъемов и перемычек, которые могут быть использованы при его эксплуатации. Расположение этих разъемов и перемычек на плате модуля указано на рисунке.

**Внимание!** Не отмеченные на рисунке разъемы и перемычки являются технологическими. *Запрещается* использование технологических разъемов и изменение состояния технологических перемычек в процессе эксплуатации модуля.

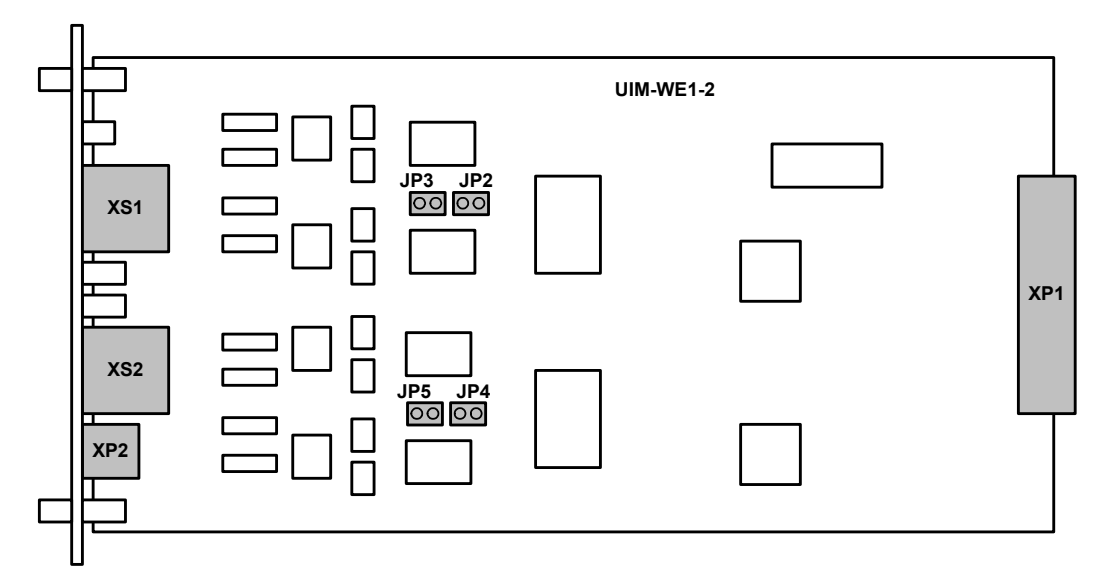

Разъем XP1 предназначен для подключения модуля к системе.

Разъем XP2 «LPGND» предназначен для подключения грозозащитного заземления (см. раздел [9.1.3,](#page-23-0) стр. [24](#page-23-0)). В модификации модуля UIM-WE1-2-NP выводы разъема никуда не подключены.

Разъемы XS1 «E1-0» и XS2 «E1-1» предназначены для подключения внешних физических линий (см. раздел [9.1.3](#page-23-0), стр. [24\)](#page-23-0).

Перемычки JP2-JP5 используются при подключении внешнего источника дистанционного питания регенераторов линий E1 (см. раздел [9.1.5](#page-25-0), стр. [26](#page-25-0)). Заводская установка – перемычки *разомкнуты*.

#### **9.1.3 Органы управления и индикации передней панели**

На передней панели модуля расположены следующие органы управления и индикации:

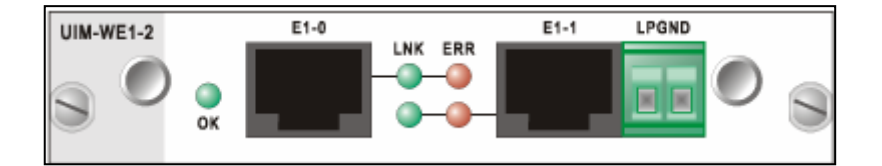

- 2 разъема RJ-45 для подключения внешних физических линий. Разъемы обозначены «**E1-0**» и «**E1-1**». Таким же образом обозначаются каналы E1 при управлении модулем в терминальном режиме. Назначение контактов на разъемах приведено в разделе [9.1.6](#page-26-0), стр. [27;](#page-26-0)
- двухштыревой разъем «**LPGND**» для подключения модуля к грозозащитному заземлению (в модификации модуля UIM-WE1-2-NP грозозащитное заземление отсутствует). Назначение контактов на разъеме приведено в разделе [9.1.7](#page-26-0), стр. [27;](#page-26-0)
- индикатор состояния модуля «**OK**» зеленого свечения;
- два индикатора состояния канала E1-0. Индикаторы размещены в верхней части передней панели. Слева расположен индикатор «**LNK**» зеленого свечения, справа индикатор «**ERR**» красного свечения;
- два индикатора состояния канала E1-1. Индикаторы расположены в нижней части передней панели аналогично индикаторам канала E1-0.

Индикатор «**OK**» предназначен для сигнализации о состоянии модуля в системе. После включения питания индикатор мигает с частотой 2 Гц, указывая, что на модуль подано питание, но он еще не прошел процедуру самодиагностики, не опознан системой и не сконфигурирован для работы в ее составе. После опознания и конфигурации модуля системой и при условии его исправности индикатор переводится в режим постоянного свечения. Если по результатам самодиагностики модуль окажется неисправным, то индикатор мигает с частотой 8 Гц. Если система обнаруживает, что по каким либо причинам не может использовать модуль в своем составе (например, неизвестный для системы тип или версия модуля, модуль установлен на не разрешенное для него посадочное место и т.п.), то индикатор вспыхивает на 0.1 сек раз в 3 сек.

Индикатор «**LNK**» показывает режим работы соответствующего канала E1:

- Если канал исправного модуля не используется в системе, то индикатор не светится;
- При нормальном функционировании канала индикатор светится непрерывно;
- В режиме тестирования канала (включение шлейфов, BER-тестера и т.п.) индикатор мигает. Если режим тестирования канала включен по команде местной станции, то индикатор мигает с частотой 2 Гц. Если же режим тестирования включен дистанционно, т.е. по команде удаленной станции, то индикатор мигает с частотой 8 Гц.

Индикатор «**ERR**» отображает различные аварийные ситуации в работе каналов E1:

- При нормальном функционировании канала или если канал не используется в системе, индикатор не светится.
- При обнаружении в принимаемом потоке данных единичной ошибки кодообразования (в режиме HDB3) индикатор вспыхивает на время 0.2 сек.
- При обнаружении в принимаемом потоке данных сигнала индикации аварийного состояния СИАС (AIS - Alarm Indication Signal) индикатор мигает с частотой 2 Гц.
- При потере принимаемого сигнала индикатор светится непрерывно в течение времени отсутствия сигнала. На время зажигания индикатора соответствующий ему индикатор «**LNK**» гаснет.

#### <span id="page-25-0"></span>**9.1.4 Встроенная защита от опасных воздействий.**

**Внимание!** Встроенная защита отсутствует в модификации модуля UIM-WE1-2-NP.

Со стороны физических линий модуль имеет защиту от опасных перенапряжений, которые могут возникнуть в результате грозовых разрядов или индукционных наводок от промышленных силовых линий электропитания. Кроме того, на каждом проводе линий установлены самовосстанавливающиеся предохранители на случай аварийного контакта любого провода с силовой линией электропитания.

**Внимание!** Для нормального функционирования самовосстанавливающихся предохранителей величина рабочего тока в линии не должна превышать значения 180 мА.

На лицевой панели модуля размещен двухштыревой разъем «**LPGND**» для подключения модуля к грозозащитному заземлению (назначение выводов разъема см. раздел [9.1.7](#page-26-0), стр. [27\)](#page-26-0).

**Внимание!** Разъем «**LPGND**» модуля должен подключаться только к специальному, аттестованному контуру грозозащитного заземления.

*Электрические параметры защиты от опасных воздействий* Максимально-допустимое значение импульса тока: 8х20 мкс \*.............................................................................10 кА 10х700 мкс \*.........................................................................500 А

(\*) 8х20 мкс - фронт импульса 8 мкс, длительность – 20 мкс. Аналогично для 10х700 мкс.

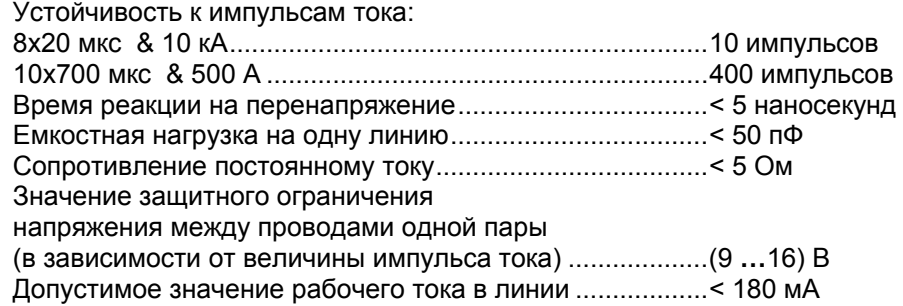

#### **9.1.5 Цепи дистанционного питания удаленной аппаратуры.**

Конструкция модуля допускает подключение внешнего источника дистанционного питания регенераторов, которые могут быть установлены на дальнем конце линии Е1.

**Внимание!** Напряжение питания удаленной аппаратуры, подаваемое на модуль, не должно превышать 190 В (для модулей с серийными номерами 01..20 – 70В), а величина тока, потребляемого удаленной аппаратурой, не должна превышать 180 мА.

Для обеспечения возможности питания удаленной аппаратуры необходимо:

- Удалить модуль из корпуса изделия, открутив крепежные винты;
- Установить джамперы на перемычки JP2 и JP3 при необходимости обеспечения дистанционного питания по линии Е1-0 (расположение перемычек на плате см. раздел [9.1.2](#page-23-0), стр. [24\)](#page-23-0);
- Установить джамперы на перемычки JP4 и JP5 при необходимости обеспечения дистанционного питания по линии Е1-1 (расположение перемычек на плате см. раздел [9.1.2](#page-23-0), стр. [24\)](#page-23-0);
- Установить модуль в корпус изделия и закрутить крепежные винты модуля;
- Подать на контакты 7, 8 соответствующего интерфейсного разъёма напряжение дистанционного питания от внешнего источника с соблюдением полярности (см. раздел [9.1.6,](#page-26-0) стр. [27](#page-26-0));

# <span id="page-26-0"></span>**9.1.6 Назначение контактов разъемов «E1-0» и «E1-1» модуля.**

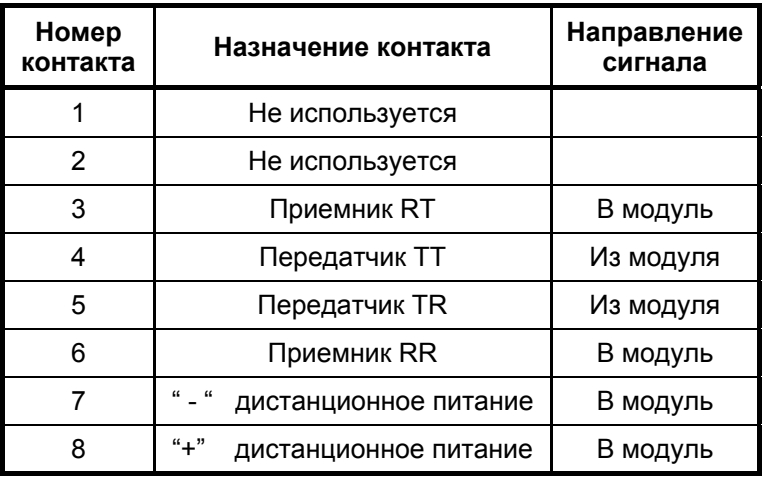

# **9.1.7 Назначение контактов разъема «LPGND» модуля.**

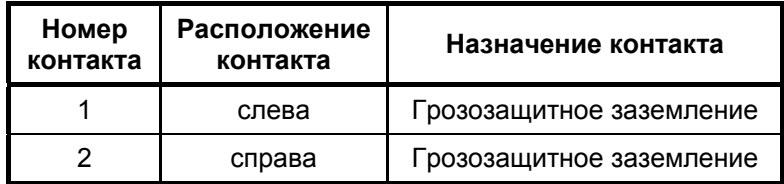

# <span id="page-27-0"></span>**9.2 Одноканальный модуль оптического интерфейса UIM-WFO**

Унифицированный интерфейсный модуль UIM-WFO содержит один оптический линейный интерфейс по стандарту G.955 ITU-T.

#### **9.2.1 Технические характеристики модуля.**

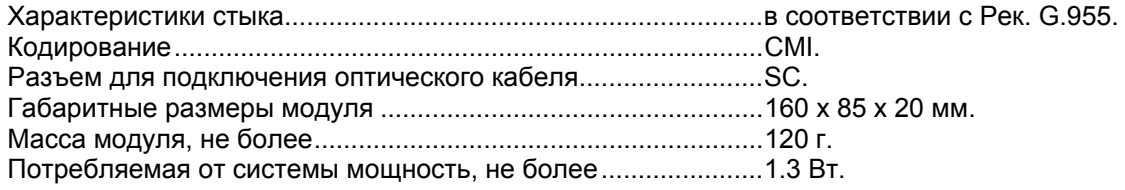

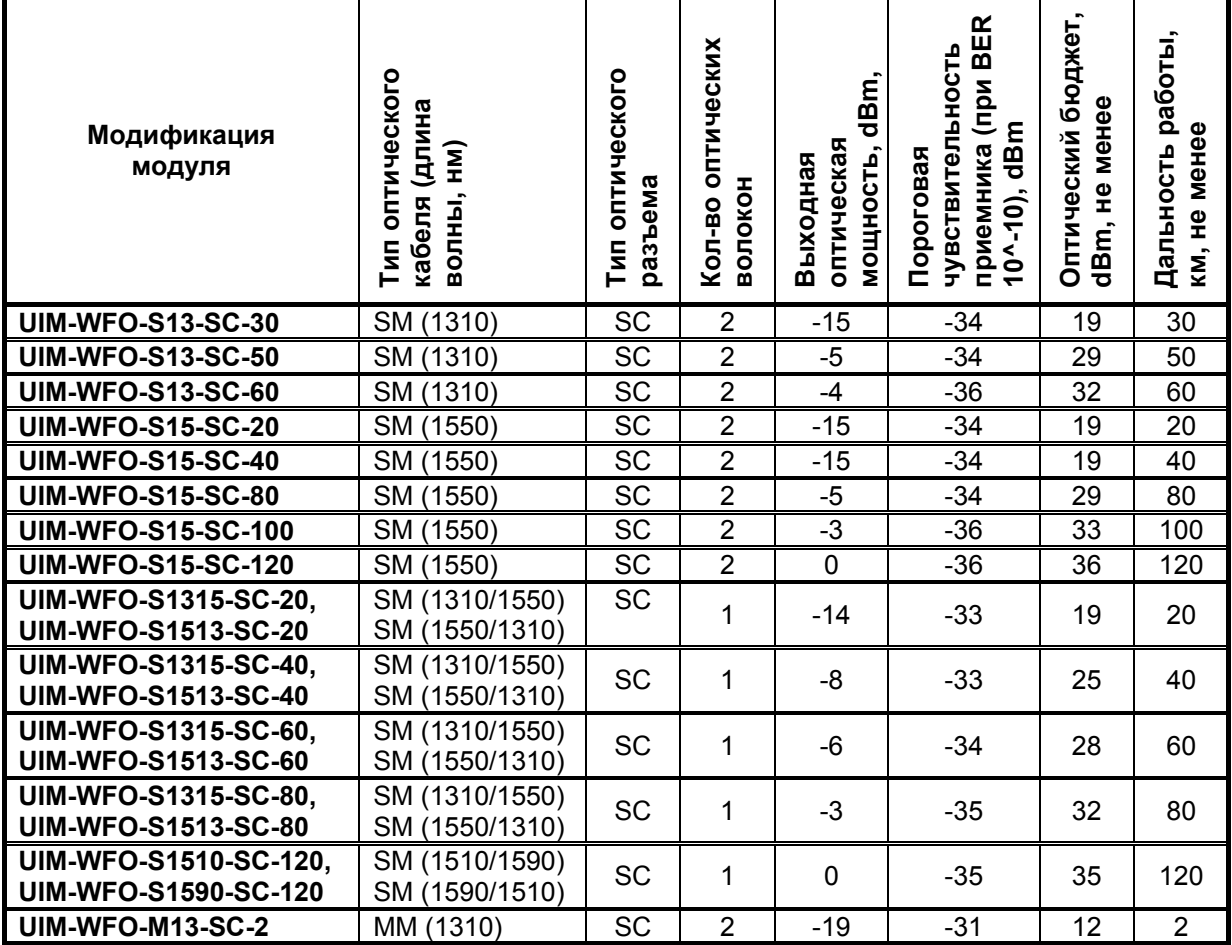

#### <span id="page-28-0"></span>**9.2.2 Расположение разъемов и перемычек на модуле.**

Модуль содержит ряд разъемов и перемычек, которые могут быть использованы при его эксплуатации. Расположение этих разъемов и перемычек на плате модуля указано на рисунке.

**Внимание!** Не отмеченные на рисунке разъемы и перемычки являются технологическими. *Запрещается* использование технологических разъемов и изменение состояния технологических перемычек в процессе эксплуатации модуля.

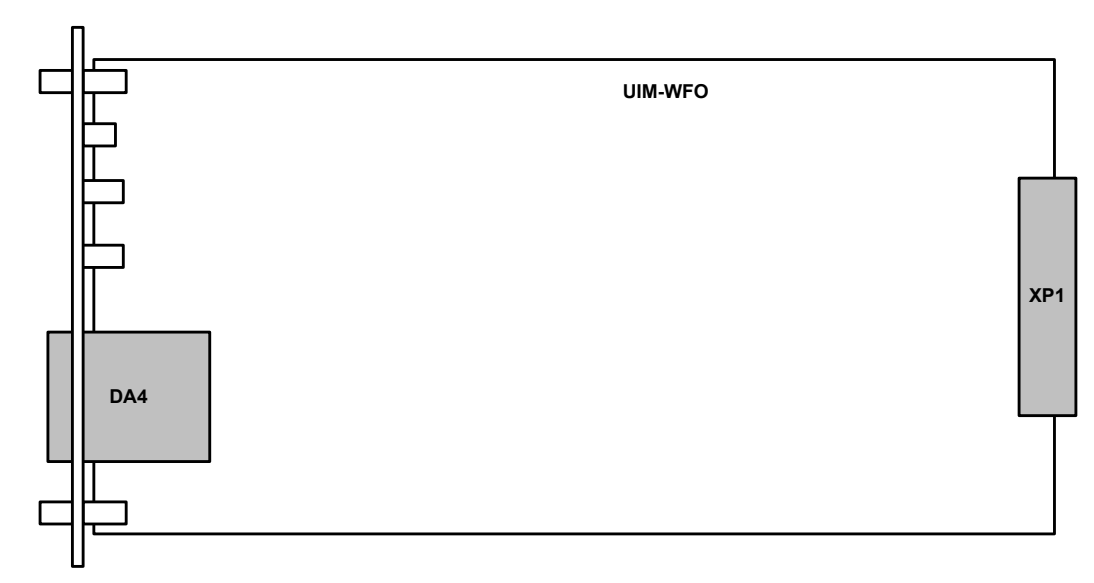

Разъем XP1 предназначен для подключения модуля к системе.

Разъем, совмещенный с оптическим трансивером, DA4 «Optical» предназначен для подключения внешней физической линии (см. раздел [9.2.3](#page-28-0), стр. [29\)](#page-28-0).

#### **9.2.3 Органы управления и индикации передней панели**

На передней панели модуля расположены следующие органы управления и индикации:

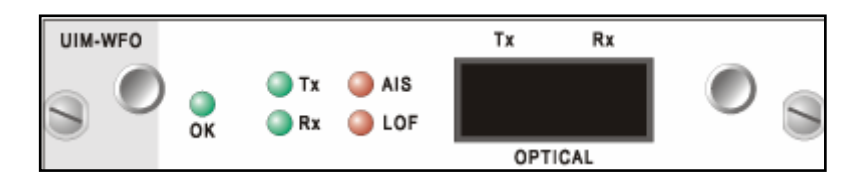

- 1 или 2 разъема SC для подключения внешней физической линии. Разъемы обозначены «**Rx**» и «**Tx**» (приемник и передатчик соответственно). На рисунке приведена модификация модуля с двумя разъемами SC;
- индикатор состояния модуля «**OK**» зеленого свечения;
- 4 индикатора состояния канала: «**Tx**» и «**Rx**» зеленого свечения, а также «**AIS**» и «**LOF**» – красного свечения;

Индикатор «**OK**» предназначен для сигнализации о состоянии модуля в системе. После включения питания индикатор мигает с частотой 2 Гц, указывая, что на модуль подано питание, но он еще не прошел процедуру самодиагностики, не опознан системой и не сконфигурирован для работы в ее составе. После опознания и конфигурации модуля системой и при условии его исправности индикатор переводится в режим постоянного свечения. Если по результатам самодиагностики модуль окажется неисправным, то индикатор мигает с частотой 8 Гц. Если система обнаруживает, что по каким либо причинам не может использовать модуль в своем составе (например, неизвестный для системы тип или версия модуля, модуль установлен на не разрешенное для него посадочное место и т.п.), то индикатор вспыхивает на 0.1 сек раз в 3 сек.

Индикатор «**Tx**» индицирует режим функционирования передатчика модуля.

- Если передатчик модуля передает данные в линию, то индикатор светится непрерывно. Если передатчик не ведет передачу, то индикатор не светится.
- В режиме тестирования канала (включение шлейфов, BER-тестера и т.п.) индикатор мигает. Если режим тестирования канала включен по команде местной станции, то индикатор мигает с частотой 2 Гц. Если же режим тестирования включен дистанционно, т.е. по команде удаленной станции, то индикатор мигает с частотой 8 Гц.

Индикатор «**Rx**» индицирует режим функционирования приемника модуля.

- Если приемник модуля работает в режиме приема данных из линии и прием происходит без ошибок, то индикатор светится непрерывно.
	- $\checkmark$  В зависимости от конфигурации системы изделие может содержать основной и резервный модули мультиплексированного канала. В этом случае приемник может находиться в режиме приема данных, либо в режиме контроля наличия данных.
	- $\checkmark$  В режиме приема данных из линии принимаемые данные поступают с выхода приемника в систему для дальнейшей обработки и передачи.
	- $\checkmark$  В режиме контроля наличия данных в линии сигнал с выхода приемника анализируется на предмет установления факта наличия или отсутствия данных в линии.
- Если приемник работает в режиме контроля наличия данных в линии, то индикатор не светится.
- В режиме тестирования канала индикатор не светится.

Индикатор «**LOF**» (Loss of Frame). Совмещенный индикатор аварийных ситуаций при приеме данных.

- При нормальном функционировании канала индикатор не светится.
- При обнаружении в принимаемом потоке данных канала единичной ошибки кодообразования индикатор вспыхивает на время 0.2 сек. При этом индикатор «**Rx**» светится непрерывно.
- При потере принимаемого сигнала индикатор светится непрерывно в течение времени отсутствия сигнала. При этом индикатор «**Rx**» не светится.
- При сбое синхронизации (обнаружении ошибок в заголовке кадра) индикатор вспыхивает на время 0.5 сек. При этом индикатор «**Rx**» светится непрерывно.
- При потере цикловой синхронизации потока индикатор зажигается и светится непрерывно до момента ее восстановления. При этом индикатор «**Rx**» светится непрерывно.

Индикатор «**AIS**». Совмещенный индикатор обнаружения сигналов аварийного состояния.

- Мигает с частотой 2 Гц при обнаружении в принимаемом потоке данных сигнала индикации аварийного состояния СИАС (AIS - Alarm Indication Signal).
- Светится непрерывно при обнаружении в принимаемом потоке данных сигнала индикации аварии аппаратуры дальней станции RDI (Remote Defect Indication). При кратковременном появлении сигнала RDI индикатор светится не менее 1 сек.

#### <span id="page-30-0"></span>**9.3 Одноканальный модуль интерфейса E2 UIM-WE2**

Унифицированный интерфейсный модуль UIM-WE2 содержит один линейный интерфейс вторичных цифровых потоков Е2 (8448 кбит/с) по стандарту G.703 ITU-T.

#### **9.3.1 Технические характеристики модуля.**

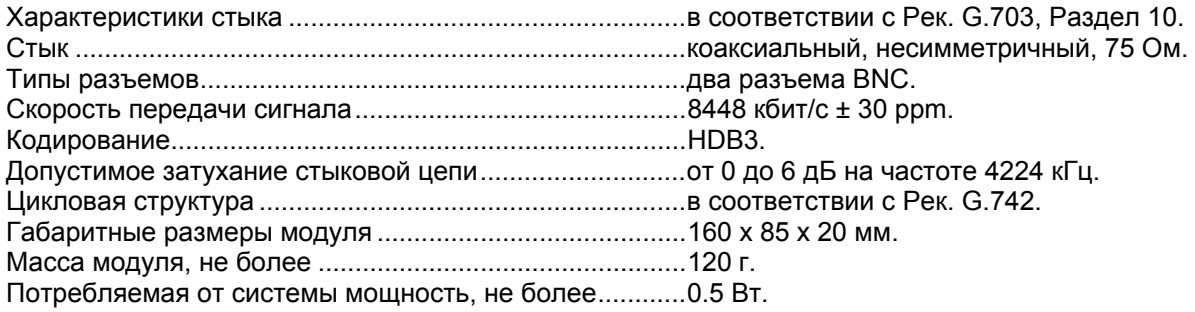

#### **9.3.2 Расположение разъемов и перемычек на модуле.**

Модуль содержит ряд разъемов и перемычек, которые могут быть использованы при его эксплуатации. Расположение этих разъемов и перемычек на плате модуля указано на рисунке.

**Внимание!** Не отмеченные на рисунке разъемы и перемычки являются технологическими. *Запрещается* использование технологических разъемов и изменение состояния технологических перемычек в процессе эксплуатации модуля.

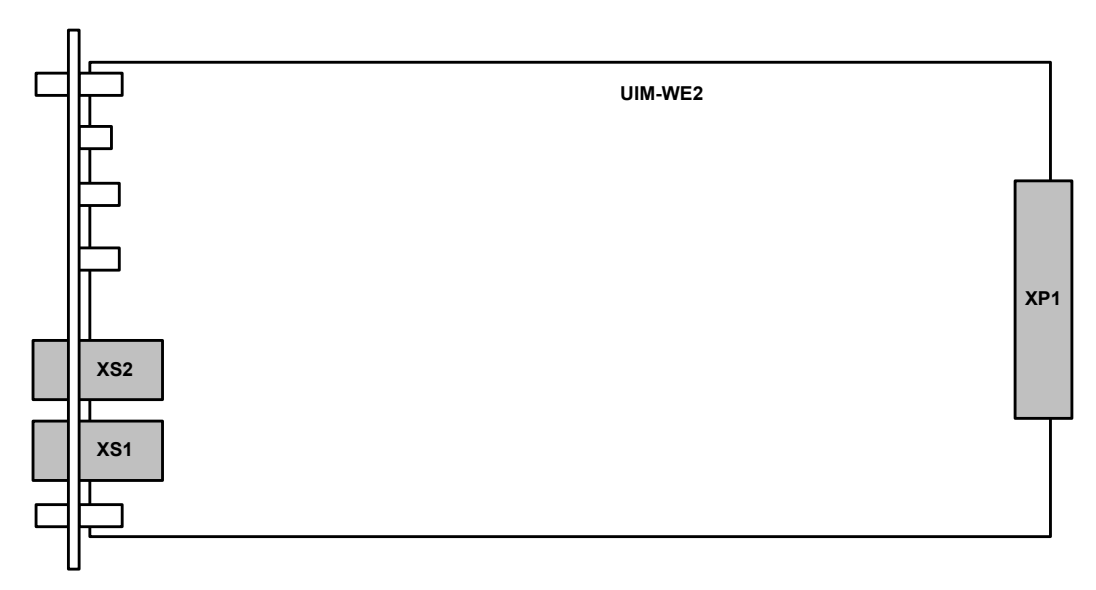

Разъем XP1 предназначен для подключения модуля к системе.

Разъемы XS1 «Tx» и XS2 «Rx» предназначены для подключения внешней физической линии (см. раздел [9.3.3,](#page-31-0) стр. [32](#page-31-0)).

#### <span id="page-31-0"></span>**9.3.3 Органы управления и индикации передней панели**

На передней панели модуля расположены следующие органы управления и индикации:

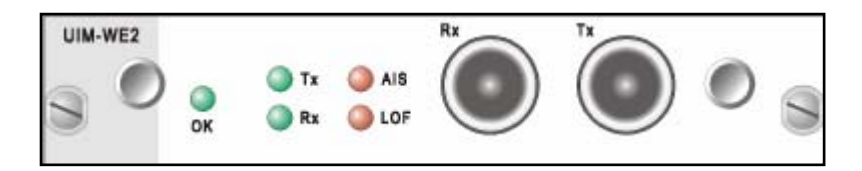

- 2 разъема BNC для подключения внешней физической линии. Разъемы обозначены «**Rx**» и «**Tx**» (приемник и передатчик соответственно);
- индикатор состояния модуля «**OK**» зеленого свечения;
- 4 индикатора состояния канала: «**Tx**» и «**Rx**» зеленого свечения, а также «**AIS**» и «**LOF**» – красного свечения;

Индикатор «**OK**» предназначен для сигнализации о состоянии модуля в системе. После включения питания индикатор мигает с частотой 2 Гц, указывая, что на модуль подано питание, но он еще не прошел процедуру самодиагностики, не опознан системой и не сконфигурирован для работы в ее составе. После опознания и конфигурации модуля системой и при условии его исправности индикатор переводится в режим постоянного свечения. Если по результатам самодиагностики модуль окажется неисправным, то индикатор мигает с частотой 8 Гц. Если система обнаруживает, что по каким либо причинам не может использовать модуль в своем составе (например, неизвестный для системы тип или версия модуля, модуль установлен на не разрешенное для него посадочное место и т.п.), то индикатор вспыхивает на 0.1 сек раз в 3 сек.

Индикатор «**Tx**» индицирует режим функционирования передатчика модуля.

- Если передатчик модуля передает данные в линию, то индикатор светится непрерывно. Если передатчик не ведет передачу, то индикатор не светится.
- В режиме тестирования канала (включение шлейфов, BER-тестера и т.п.) индикатор мигает. Если режим тестирования канала включен по команде местной станции, то индикатор мигает с частотой 2 Гц. Если же режим тестирования включен дистанционно, т.е. по команде удаленной станции, то индикатор мигает с частотой 8 Гц.

Индикатор «**Rx**» индицирует режим функционирования приемника модуля.

- Если приемник модуля работает в режиме приема данных из линии и прием происходит без ошибок, то индикатор светится непрерывно.
	- $\checkmark$  В зависимости от конфигурации системы изделие может содержать основной и резервный модули мультиплексированного канала. В этом случае приемник может находиться в режиме приема данных, либо в режиме контроля наличия данных.
	- $\checkmark$  В режиме приема данных из линии принимаемые данные поступают с выхода приемника в систему для дальнейшей обработки и передачи.
	- $\checkmark$  В режиме контроля наличия данных в линии сигнал с выхода приемника анализируется на предмет установления факта наличия или отсутствия данных в линии.
- Если приемник работает в режиме контроля наличия данных в линии, то индикатор не светится.
- В режиме тестирования канала индикатор не светится.

Индикатор «**LOF**» (Loss of Frame). Совмещенный индикатор аварийных ситуаций при приеме данных.

- При нормальном функционировании канала индикатор не светится.
- При обнаружении в принимаемом потоке данных канала единичной ошибки кодообразования индикатор вспыхивает на время 0.2 сек. При этом индикатор «**Rx**» светится непрерывно.
- При потере принимаемого сигнала индикатор светится непрерывно в течение времени отсутствия сигнала. При этом индикатор «**Rx**» не светится.
- При сбое синхронизации (обнаружении ошибок в заголовке кадра) индикатор вспыхивает на время 0.5 сек. При этом индикатор «**Rx**» светится непрерывно.

 При потере цикловой синхронизации потока данных индикатор зажигается и светится непрерывно до момента ее восстановления. При этом индикатор «**Rx**» светится непрерывно.

**Примечание.** При использовании модуля в составе модема/конвертора (см. раздел [4.4](#page-16-0), стр. [17](#page-16-0)) ошибки или потеря синхронизации в потоке E2 не регистрируются, поэтому при наличии сигнала на входе приемника индикатор «**LOF**» всегда погашен.

Индикатор «**AIS**». Совмещенный индикатор обнаружения сигналов аварийного состояния.

- Мигает с частотой 2 Гц при обнаружении в принимаемом потоке данных сигнала индикации аварийного состояния СИАС (AIS - Alarm Indication Signal).
- Светится непрерывно при обнаружении в принимаемом потоке данных сигнала индикации аварии аппаратуры дальней станции RDI (Remote Defect Indication). При кратковременном появлении сигнала RDI индикатор светится не менее 1 сек.

**Примечание.** При использовании модуля в составе модема/конвертора (см. раздел [4.4](#page-16-0), стр. [17](#page-16-0)) индикатор «**AIS**» всегда погашен.

# <span id="page-33-0"></span>**9.4 Одноканальный модуль интерфейса УПИ-2 UIM-WUPI2**

Унифицированный интерфейсный модуль UIM-WUPI2 содержит один линейный интерфейс УПИ-2, выполненный по внутрифирменному стандарту «Зелакс».

Дополнительно см. документ «УПИ-2. Универсальный Периферийный Интерфейс. Руководство пользователя» на сайте компании Зелакс (<http://www.zelax.ru/ftp/pdf/upi2.pdf>).

#### **9.4.1 Технические характеристики модуля.**

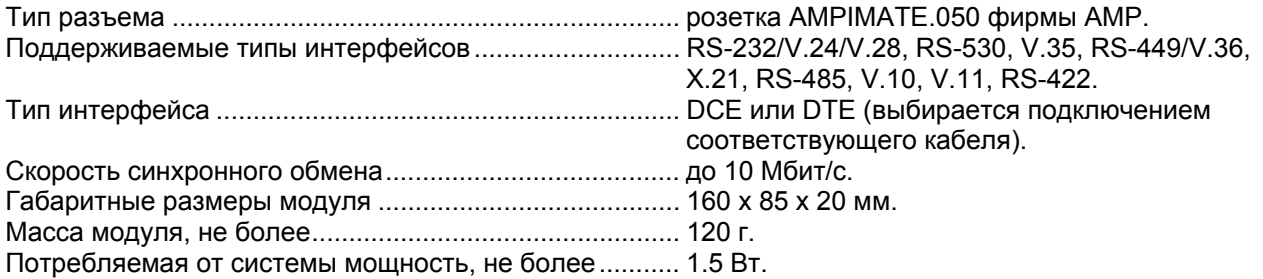

#### <span id="page-34-0"></span>**9.4.2 Расположение разъемов и перемычек на модуле.**

Модуль содержит ряд разъемов и перемычек, которые могут быть использованы при его эксплуатации. Расположение этих разъемов и перемычек на плате модуля указано на рисунке.

**Внимание!** Не отмеченные на рисунке разъемы и перемычки являются технологическими. *Запрещается* использование технологических разъемов и изменение состояния технологических перемычек в процессе эксплуатации модуля.

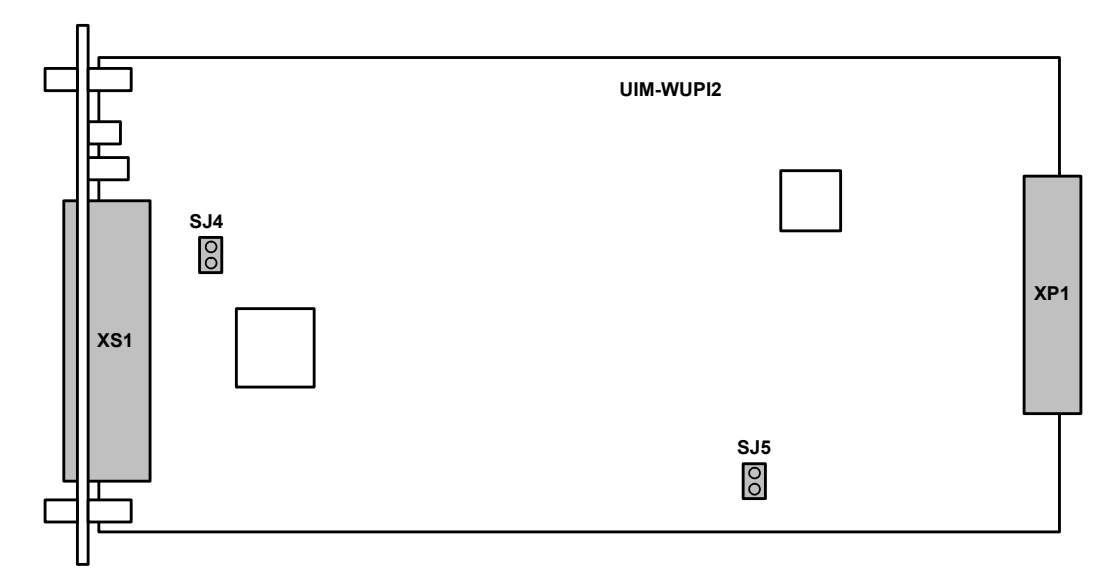

Разъем XP1 предназначен для подключения модуля к системе.

Разъем XS1 «Serial 0» предназначен для подключения внешней физической линии (см. раздел [9.4.3,](#page-34-0) стр. [35\)](#page-34-0).

Перемычка SJ4 может устанавливаться для того, чтобы исключить неопределенное состояние цепи DTR в режиме RS-232 при выключенном оконечном оборудовании. Такая ситуация может возникать, в частности, при подключении к COM-порту персонального компьютера. Если перемычка не установлена, то цепь DTR может ошибочно восприниматься как активная при выключенном оконечном оборудовании. Для исключения некорректности в случае возникновения подобной ситуации перемычку необходимо установить. Заводская установка – перемычка *разомкнута*.

Перемычка SJ5 предназначена для объединения сигнального и защитного заземления модуля. Заводская установка – перемычка *разомкнута*.

#### **9.4.3 Органы управления и индикации передней панели**

На передней панели модуля расположены следующие органы управления и индикации:

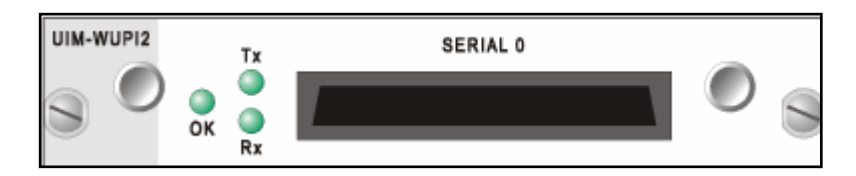

- 50-контактный разъем для подключения внешней физической линии. Разъем обозначен «**SERIAL 0**»;
- индикатор состояния модуля «**OK**» зеленого свечения;
- 2 индикатора состояния канала: «**Tx**» и «**Rx**» зеленого свечения;

<span id="page-35-0"></span>Индикатор «**OK**» предназначен для сигнализации о состоянии модуля в системе. После включения питания индикатор мигает с частотой 2 Гц, указывая, что на модуль подано питание, но он еще не прошел процедуру самодиагностики, не опознан системой и не сконфигурирован для работы в ее составе. После опознания и конфигурации модуля системой и при условии его исправности индикатор переводится в режим постоянного свечения. Если по результатам самодиагностики модуль окажется неисправным, то индикатор мигает с частотой 8 Гц. Если система обнаруживает, что по каким либо причинам не может использовать модуль в своем составе (например, неизвестный для системы тип или версия модуля, модуль установлен на не разрешенное для него посадочное место и т.п.), то индикатор вспыхивает на 0.1 сек раз в 3 сек.

Индикатор «**Tx**» предназначен для сигнализации о передаче данных по цепи TxD интерфейса УПИ-2:

- Индикатор светится во время передачи данных по цепи TxD. При отсутствии данных, передаваемых по этой цепи или сигнала синхронизации по цепи TxC/CLK индикатор не светится.
- В режиме тестирования канала (включение шлейфов, BER-тестера и т.п.) индикатор мигает. Если режим тестирования канала включен по команде местной станции, то индикатор мигает с частотой 2 Гц. Если же режим тестирования включен дистанционно, т.е. по команде удаленной станции, то индикатор мигает с частотой 8 Гц.

Индикатор «**Rx**» предназначен для сигнализации о передаче данных по цепи RxD интерфейса УПИ-2:

- Индикатор светится во время передачи данных по цепи RxD. При отсутствии данных, передаваемых по этой цепи или сигнала синхронизации по цепи RxC индикатор не светится.
- В режиме тестирования канала индикатор не светится.

#### **9.4.4 Назначение контактов разъема «SERIAL 0» модуля**

Назначение контактов разъема приведено в документе «УПИ-2. Универсальный Периферийный Интерфейс. Руководство пользователя» (см. <http://www.zelax.ru/ftp/pdf/upi2.pdf>)
# **9.5 Одноканальный модуль моста Ethernet 10/100Base-T UIM-E100**

Унифицированный интерфейсный модуль UIM-E100 содержит один интерфейс Ethernet 10/100 Base-T.

# **9.5.1 Технические характеристики модуля.**

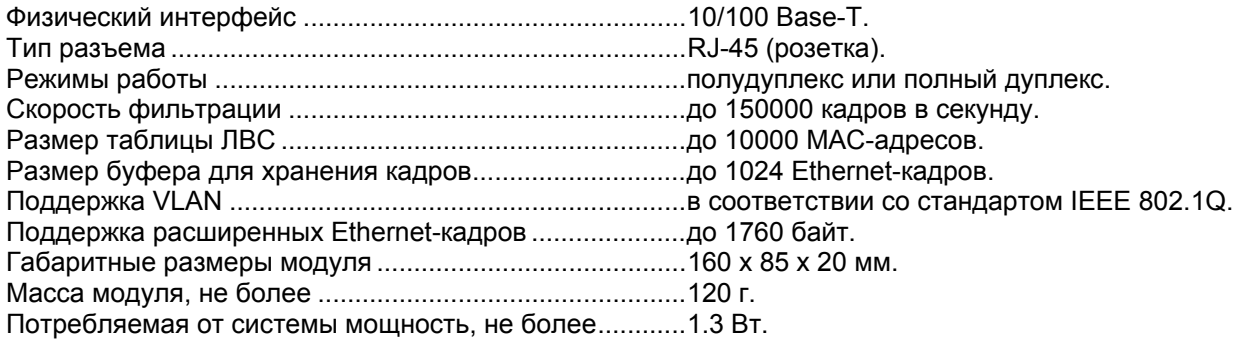

#### <span id="page-37-0"></span>9.5.2 Расположение разъемов и перемычек на модуле.

Модуль содержит ряд разъемов и перемычек, которые могут быть использованы при его эксплуатации. Расположение этих разъемов и перемычек на плате модуля указано на рисунке.

Внимание! Не отмеченные на рисунке разъемы и перемычки являются технологическими. Запрешается использование технологических разъемов и изменение состояния технологических перемычек в процессе эксплуатации модуля.

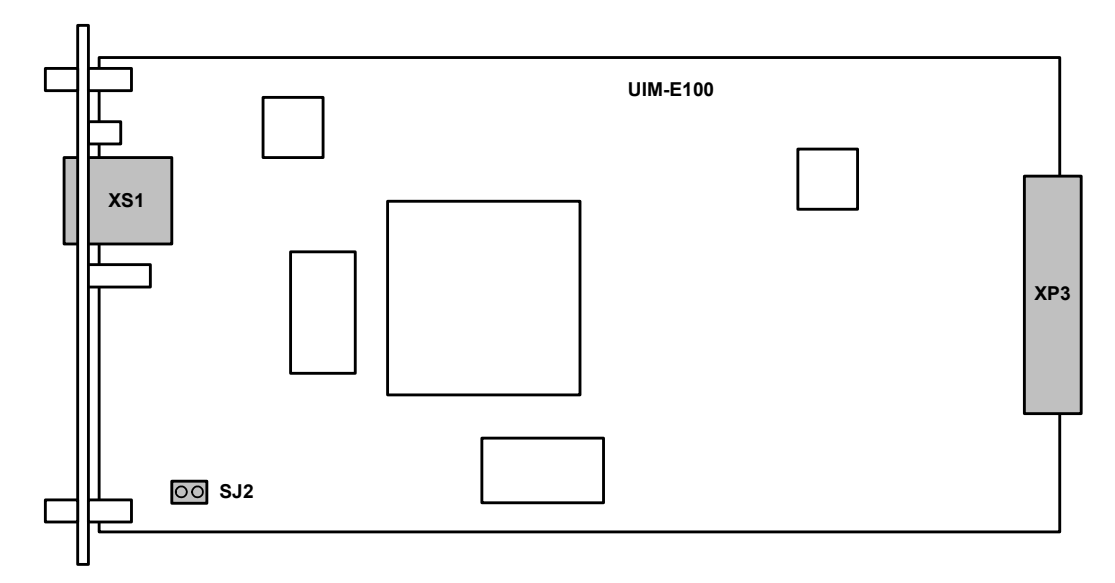

Разъем ХРЗ предназначен для подключения модуля к системе.

Разъем XS1 «Ethernet 0» предназначен для подключения внешней физической линии (см. раздел 9.5.3, стр. 38).

Перемычка SJ2 предназначена для объединения сигнального и защитного заземления модуля. Заводская установка – перемычка разомкнута.

#### $9.5.3$ Органы управления и индикации передней панели

На передней панели модуля расположены следующие органы управления и индикации:

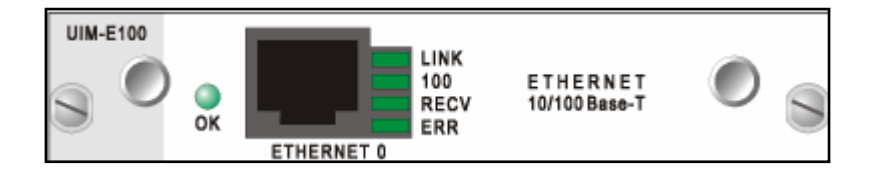

- Розетка RJ-45 для подключения внешней физической линии, обозначенная «ETHERNET 0»;
- индикатор состояния модуля «ОК» зеленого свечения;
- 4 индикатора состояния канала: «LINK», «100», «RECV» и «ERR» зеленого свечения;

Индикатор «ОК» предназначен для сигнализации о состоянии модуля в системе. После включения питания индикатор мигает с частотой 2 Гц, указывая, что на модуль подано питание, но он еще не прошел процедуру самодиагностики, не опознан системой и не сконфигурирован для работы в ее составе. После опознания и конфигурации модуля системой и при условии его исправности индикатор переводится в режим постоянного свечения. Если по результатам самодиагностики модуль окажется неисправным, то индикатор мигает с частотой 8 Гц. Если система обнаруживает, что по каким либо причинам не может использовать модуль в своем составе (например, неизвестный для системы тип или версия модуля, модуль установлен на не разрешенное для него посадочное место и т.п.), то индикатор вспыхивает на 0.1 сек раз в 3 сек.

Индикатор «LINK» предназначен для сигнализации наличия соединения с внешним Ethernetоборудованием. Индикатор горит, когда соединение установлено.

Индикатор «**100**» предназначен для сигнализации скорости, на которой установлено соединение с внешним Ethernet-оборудованием. Индикатор горит, если соединение установлено на скорости 100 Мбит/с, и не горит, если соединение установлено на скорости 10 Мбит/с.

Индикатор «**RECV**» предназначен для сигнализации приема данных от внешнего Ethernetоборудования. Индикатор загорается в моменты приема данных.

Индикатор «**ERR**» предназначен для сигнализации о переполнении внутренних буферов модуля. Индикатор загорается, если для принимаемых или передаваемых данных недостаточно места во внутренней памяти модуля.

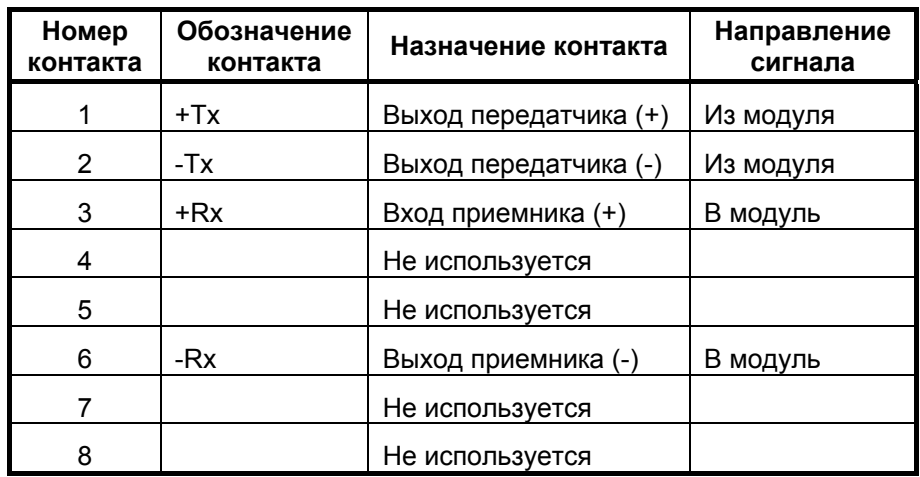

# **9.5.4 Назначение контактов разъема «Ethernet 0» модуля**

# 9.6 Четырехканальный модуль интерфейсов G.703/E1 UIM-WE1-4

Унифицированный интерфейсный модуль UIM-WE1-4 содержит четыре идентичных независимых линейных интерфейса первичных цифровых потоков Е1 (2048 кбит/с) по стандарту G.703 ITU-T.

# 9.6.1 Технические характеристики модуля.

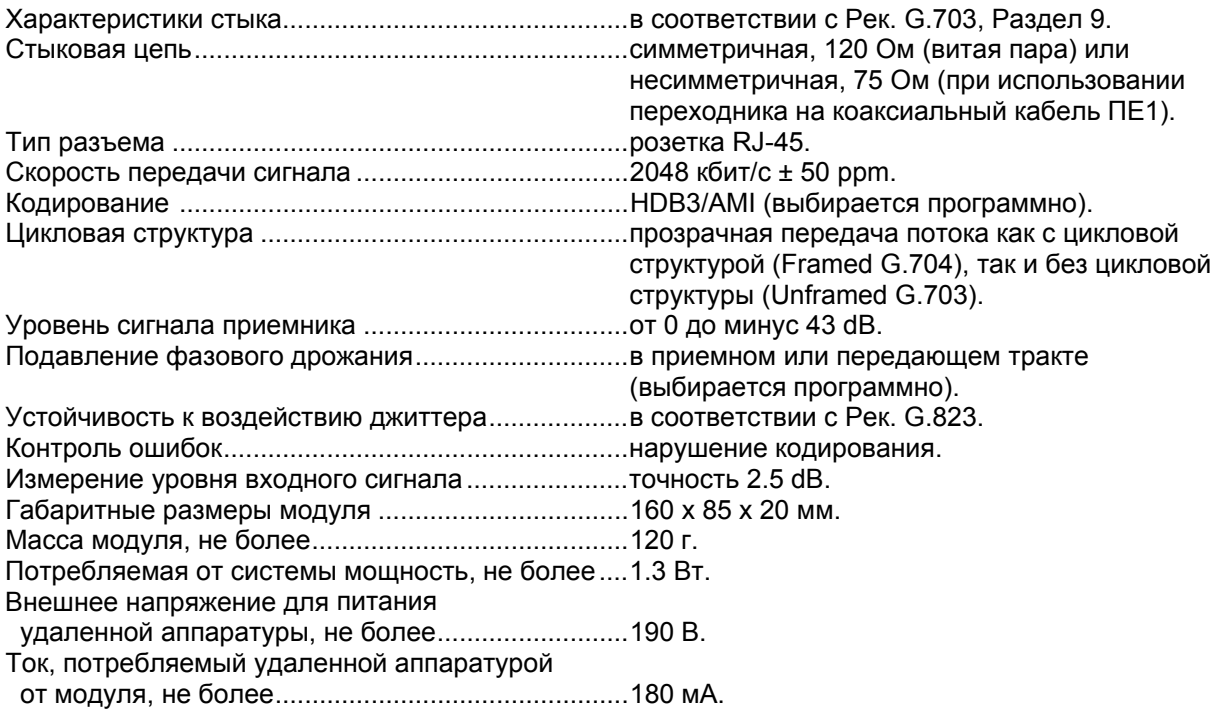

### <span id="page-40-0"></span>**9.6.2 Расположение разъемов и перемычек на модуле.**

Модуль содержит ряд разъемов и перемычек, которые могут быть использованы при его эксплуатации. Расположение этих разъемов и перемычек на плате модуля указано на рисунке.

**Внимание!** Не отмеченные на рисунке разъемы и перемычки являются технологическими. *Запрещается* использование технологических разъемов и изменение состояния технологических перемычек в процессе эксплуатации модуля.

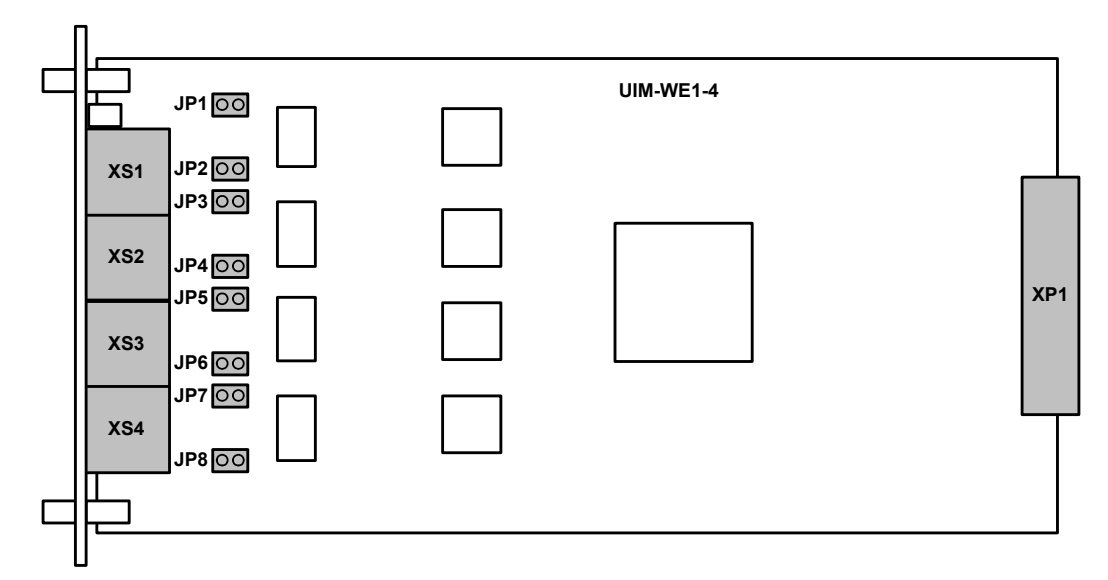

Разъем XP1 предназначен для подключения модуля к системе.

Разъемы XS1 «E1-0» - XS4 «E1-4» предназначены для подключения внешних физических линий (см. раздел [9.6.3,](#page-40-0) стр. [41](#page-40-0)).

Перемычки JP1-JP8 используются при подключении внешнего источника дистанционного питания регенераторов линий E1 (см. раздел [9.6.4](#page-41-0), стр. [42\)](#page-41-0). Заводская установка – перемычки *разомкнуты*.

### **9.6.3 Органы управления и индикации передней панели**

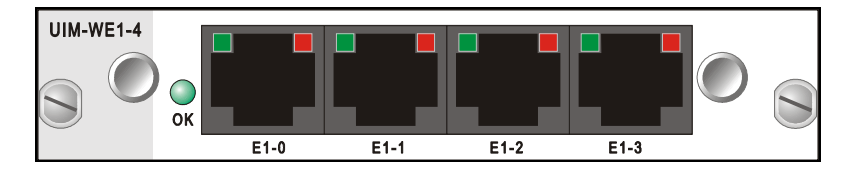

На передней панели модуля расположены следующие органы управления и индикации:

- 4 разъема RJ-45 для подключения внешних физических линий. Разъемы обозначены «**E1-0**» - «**E1-4**». Таким же образом обозначаются каналы E1 при управлении модулем в терминальном режиме. Назначение контактов на разъемах приведено в разделе [9.6.5,](#page-42-0) стр. [43](#page-42-0);
- индикатор состояния модуля «**OK**» зеленого свечения;
- по два индикатора состояния для каждого канала E1. Индикаторы размещены в верхней части разъемов RJ-45. Слева расположен индикатор «**LNK**» зеленого свечения, справа - индикатор «**ERR**» красного свечения;

<span id="page-41-0"></span>Индикатор «**OK**» предназначен для сигнализации о состоянии модуля в системе. После включения питания индикатор мигает с частотой 2 Гц, указывая, что на модуль подано питание, но он еще не прошел процедуру самодиагностики, не опознан системой и не сконфигурирован для работы в ее составе. После опознания и конфигурации модуля системой и при условии его исправности индикатор переводится в режим постоянного свечения. Если по результатам самодиагностики модуль окажется неисправным, то индикатор мигает с частотой 8 Гц. Если система обнаруживает, что по каким либо причинам не может использовать модуль в своем составе (например, неизвестный для системы тип или версия модуля, модуль установлен на не разрешенное для него посадочное место и т.п.), то индикатор вспыхивает на 0.1 сек раз в 3 сек.

Индикатор «**LNK**» показывает режим работы соответствующего канала E1:

- Если канал исправного модуля не используется в системе, то индикатор не светится;
- При нормальном функционировании канала индикатор светится непрерывно;
- В режиме тестирования канала (включение шлейфов, BER-тестера и т.п.) индикатор мигает. Если режим тестирования канала включен по команде местной станции, то индикатор мигает с частотой 2 Гц. Если же режим тестирования включен дистанционно, т.е. по команде удаленной станции, то индикатор мигает с частотой 8 Гц.

Индикатор «**ERR**» отображает различные аварийные ситуации в работе каналов E1:

- При нормальном функционировании канала или если канал не используется в системе, индикатор не светится.
- При обнаружении в принимаемом потоке данных единичной ошибки кодообразования (в режиме HDB3) индикатор вспыхивает на время 0.2 сек.
- При обнаружении в принимаемом потоке данных сигнала индикации аварийного состояния СИАС (AIS - Alarm Indication Signal) индикатор мигает с частотой 2 Гц.
- При потере принимаемого сигнала индикатор светится непрерывно в течение времени отсутствия сигнала. На время зажигания индикатора соответствующий ему индикатор «**LNK**» гаснет.

### **9.6.4 Цепи дистанционного питания удаленной аппаратуры.**

Конструкция модуля допускает подключение внешнего источника дистанционного питания регенераторов, которые могут быть установлены на дальнем конце линии Е1.

**Внимание!** Напряжение питания удаленной аппаратуры, подаваемое на модуль, не должно превышать 190 В, а величина тока, потребляемого удаленной аппаратурой, не должна превышать 180 мА.

Для обеспечения возможности питания удаленной аппаратуры необходимо:

- Удалить модуль из корпуса изделия, открутив крепежные винты;
- Установить джамперы на перемычки JP1 и JP2 при необходимости обеспечения дистанционного питания по линии Е1-0 (расположение перемычек на плате см. раздел [9.6.2](#page-40-0), стр. [41\)](#page-40-0);
- Установить джамперы на перемычки JP3 и JP4 при необходимости обеспечения дистанционного питания по линии Е1-1 (расположение перемычек на плате см. раздел [9.6.2](#page-40-0), стр. [41\)](#page-40-0);
- Установить джамперы на перемычки JP5 и JP6 при необходимости обеспечения дистанционного питания по линии Е1-2 (расположение перемычек на плате см. раздел [9.6.2](#page-40-0), стр. [41\)](#page-40-0);
- Установить джамперы на перемычки JP7 и JP8 при необходимости обеспечения дистанционного питания по линии Е1-3 (расположение перемычек на плате см. раздел [9.6.2](#page-40-0), стр. [41\)](#page-40-0);
- Установить модуль в корпус изделия и закрутить крепежные винты модуля;
- Подать на контакты 7, 8 соответствующего интерфейсного разъёма напряжение дистанционного питания от внешнего источника с соблюдением полярности (см. раздел [9.6.5,](#page-42-0) стр. [43](#page-42-0));

# <span id="page-42-0"></span>**9.6.5 Назначение контактов разъемов «E1-0» - «E1-4» модуля.**

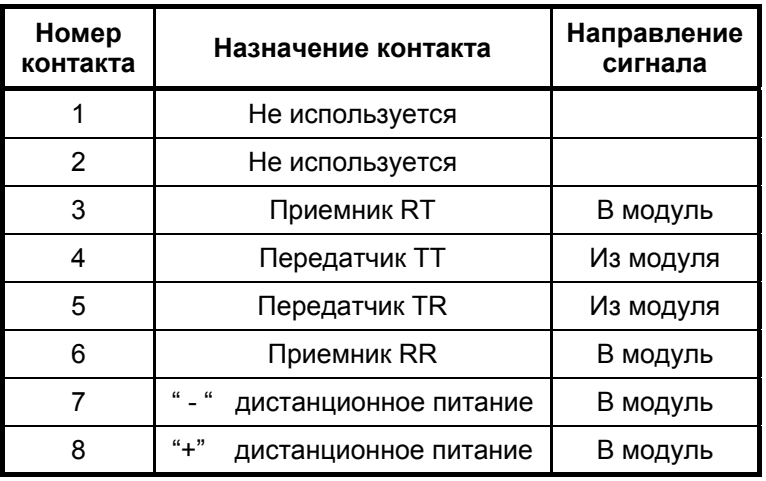

# **9.7 Одноканальный модуль оптического интерфейса 155 Мбит/с UIM-WFO1**

Унифицированный интерфейсный модуль UIM-WFO1 содержит один оптический линейный интерфейс, работающий на скорости 155 Мбит/с.

# **9.7.1 Технические характеристики модуля.**

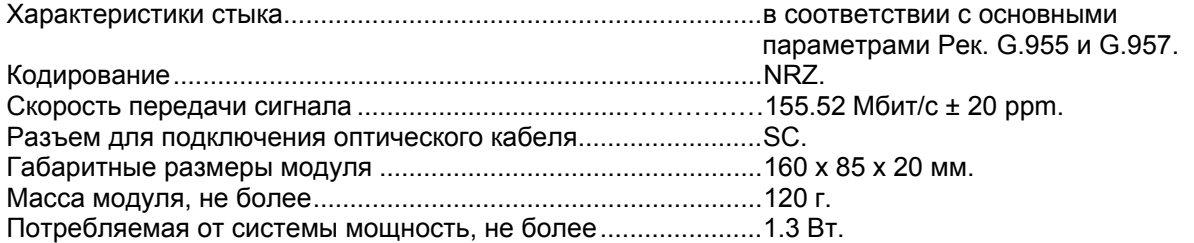

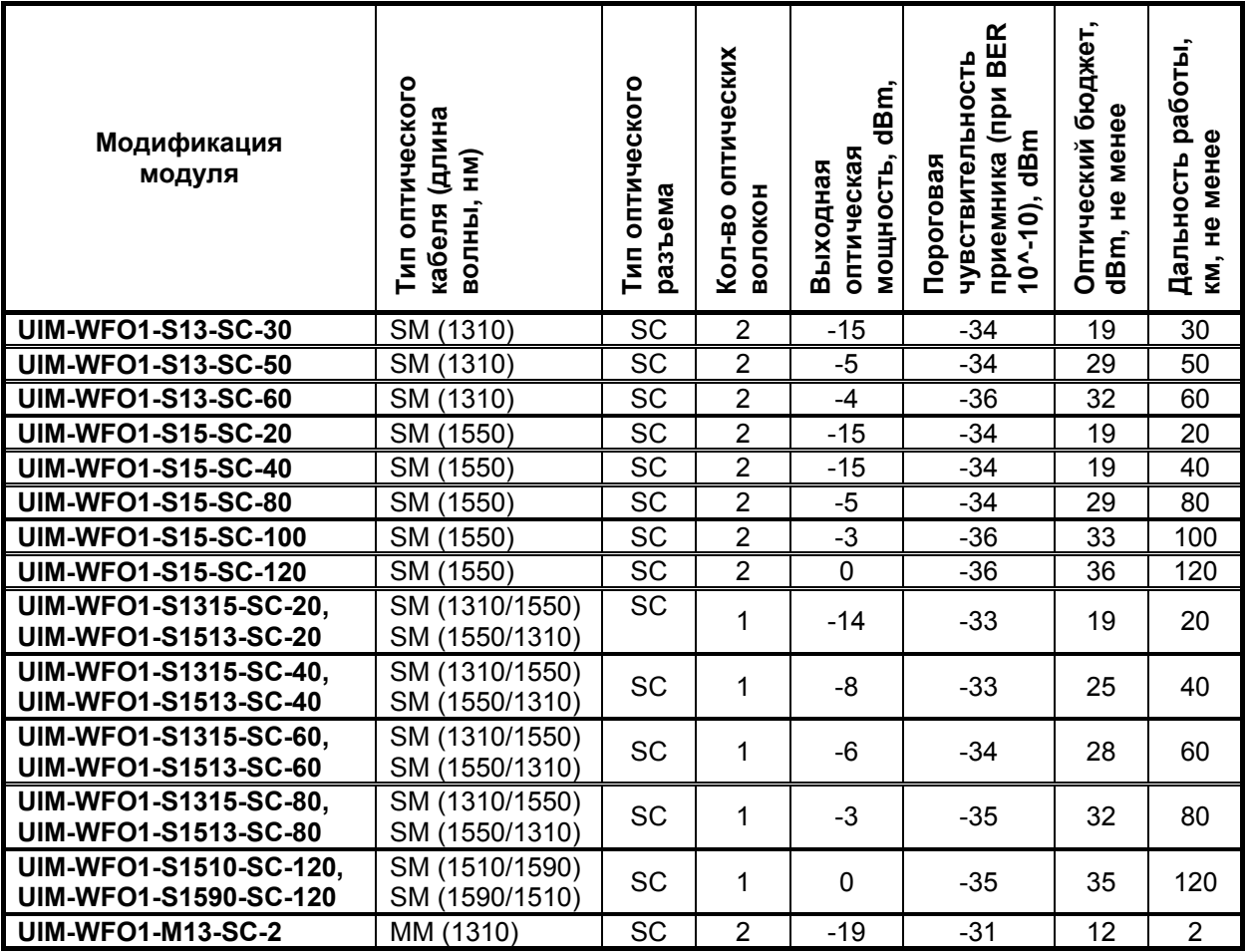

### <span id="page-44-0"></span>**9.7.2 Расположение разъемов и перемычек на модуле.**

Модуль содержит ряд разъемов и перемычек, которые могут быть использованы при его эксплуатации. Расположение этих разъемов и перемычек на плате модуля указано на рисунке.

**Внимание!** Не отмеченные на рисунке разъемы и перемычки являются технологическими. *Запрещается* использование технологических разъемов и изменение состояния технологических перемычек в процессе эксплуатации модуля.

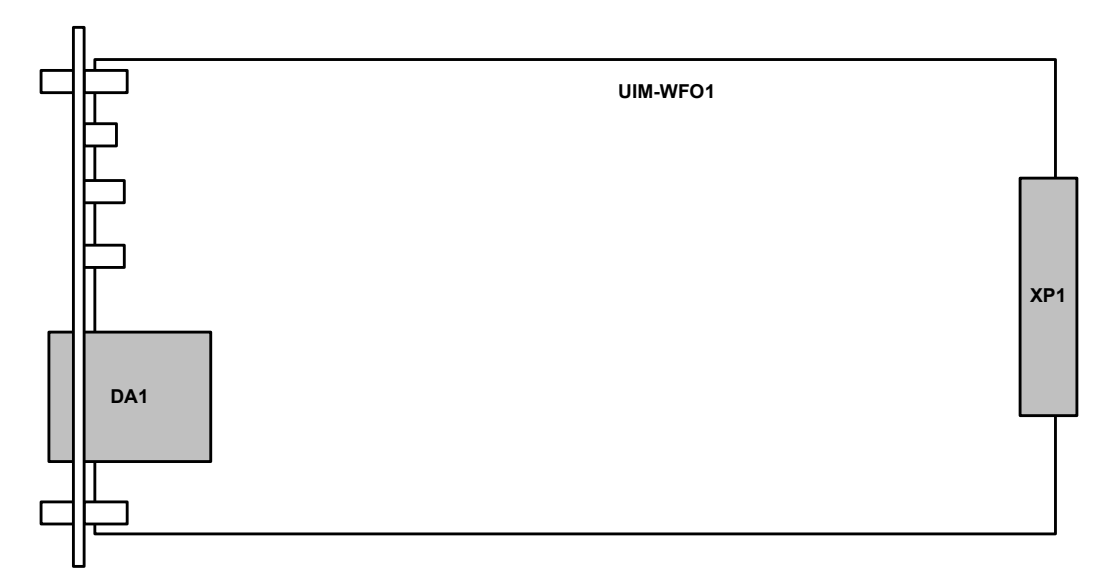

Разъем XP1 предназначен для подключения модуля к системе.

Разъем, совмещенный с оптическим трансивером, DA1 «Optical» предназначен для подключения внешней физической линии (см. раздел [9.7.3](#page-44-0), стр. [45\)](#page-44-0).

### **9.7.3 Органы управления и индикации передней панели**

На передней панели модуля расположены следующие органы управления и индикации:

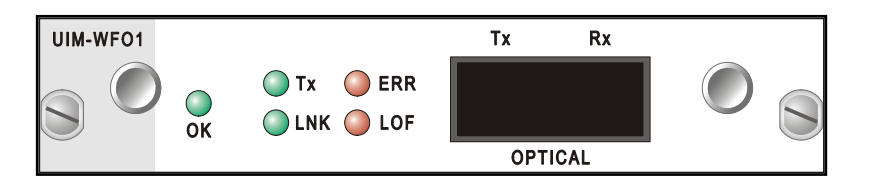

- 1 или 2 разъема SC для подключения внешней физической линии. Разъемы обозначены «**Rx**» и «**Tx**» (приемник и передатчик соответственно). На рисунке приведена модификация модуля с двумя разъемами SC;
- индикатор состояния модуля «**OK**» зеленого свечения;
- 4 индикатора состояния канала: «**Tx**» и «**LNK**» зеленого свечения, а также «**ERR**» и «**LOF**» – красного свечения;

Индикатор «**OK**» предназначен для сигнализации о состоянии модуля в системе. После включения питания индикатор мигает с частотой 2 Гц, указывая, что на модуль подано питание, но он еще не прошел процедуру самодиагностики, не опознан системой и не сконфигурирован для работы в ее составе. После опознания и конфигурации модуля системой и при условии его исправности индикатор переводится в режим постоянного свечения. Если по результатам самодиагностики модуль окажется неисправным, то индикатор мигает с частотой 8 Гц. Если система обнаруживает, что по каким либо причинам не может использовать модуль в своем составе (например, неизвестный для системы тип или версия модуля, модуль установлен на не разрешенное для него посадочное место и т.п.), то индикатор вспыхивает на 0.1 сек раз в 3 сек.

Индикатор «**Tx**» индицирует режим функционирования передатчика модуля.

- Если передатчик модуля передает данные в линию, то индикатор светится непрерывно. Если передатчик не ведет передачу, то индикатор не светится.
- В режиме тестирования канала (включение шлейфов, BER-тестера и т.п.) индикатор мигает. Если режим тестирования канала включен по команде местной станции, то индикатор мигает с частотой 2 Гц. Если же режим тестирования включен дистанционно, т.е. по команде удаленной станции, то индикатор мигает с частотой 8 Гц.

Индикатор «**LNK**» индицирует режим функционирования приемника модуля.

- Если приемник модуля работает в режиме приема данных из линии и прием происходит без ошибок, то индикатор светится непрерывно.
	- $\checkmark$  В зависимости от конфигурации системы изделие может содержать основной и резервный модули мультиплексированного канала. В этом случае приемник может находиться в режиме приема данных, либо в режиме контроля наличия данных.
	- $\checkmark$  В режиме приема данных из линии принимаемые данные поступают с выхода приемника в систему для дальнейшей обработки и передачи.
	- $\checkmark$  В режиме контроля наличия данных в линии сигнал с выхода приемника анализируется на предмет установления факта наличия или отсутствия данных в линии.
- Если приемник работает в режиме контроля наличия данных в линии, то индикатор не светится.
- В режиме тестирования канала индикатор не светится.

Индикатор «**LOF**» (Loss of Frame). Индикатор потери цикловой синхронизации при приеме данных.

- При нормальном функционировании канала индикатор не светится.
- При потере принимаемого сигнала индикатор светится непрерывно в течение времени отсутствия сигнала. При этом индикатор «**LNK**» не светится.
- При обнаружении в принимаемом потоке единичной ошибки цикловой синхронизации индикатор вспыхивает на время 0.2 сек. При этом индикатор «**LNK**» светится непрерывно.
- При потере цикловой синхронизации потока индикатор зажигается и светится непрерывно до момента ее восстановления. При этом индикатор «**LNK**» светится непрерывно.

Индикатор «**ERR**». Индикатор обнаружения одиночной ошибки.

- При нормальном функционировании канала индикатор не светится.
- При обнаружении в принимаемом потоке данных канала единичной ошибки индикатор вспыхивает на время 0.2 сек. При этом индикатор «**LNK**» светится непрерывно.
- При большом количестве непрерывно идущих ошибок индикатор светится постоянно.

# **9.8 Одноканальный модуль интерфейса E3 UIM-WE3**

Унифицированный интерфейсный модуль UIM-WE3 содержит один линейный интерфейс вторичных цифровых потоков Е3 (34368 кбит/с) по стандарту G.703 ITU-T.

# **9.8.1 Технические характеристики модуля.**

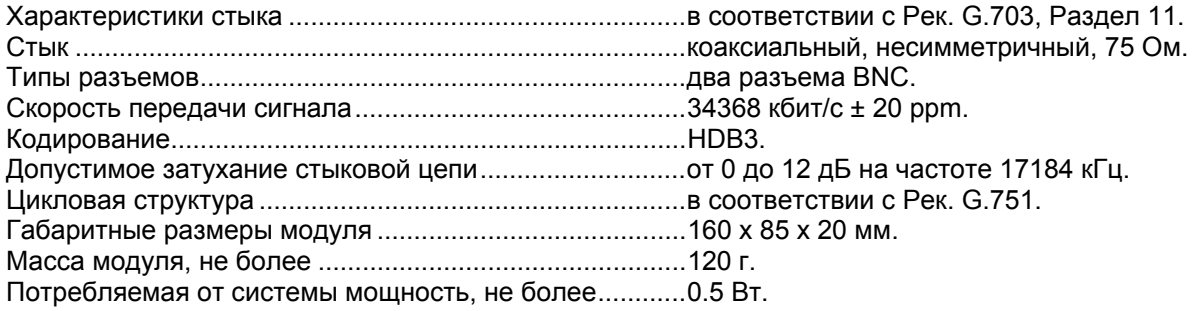

#### <span id="page-47-0"></span>**9.8.2 Расположение разъемов и перемычек на модуле.**

Модуль содержит ряд разъемов и перемычек, которые могут быть использованы при его эксплуатации. Расположение этих разъемов и перемычек на плате модуля указано на рисунке.

**Внимание!** Не отмеченные на рисунке разъемы и перемычки являются технологическими. *Запрещается* использование технологических разъемов и изменение состояния технологических перемычек в процессе эксплуатации модуля.

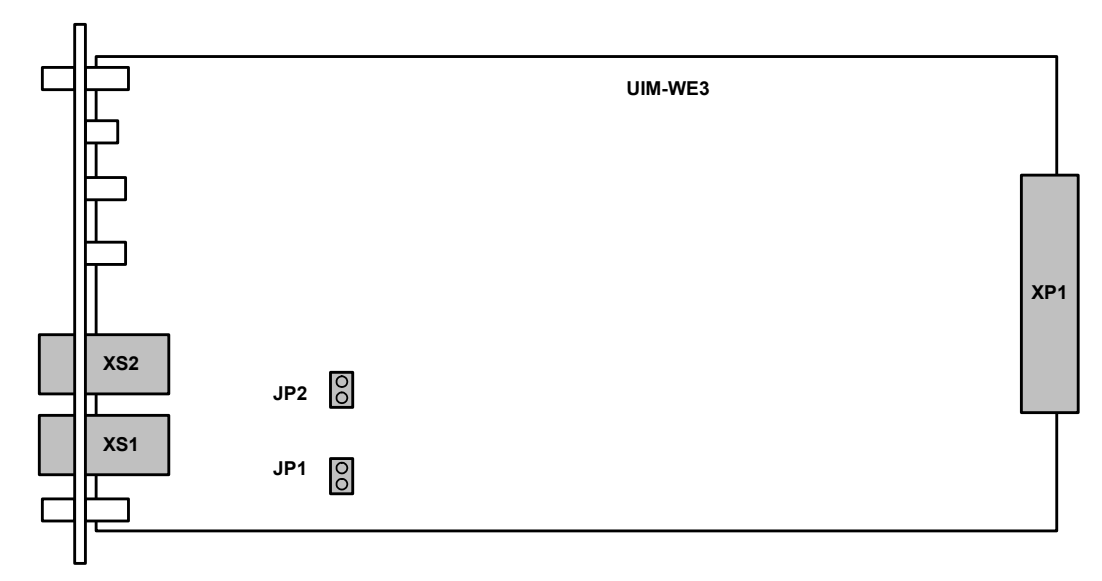

Разъем XP1 предназначен для подключения модуля к системе.

Разъемы XS1 «Tx» и XS2 «Rx» предназначены для подключения внешней физической линии (см. раздел [9.8.3](#page-47-0), стр. [48\)](#page-47-0).

Перемычка JP1 предназначена для подключения корпуса разъема XS1 «Tx» к защитному заземления модуля. Заводская установка – перемычка *разомкнута*.

Перемычка JP2 предназначена для подключения корпуса разъема XS2 «Rx» к защитному заземления модуля. Заводская установка – перемычка *разомкнута*.

### **9.8.3 Органы управления и индикации передней панели**

На передней панели модуля расположены следующие органы управления и индикации:

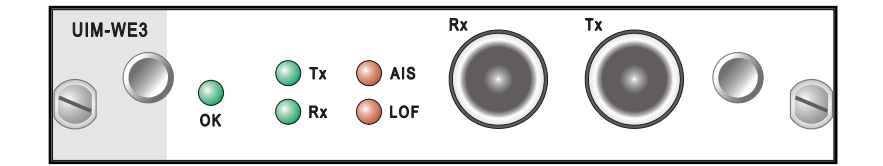

- 2 разъема BNC для подключения внешней физической линии. Разъемы обозначены «**Rx**» и «**Tx**» (приемник и передатчик соответственно);
- индикатор состояния модуля «**OK**» зеленого свечения;
- 4 индикатора состояния канала: «**Tx**» и «**Rx**» зеленого свечения, а также «**AIS**» и «**LOF**» – красного свечения;

Индикатор «**OK**» предназначен для сигнализации о состоянии модуля в системе. После включения питания индикатор мигает с частотой 2 Гц, указывая, что на модуль подано питание, но он еще не прошел процедуру самодиагностики, не опознан системой и не сконфигурирован для работы в ее составе. После опознания и конфигурации модуля системой и при условии его исправности индикатор переводится в режим постоянного свечения. Если по результатам самодиагностики модуль окажется неисправным, то индикатор мигает с частотой 8 Гц. Если система обнаруживает, что по каким либо причинам не может использовать модуль в своем составе (например, неизвестный для системы тип или версия модуля, модуль установлен на не разрешенное для него посадочное место и т.п.), то индикатор вспыхивает на 0.1 сек раз в 3 сек.

Индикатор «**Tx**» индицирует режим функционирования передатчика модуля.

- Если передатчик модуля передает данные в линию, то индикатор светится непрерывно. Если передатчик не ведет передачу, то индикатор не светится.
- В режиме тестирования канала (включение шлейфов, BER-тестера и т.п.) индикатор мигает. Если режим тестирования канала включен по команде местной станции, то индикатор мигает с частотой 2 Гц. Если же режим тестирования включен дистанционно, т.е. по команде удаленной станции, то индикатор мигает с частотой 8 Гц.

Индикатор «**Rx**» индицирует режим функционирования приемника модуля.

- Если приемник модуля работает в режиме приема данных из линии и прием происходит без ошибок, то индикатор светится непрерывно.
	- $\checkmark$  В зависимости от конфигурации системы изделие может содержать основной и резервный модули мультиплексированного канала. В этом случае приемник может находиться в режиме приема данных, либо в режиме контроля наличия данных.
	- $\checkmark$  В режиме приема данных из линии принимаемые данные поступают с выхода приемника в систему для дальнейшей обработки и передачи.
	- $\checkmark$  В режиме контроля наличия данных в линии сигнал с выхода приемника анализируется на предмет установления факта наличия или отсутствия данных в линии.
- Если приемник работает в режиме контроля наличия данных в линии, то индикатор не светится.
- В режиме тестирования канала индикатор не светится.

Индикатор «**LOF**» (Loss of Frame). Совмещенный индикатор аварийных ситуаций при приеме данных.

- При нормальном функционировании канала индикатор не светится.
- При обнаружении в принимаемом потоке данных канала единичной ошибки кодообразования индикатор вспыхивает на время 0.2 сек. При этом индикатор «**Rx**» светится непрерывно.
- При потере принимаемого сигнала индикатор светится непрерывно в течение времени отсутствия сигнала. При этом индикатор «**Rx**» не светится.
- При сбое синхронизации (обнаружении ошибок в заголовке кадра) индикатор вспыхивает на время 0.5 сек. При этом индикатор «**Rx**» светится непрерывно.
- При потере цикловой синхронизации потока данных индикатор зажигается и светится непрерывно до момента ее восстановления. При этом индикатор «**Rx**» светится непрерывно.

**Примечание.** При использовании модуля в составе модема/конвертора (см. раздел [4.4](#page-16-0), стр. [17](#page-16-0)) ошибки или потеря синхронизации в потоке E3 не регистрируются, поэтому при наличии сигнала на входе приемника индикатор «**LOF**» всегда погашен.

Индикатор «**AIS**». Совмещенный индикатор обнаружения сигналов аварийного состояния.

- Мигает с частотой 2 Гц при обнаружении в принимаемом потоке данных сигнала индикации аварийного состояния СИАС (AIS - Alarm Indication Signal).
- Светится непрерывно при обнаружении в принимаемом потоке данных сигнала индикации аварии аппаратуры дальней станции RDI (Remote Defect Indication). При кратковременном появлении сигнала RDI индикатор светится не менее 1 сек.

**Примечание.** При использовании модуля в составе модема/конвертора (см. раздел [4.4](#page-16-0), стр. [17](#page-16-0)) индикатор «**AIS**» всегда погашен.

# **10 Установка и подключение мультиплексора**

# **10.1 Установка мультиплексора**

Установка мультиплексора должна производиться в сухом отапливаемом помещении. Перед установкой рекомендуется произвести внешний осмотр комплекта с целью выявления механических повреждений корпуса и соединительных элементов.

Следует проверить соответствие интерфейсных кабелей, входящих в комплект поставки, типам интерфейсов подключаемого оборудования. В случае несоответствия или возникновения сомнений, следует обратиться к изготовителю мультиплексора (контактная информация указана на титульном листе).

## **10.2 Подключение мультиплексора**

Перед подключением мультиплексора следует внимательно изучить настоящее руководство.

#### **10.2.1 Последовательность подключения**

Подключение мультиплексора рекомендуется проводить в следующей последовательности:

- 1. Отключить вилки кабелей всех внешних физических линий от разъемов на сменных модулях.
- 2. Подключить защитное заземление к клемме заземления, расположенной на передней (см. раздел [11.1.1,](#page-51-0) стр. [52](#page-51-0)) или задней (см. раздел [8.2](#page-18-0), стр. [19](#page-18-0)) панели мультиплексора.
- 3. Если питание мультиплексора осуществляется от сети ~220 В, то подключить сетевой кабель питания к розетке, расположенной на задней панели мультиплексора (см. раздел [8.2](#page-18-0), стр. [19](#page-18-0)). Если питание мультиплексора осуществляется от источника постоянного напряжения 20 В … 72 В, то подключить кабель питания источника постоянного тока к клеммному соединителю «**=20В…72В**» на лицевой панели мультиплексора (см. раздел [11.1.1](#page-51-0), стр. [52\)](#page-51-0). Назначение контактов разъема приведено в разделе [17.2,](#page-104-0) стр. [105.](#page-104-0)

**Внимание!** Подключение производить, строго соблюдая полярность, указанную на передней панели мультиплексора.

- 4. В случае использования в системе модулей UIM-WE1-2 подключить (при необходимости) грозозащитное заземление к разъемам «**LPGND**» модулей (см. раздел [9.1.3,](#page-23-0) стр. [24](#page-23-0)).
- 5. Подключить кабель терминального устройства к розетке «**Console**» на лицевой панели мультиплексора (см. раздел [11.1.1](#page-51-0), стр. [52\)](#page-51-0).
- 6. Подать напряжение питания постоянного тока или включить питание ~220 В выключателем, расположенным на задней панели мультиплексора.
- 7. После включения питания автоматически производится самотестирование оборудования.
	- Загорается индикатор «**PWR**».
	- Загорается индикатор «**ALARM**».
	- На сменных модулях начинают мигать индикаторы «**OK**». В течение некоторого времени (в зависимости от типа модуля от нескольких секунд до нескольких десятков секунд) осуществляется самотестирование установленных модулей, идентификация и включение их в состав системы.
	- По окончании этого процесса:
		- 9 Индикаторы «**OK**» модулей переводятся в режим непрерывного свечения (модули опознаны, исправны и включены в систему).

**Внимание!** Если мультиплексор не сконфигурирован или сконфигурирован неправильно, то возможна ситуация, когда сменные модули по окончании самотестирования будут отключены от системы. При этом индикаторы «**ОК**» на них будут загораться на короткое время каждые 3 сек. В этом случае необходимо сначала сконфигурировать мультиплексор (см. далее).

- 9 Индикатор «**ALARM**» начинает мигать с частотой 8 Гц, поскольку кабели внешних физических линий не подключены к мультиплексору и определяется состояние «авария» (более подробно см. раздел [11.1.1,](#page-51-0) стр. [52\)](#page-51-0).
- 8. Произвести конфигурацию мультиплексора в терминальном режиме (см. главу [12,](#page-54-0) стр. [55\)](#page-54-0). Следует обратить особое внимание на необходимость правильного выбора логической структуры мультиплексора (см. раздел [12.4.2,](#page-94-0) стр. [95](#page-94-0)) и карты распределения каналов (см. раздел [12.3.1,](#page-58-0) стр. [59\)](#page-58-0).
- 9. Подключить вилки кабелей внешних физических линий к соответствующим разъемам на сменных модулях. После подключения всех кабелей и при условии штатной работы всех линий связи индикатор «**ALARM**» должен погаснуть.
- 10. Подключить кабель системы аварийной сигнализации к разъему «**ALARM**» на лицевой панели мультиплексора (более подробно см. раздел [11.1.1,](#page-51-0) стр. [52\)](#page-51-0). Назначение контактов разъема приведено в разделе [17.1](#page-104-0), стр. [105](#page-104-0).

Мультиплексор функционирует в нормальном рабочем режиме. На этом подключение мультиплексора можно считать завершенным.

# <span id="page-51-0"></span>**11 Элементы индикации и управления мультиплексора**

# **11.1 Назначение органов управления и индикации**

#### **11.1.1 Назначение органов управления и индикации передней панели мультиплексора**

На передней панели мультиплексора, изображенной на рисунке, размещены некоторые общие для мультиплексора элементы управления и индикации.

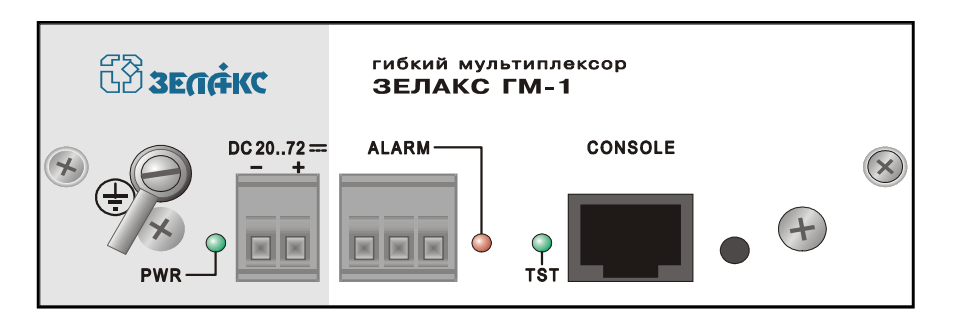

Индикатор «**PWR**». Индицирует наличие вторичного напряжения питания изделия.

Клемма защитного заземления. Аналогичная клемма расположена на задней панели мультиплексора (см. раздел [8.2,](#page-18-0) стр. [19](#page-18-0)).

Разъем внешнего питания от источника постоянного тока «**=20…72V**». Назначение выводов разъема см. раздел [17.2,](#page-104-0) стр. [105.](#page-104-0)

Индикатор и реле «сухие контакты» аварийной сигнализации «**ALARM**».

- При выключенном питании мультиплексора реле находится в состоянии «авария» (см. раздел [17.1,](#page-104-0) стр. [105\)](#page-104-0).
- После включения питания реле продолжает находиться в состоянии «авария», а индикатор горит постоянно до момента окончания процедуры самодиагностики мультиплексора.
- При условии нормального прохождения самодиагностики индикатор погасает, а реле переходит в режим «работа».
- При возникновении аварийных ситуаций, требующих включения аварийной сигнализации, индикатор начинает мигать с частотой 8 Гц, а реле переходит в режим «авария».
- При пропадании аварийной ситуации индикатор погасает, а реле переходит в режим «работа».

**Примечание**. Технические характеристики контактов реле аварийной сигнализации приведены в главе [7,](#page-18-0) стр. [19](#page-18-0).

Индикатор «**TST**» показывает состояние тестового режима мультиплексора.

- В рабочем режиме мультиплексора, в случае управления его с терминала, индикатор не светится.
- В тестовом режиме мультиплексора (включен один из шлейфов в любом из каналов, запущен тест BER или любой другой тест в любом из каналов) индикатор мигает с частотой 2 Гц. Интерфейс RS-232 находится в режиме управления с терминала.

Разъем для подключения консольного кабеля «**Console**». Предназначен для управления мультиплексором в терминальном режиме (см. главу [12](#page-54-0), стр. [55\)](#page-54-0). Назначение выводов разъема см. в разделе [17.3](#page-104-0), стр. [105](#page-104-0).

#### **11.1.2 Назначение органов управления и индикации сменных модулей**

Информация о назначении органов управления и индикации, расположенных на сменных модулях, содержится в соответствующих разделах главы [8.3](#page-21-0), стр. [20](#page-21-0).

# **11.2 Индикация рабочего режима**

#### **11.2.1 Нормальное функционирование**

При нормальном рабочем функционировании мультиплексора индикация осуществляется следующим образом.

Непрерывно светятся зеленые индикаторы:

- «**PWR**» (лицевая панель мультиплексора, см. раздел [11.1.1,](#page-51-0) стр. [52\)](#page-51-0) питание мультиплексора включено;
- «**OK**» (все сменные модули) модуль исправен и функционирует в штатном режиме;
- «**LNK**» (модуль UIM-WE1-2 или UIM-WE1-4) осуществляется поступление потока данных в каналах Е1;
- «**Tx**» и «**Rx**» (модуль UIM-WE2, UIM-WE3 или UIM-WFO) передатчик мультиплексированного канала выдает данные в линию, приемник канала принимает данные из линии;
- «**Tx**» и «**LNK**» (модуль UIM-WFO1) передатчик оптического канала выдает данные в линию, приемник канала принимает данные из линии;
- «**LINK**» (модуль UIM-E100) установлено соединение с внешним Ethernetоборудованием.

Индикаторы «**Tx**» и «**Rx**» (модуль UIM-WUPI2) загораются при наличии соответственно передаваемых и принимаемых во внешнюю физическую линию данных.

Индикатор «**RECV**» (модуль UIM-E100) загорается при поступлении данных от внешнего Ethernet-оборудования.

Остальные индикаторы не светятся.

Если какой-либо канал Е1 не используется, то соответствующий ему индикатор «**LNK**» на модуле UIM-WE1-2 или UIM-WE1-4 не светится.

При возникновении единичных ошибок кодообразования (допустимой интенсивности) в канале Е1 кратковременно вспыхивает индикатор «**ERR**» соответствующего канала на модуле UIM-WE1-2 или UIM-WE1-4.

При возникновении единичных ошибок кодообразования (допустимой интенсивности) или ошибок в заголовке кадра мультиплексированного канала кратковременно вспыхивает индикатор «**LOF**» на модуле UIM-WE2, UIM-WE3 или UIM-WFO.

При возникновении единичных ошибок (допустимой интенсивности) в мультиплексированном оптическом канале кратковременно вспыхивает индикатор «**ERR**» на модуле UIM-WFO1.

#### **11.2.2 Аварийные ситуации**

Следующие ситуации являются аварийными и требуют срочного технического обслуживания местной аппаратуры.

- Пропадание входного компонентного сигнала любого из каналов Е1 (непрерывно светится индикатор «**ERR**» соответствующего канала Е1 на модуле UIM-WE1-2 или UIM-WE1-4);
- Пропадание входного сигнала канала Е2, E3 или оптического потока (непрерывно светится индикатор «**LOF**» на модуле UIM-WE2, UIM-WE3, UIM-WFO или UIM-WFO1);
- Пропадание цикловой синхронизации потока Е2, E3 или оптического потока (непрерывно светится или часто мигает индикатор «**LOF**» на модуле UIM-WE2, UIM-WE3, UIM-WFO или UIM-WFO1);
- Обнаружение сигнала индикации аварийного состояния СИАС (AIS) в любом канале Е1 (мигает с частотой 2 Гц индикатор «**ERR**» соответствующего канала Е1 на модуле UIM-WE1-2 или UIM-WE1-4);
- Обнаружение сигнала индикации аварийного состояния СИАС (AIS) в канале Е2, E3 или оптическом канале (мигает с частотой 2 Гц индикатор «**AIS**» на модуле UIM-WE2, UIM-WE3 или UIM-WFO);
- Обнаружение сигнала аварийного состояния дальней станции (RDI) в мультиплексированном сигнале (непрерывно светится индикатор «**AIS**» на модуле UIM-WE2, UIM-WE3 или UIM-WFO);

По любому из этих событий генерируется включение аварийной сигнализации, т.е. мигает индикатор «**ALARM**» на передней панели мультиплексора и срабатывает реле включения аварийной сигнализации.

## **11.3 Индикация при тестировании**

Тестовым режимом мультиплексора является режим, в котором в какую-либо точку мультиплексора вводится тестовая последовательность или включается любой шлейф в любом из компонентных или мультиплексированных каналов (более подробная информация о тестовом режиме приведена в главе [13,](#page-97-0) стр. [98](#page-97-0)).

При включении тестового режима мигает индикатор «**TST**» на передней панели мультиплексора (см. раздел [11.1.1,](#page-51-0) стр. [52](#page-51-0)).

При включении любого шлейфа или запуске любого теста в канале Е1 мигает соответствующий индикатор «**LNK**» на модуле UIM-WE1-2 или UIM-WE1-4 (см. раздел [9.1.3,](#page-23-0) стр. [24](#page-23-0)).

При включении любого шлейфа или запуске любого теста в канале, подключенном к интерфейсу УПИ-2, мигает индикатор «**Tx**» на модуле UIM-WUPI2 (см. раздел [9.4.3,](#page-34-0) стр. [35](#page-34-0)).

При включении любого шлейфа в оптическом канале или каналах E2 или E3 мигает индикатор «**Tx**» на модуле UIM-WFO, UIM-WFO1, UIM-WE3 или UIM-WE2 (см. раздел [9.3.3](#page-31-0), стр. [32](#page-31-0), [9.7.3,](#page-44-0) стр. [45,](#page-44-0) [9.8.3,](#page-47-0) стр. [48](#page-47-0) или [9.2.3,](#page-28-0) стр. [29](#page-28-0)).

# <span id="page-54-0"></span>12 Управление мультиплексором в терминальном режиме

Взаимодействие пользователя с мультиплексором, а также с системой передачи данных на его основе, осуществляется посредством терминала, подключенного к локальному или удаленному мультиплексору, как показано на рисунке. В качестве терминала обычно используется персональный или карманный компьютер с установленной программой эмуляции терминала.

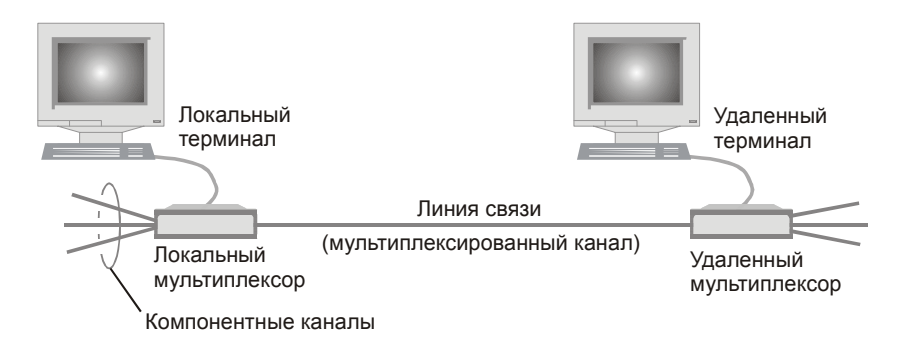

В терминальном режиме пользователь может:

- настраивать конфигурацию (профиль) И параметры системы. содержашей мультиплексор;
- настраивать параметры портов мультиплексора;
- осуществлять диагностику при работе системы;
- проводить тестирование целостности информационных трактов системы и отдельных частей мультиплексора:
- осуществлять проверку качества линий и отображение статистических данных:
- осуществлять модернизацию мультиплексора путем обновления встроенного программного обеспечения мультиплексора;

Терминал подключается к консольному порту RS-232 (разъем «Console», расположенный на передней панели мультиплексора). Параметры консольного порта: скорость передачи - 115200 бод, формат посылки - 8N1, no parity.

После включения питания мультиплексора на экран терминала выводится информация о прохождении процедуры самодиагностики мультиплексора. Пример выводимой информации приведен далее:

```
Bootloader starting. Please wait...
CM-1 init
System frequency=7372800 Hz
Indication test .. OK
IIC1 channel init .. ok
IIC1 baudrate is: 92160bps
Dataflash init ... OK
DataFlash ID: 5
RTC init ORClock configure ... OK
FPGA configuring in progress... (1.260 sec)
Reset all modules
Load profile ... OK
Module arbiter init ... OK
Run menu ...
Zelax GM-1
```
Если в процессе проведения самодиагностики обнаружены ошибки, мультиплексор выводит на экран терминала соответствующее диагностическое сообщение и переходит в режим обновления встроенного программного обеспечения (см. раздел 12.4.3, стр. 96).

Примечание. В случае обнаружения ошибок в пользовательском профиле (см. раздел 12.2, стр. 57) на экран терминала выводится соответствующее диагностическое сообщение, в котором предлагается записать в пользовательский профиль содержимое заводского профиля. После получения утвердительного ответа загрузка мультиплексора продолжается в штатном режиме.

В случае успешного прохождения процедуры самодиагностики мультиплексор выводит на экран терминала главный раздел пользовательского управляющего меню. Если терминал подключается к мультиплексору после окончания процедуры самодиагностики, то для вывода на экран раздела меню необходимо нажать клавишу ENTER.

Навигация по меню осуществляется нажатием цифровых клавиш, соответствующих порядковым номерам пунктов меню. Нажатие клавиши ENTER в любом разделе меню (кроме специально оговоренных случаев) приводит к повторному выводу на экран текущей страницы меню. Возврат из текущего раздела меню к разделу более высокого уровня осуществляется выбором пункта меню «Quit» (обычно цифровая клавиша «0»).

Содержание пользовательского меню может меняться в зависимости от модификации мультиплексора и варианта комплектации мультиплексора сменными модулями.

## 12.1 Главный раздел меню

При включении питания мультиплексора на экран терминала выводится главный раздел меню в следующем виде:

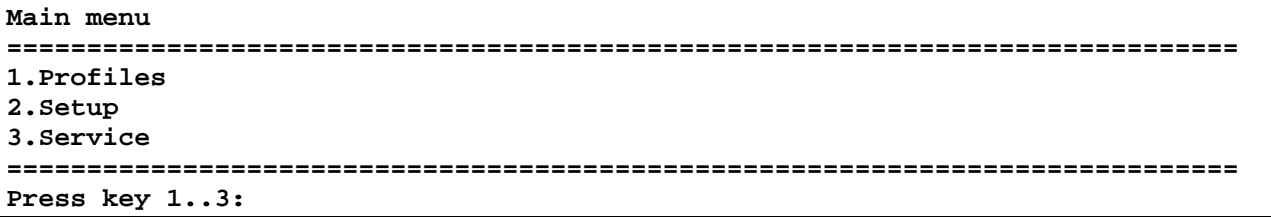

Раздел меню «Profiles» (см. раздел 12.2, стр. 57) позволяет сохранять в энергонезависимой памяти выбранную пользователем конфигурацию мультиплексора и конкретные настройки параметров портов, а также восстанавливать ранее сохраненные или заводские установки.

Раздел меню «Setup» (см. раздел 12.3, стр. 59) позволяет устанавливать желаемую конфигурацию мультиплексора и осуществлять необходимые настройки параметров портов.

Раздел меню «Service» (см. раздел 12.4, стр. 94) позволяет выполнять ряд сервисных функций, включая генерацию отчета о текущем состоянии мультиплексора для отправки в службу поддержки производителя при разрешении проблем, установку текущего времени, выбор логической структуры мультиплексора, а также обновление его встроенного программного обеспечения при модернизации или добавлении новых функциональных возможностей.

# <span id="page-56-0"></span>12.2 Раздел меню «Profiles»

Для удобства пользователя в мультиплексоре реализована возможность быстрого сохранения и восстановления совокупности конфигурационных настроек мультиплексора в/из энергонезависимой памяти. Набор конфигурационных настроек, одновременно сохраняемых в энергонезависимой памяти, называется профилем (profile). В настоящей версии программного обеспечения реализовано 2 профиля: заводской (FACTORY PROFILE) и пользовательский (USER PROFILE).

Заводской профиль содержит настройки, устанавливаемые в процессе производства мультиплексора, и не может быть изменен пользователем.

В пользовательский профиль в процессе производства записываются настройки, совпадающие с заводским профилем. Однако в дальнейшем они могут быть в любой момент изменены пользователем.

При включении питания мультиплексора его текущие настройки загружаются И3 пользовательского профиля.

При выключении питания мультиплексора текущие настройки пользователя не сохраняются, и при следующем включении будет снова загружен пользовательский профиль. Поэтому если пользователь хочет, чтобы его текущие настройки автоматически загружались после отключения питания мультиплексора, то он должен явно сохранить эти настройки в пользовательском профиле.

Раздел меню управления профилями мультиплексора выглядит следующим образом:

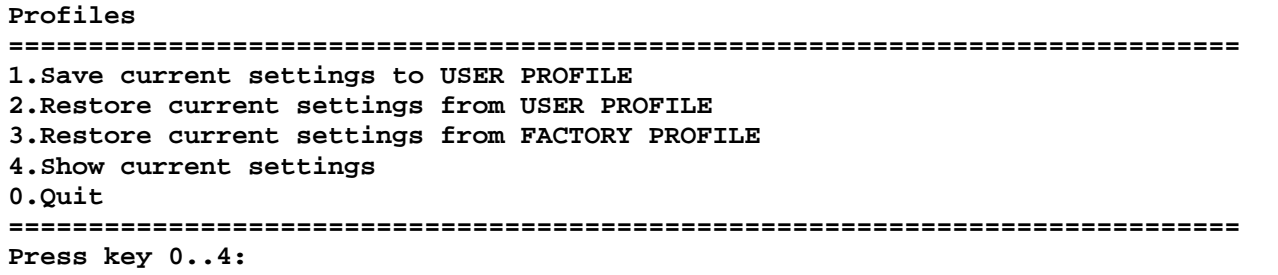

Пункт «Save current settings to USER PROFILE» позволяет сохранить текущие настройки мультиплексора в пользовательском профиле.

Пункты «Restore current settings from USER PROFILE» и «Restore current settings from **FACTORY PROFILE»** позволяют установить мультиплексора текущие настройки ИЗ пользовательского или заводского профиля соответственно.

Пункт «**Show current settings**» выводит на экран терминала таблицу текущих настроек мультиплексора в следующем виде:

```
========================== GM-1 current settings =========================== 
Function: E2 Mux 
Map: TimeSlot 1: E1-0(Slot4) 
     TimeSlot 2: Not used 
     TimeSlot 3: E1-0(Slot5) 
     TimeSlot 4: Ethernet(Slot3) 
============================= Modules settings ============================= 
Slot1: UIM-WE2 
Loopback state: Off 
----------------------------------------------------------------------------- 
Slot2: empty 
----------------------------------------------------------------------------- 
Slot3: empty 
 ----------------------------------------------------------------------------- 
Slot4: UIM-WE1-2 
Port |State |LineCode |JittAtt |JA Depth |RxGain |RxCrLossCriteria |LPB 
E1-0 Enabled HDB3 Rx 32 -12dB 255 zeros Off 
E1-1 Disabled HDB3 Rx 32 -12dB 255 zeros Off 
 ----------------------------------------------------------------------------- 
Slot5: UIM-WE1-2 
Port |State |LineCode |JittAtt |JA Depth |RxGain |RxCrLossCriteria |LPB 
E1-0 Enabled HDB3 Rx 32 -12dB 255 zeros Off 
E1-1 Disabled HDB3 Rx 32 -12dB 255 zeros Off 
----------------------------------------------------------------------------- 
Slot6: empty 
                 ----------------------------------------------------------------------------- 
Press any key to continue
```
**Примечание.** В таблице приведен один из вариантов пользовательских настроек.

# <span id="page-58-0"></span>**12.3 Раздел меню «Setup»**

Данный раздел меню позволяет задавать желаемую конфигурацию мультиплексора и осуществлять необходимые настройки параметров портов. Он выглядит следующим образом:

```
Setup 
============================================================================= 
1.Mapping 
2.Redundancy 
3.Modules Setup 
4.Alarms 
0.Quit 
============================================================================= 
Press key 0..4:
```
Раздел меню «**Mapping**» (см. раздел [12.3.1,](#page-58-0) стр. [59](#page-58-0)) позволяет сформировать карту распределения каналов мультиплексора.

Раздел меню «**Redundancy**» (см. раздел [12.3.4](#page-90-0), стр. [91](#page-90-0)) предназначен для настройки подсистемы резервирования мультиплексированного канала. При отсутствии указанной подсистемы в одной из модификаций мультиплексора данный раздел меню также отсутствует.

Раздел меню «**Modules setup**» (см. раздел [12.3.1.2](#page-67-0), стр. [62\)](#page-67-0) позволяет осуществлять настройку и контроль сменных модулей, установленных в мультиплексоре.

Раздел меню «**Alarms**» (см. раздел [12.3.3,](#page-90-0) стр. [91](#page-90-0)) предназначен для настройки подсистемы аварийной сигнализации мультиплексора.

#### **12.3.1 Раздел меню «Mapping»**

Данный раздел меню позволяет настроить карту распределения каналов мультиплексора, т.е. выбрать тип и количество компонентных каналов, которые объединяются для передачи в мультиплексированном канале. Объем настроек карты может существенным образом зависеть от выбранной логической структуры мультиплексора (см. раздел [12.4.2,](#page-94-0) стр. [95](#page-94-0)). Поэтому ниже описываются способы настройки карты распределения каналов применительно к различным вариантам логической структуры мультиплексора.

### *12.3.1.1 Карта распределения каналов мультиплексора E2*

Если изделие используется в качестве мультиплексора Е2, то с помощью карты распределения каналов можно реализовать один из вариантов мультиплексора, перечисленных в разделе [4.1,](#page-10-0) стр. [11](#page-10-0).

Поскольку мультиплексированный канал E2 может быть представлен в виде 4-х тайм-слотов по 2048 кбит/с каждый, то раздел меню настройки карты распределения каналов выглядит следующим образом:

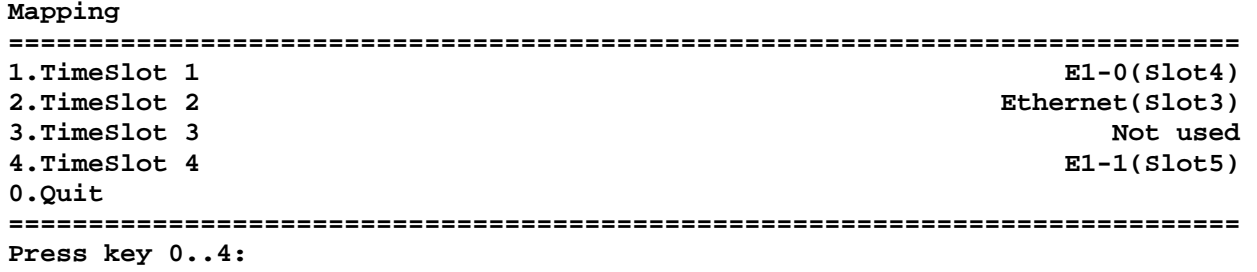

Данный раздел меню включает в себя пункты, позволяющие назначать различные каналы в каждый из тайм-слотов мультиплексированного канала. Перечень каналов, допустимых к назначению, может отличаться для разных тайм-слотов. Например, при назначении каналов в тайм-слот 3 будет выведен раздел меню следующего вида:

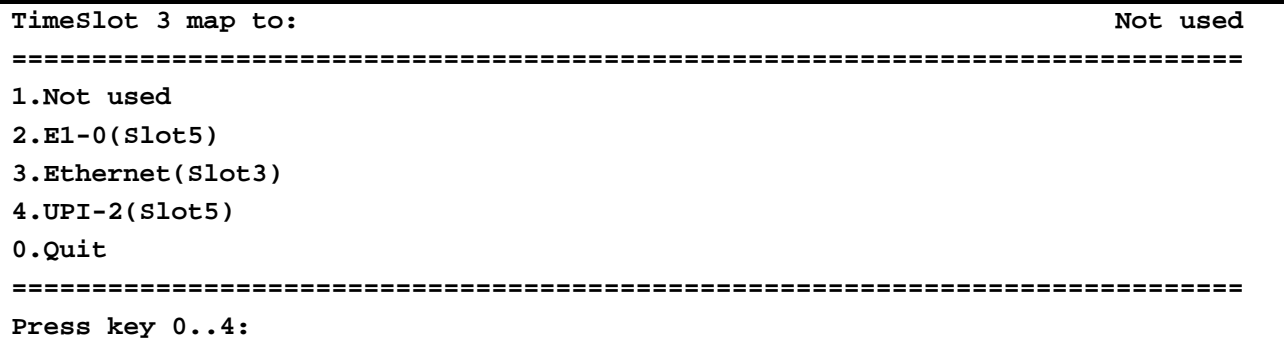

Выбор значения «**Not used**» позволяет не использовать данный тайм-слот для передачи данных.

Выбор значения «**E1-1(Slot4)**» позволяет передавать в данном тайм-слоте данные канала E1, подключенного к порту E1-1 модуля UIM-WE1-2, установленного в слот 4 мультиплексора.

Выбор значения «**UPI-2(Slot5)**» позволяет передавать в данном тайм-слоте данные последовательного синхронного канала, подключенного к порту модуля UIM-WUPI2, установленного в слот 5 мультиплексора, на скорости 2048 кбит/с.

Выбор значения «**Ethernet(Slot3)**» позволяет передавать в данном тайм-слоте данные канала Ethernet, подключенного к соответствующему порту модуля UIM-E100, установленного в слот 3 мультиплексора, на скорости 2048 кбит/с.

Следует отметить, что канал Ethernet может занимать произвольное количество тайм-слотов в мультиплексированном канале (для этого нужно выбрать значение «**Ethernet(Slot3**)» в нескольких тайм-слотах). В этом случае пропускная способность канала Ethernet составит n\*2048 кбит/с, где n – количество назначенных для Ethernet тайм-слотов (от 1 до 4).

**Примечание.** Если в результате изменений в карте оказывается, что какой-либо из каналов E1 не назначен ни в один тайм-слот, то соответствующий порт E1 на сменном модуле принудительно переводится в режим «**Disabled**» (см. описание параметра «**Port state**» в разделе [12.3.2.3](#page-72-0), стр. [73](#page-72-0)). Если в дальнейшем этот канал E1 будет назначен в один из тайм-слотов, то соответствующий порт E1 на сменном модуле будет принудительно переведен в режим «**Enabled**».

**Примечание.** Если в результате изменений в карте оказывается, что каналы, обслуживаемые одним из сменных модулей, не назначены ни в один тайм-слот, то модуль принудительно переводится в отключенное состояние. При этом модуль полностью отключается от мультиплексора и внешних каналов передачи данных, индикатор «**ОК**» на нем начинает вспыхивать раз в 3 сек, а остальные индикаторы на модуле погасают. Если в дальнейшем хотя бы один канал, обслуживаемый данным модулем, будет назначен в один из тайм-слотов, то модуль после проведения самотестирования будет подключен к мультиплексору и внешним каналам передачи данных.

Новая карта распределения каналов вступает в действие только после выхода из раздела меню «**Mapping**». При этом будет задан следующий вопрос:

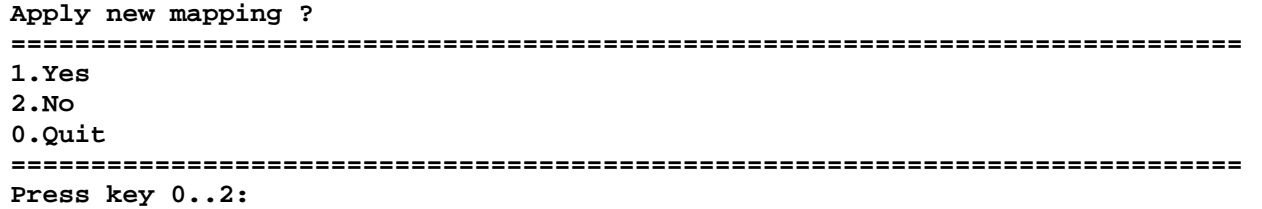

Ответ «**1**» (**Yes**) позволяет выйти из раздела меню «**Mapping**» с введением в действие новой карты.

Ответ «**2**» (**No**) позволяет выйти из раздела меню «**Mapping**» с отменой произведенных изменений в карте (продолжает действовать старая карта).

Ответ «**0**» (**Quit**) позволяет вернуться в раздел меню «**Mapping**» для продолжения настройки карты.

**Примечание.** При настройке карты распределения каналов может оказаться, что выбранная карта не может быть реализована (установлена недопустимая комбинация значений). Например:

- в тайм-слот 3 назначен канал, подключаемый к порту модуля UIM-WUPI2, установленного в слот 5 мультиплексора;
- одновременно в тайм-слот 4 назначен канал, подключаемый к порту E1-1 модуля UIM-WE1-2, установленного в слот 5 мультиплексора.

Нетрудно видеть, что для реализации данной комбинации настроек в слот 5 мультиплексора должно быть одновременно установлено 2 разных сменных модуля, что невозможно.

Мультиплексор отслеживает подобные конфликты. При попытке выхода из раздела меню «**Mapping**» с применением карты, содержащей конфликты, будет выдано соответствующее диагностическое сообщение, и управление возвращено в указанный раздел меню.

# 12.3.1.2 Карта распределения каналов мультиплексора Е3

Если изделие используется в качестве мультиплексора Е3, то с помощью карты распределения каналов можно реализовать один из вариантов мультиплексора, перечисленных в разделе 4.2, стр.  $13<sup>1</sup>$ 

Поскольку мультиплексированный канал ЕЗ может быть представлен в виде 16-ти тайм-слотов по 2048 кбит/с каждый, то раздел меню настройки карты распределения каналов выглядит следующим образом:

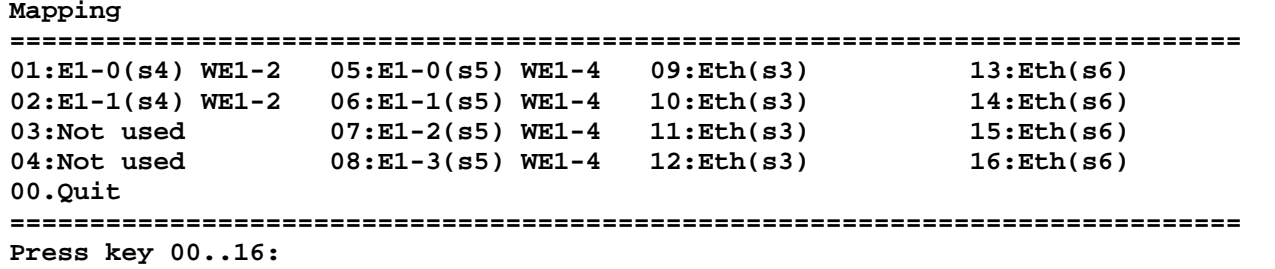

Данный раздел меню включает в себя пункты, позволяющие назначать различные каналы в каждый из тайм-слотов мультиплексированного канала. Перечень каналов, допустимых к назначению, может отличаться для разных тайм-слотов. Например, при назначении каналов в тайм-слот 09 будет выведен раздел меню следующего вида:

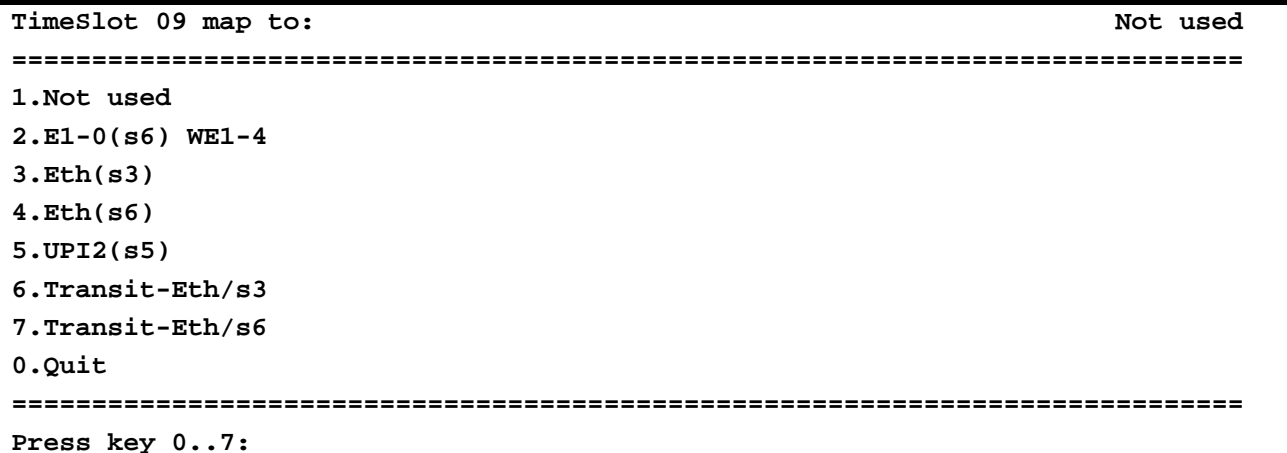

Выбор значения «Not used» позволяет не использовать данный тайм-слот для передачи данных.

Внимание! Если несколько мультиплексоров включены по схеме «кольцо», то их можно использовать в режиме извлечения/вставки каналов. При этом карта распределения каналов на всех транзитных мультиплексорах должна быть настроена определенным образом (см. раздел 12.3.1.2.1, стр. 63).

Выбор значения «E1-0(s6) WE1-4» позволяет передавать в данном тайм-слоте данные канала Е1, подключенного к порту E1-0 модуля UIM-WE1-4, установленного в слот 6 мультиплексора.

Выбор значения «UPI2(s5)» позволяет передавать в группе из четырех тайм-слотов данные последовательного синхронного канала, подключенного к порту модуля UIM-WUPI2, установленного в слот 5 мультиплексора, на скорости 8448 кбит/с. Поскольку передача данных на указанной скорости предполагает одновременное использование четырех тайм-слотов по 2048 кбит/с, то выбор значения «UPI2» в любом из тайм-слотов 09..12 приведет к автоматическому выбору того же значения во всех четырех тайм-слотах группы. Если же впоследствии выбрать вместо УПИ-2 в одном из тайм-слотов группы любое другое значение, то УПИ-2 исчезнет во всех тайм-слотах группы одновременно.

Для некоторых тайм-слотов разрешен выбор значения «UPI2/2M». Выбор такого значения позволяет передавать в указанном тайм-слоте данные последовательного синхронного канала. подключенного к порту модуля UIM-WUPI2, на скорости 2048 кбит/с. Выбор значения «UPI2/2M» не влияет на остальные тайм-слоты.

Выбор значения «Eth(s3)» или «Eth(s6)» позволяет передавать в группе из четырех тайм-слотов данные каналов Ethernet, подключенных к соответствующему порту модуля UIM-E100, установленного в слот 3 или слот 6 мультиплексора соответственно, на скорости 8448 кбит/с. При выборе такого значения действуют правила, аналогичные описанным для значения «UPI2».

<span id="page-62-0"></span>Значения «**Transit-Eth/s3**» или «**Transit-Eth/s6**» предназначены для конфигурации транзитных мультиплексоров в случае использования режима выделения/вставки каналов Ethernet при соединении нескольких мультиплексоров по схеме «кольцо» (более подробно см. раздел [12.3.1.2.1,](#page-62-0) стр. [63\)](#page-62-0). При выборе таких значений действуют правила, аналогичные описанным для значения «**UPI2**».

Следует отметить, что канал Ethernet может занимать произвольное количество групп таймслотов в мультиплексированном канале (для этого нужно выбрать значение «**Eth**» в нескольких таймслотах). В этом случае пропускная способность канала Ethernet составит N\*8448 кбит/с, где N – количество назначенных для Ethernet групп тайм-слотов (от 1 до 4).

**Примечание.** Если в результате изменений в карте оказывается, что какой-либо из каналов E1 не назначен ни в один тайм-слот, то соответствующий порт E1 на сменном модуле принудительно переводится в режим «**Disabled**» (см. описание параметра «**Port state**» в разделе [12.3.2.3,](#page-72-0) стр. [73\)](#page-72-0). Если в дальнейшем этот канал E1 будет назначен в один из тайм-слотов, то соответствующий порт E1 на сменном модуле будет принудительно переведен в режим «**Enabled**».

**Примечание.** Если в результате изменений в карте оказывается, что каналы, обслуживаемые одним из сменных модулей, не назначены ни в один тайм-слот, то модуль принудительно переводится в отключенное состояние. При этом модуль полностью отключается от мультиплексора и внешних каналов передачи данных, индикатор «**ОК**» на нем начинает вспыхивать раз в 3 сек, а остальные индикаторы на модуле погасают. Если в дальнейшем хотя бы один канал, обслуживаемый данным модулем, будет назначен в один из тайм-слотов, то модуль после проведения самотестирования будет подключен к мультиплексору и внешним каналам передачи данных.

Новая карта распределения каналов вступает в действие только после выхода из раздела меню «**Mapping**». При этом будет задан следующий вопрос:

```
Apply new mapping ? 
============================================================================= 
1.Yes 
2.No 
0.Quit 
============================================================================= 
Press key 0..2:
```
Ответ «**1**» (**Yes**) позволяет выйти из раздела меню «**Mapping**» с введением в действие новой карты.

Ответ «**2**» (**No**) позволяет выйти из раздела меню «**Mapping**» с отменой произведенных изменений в карте (продолжает действовать старая карта).

Ответ «**0**» (**Quit**) позволяет вернуться в раздел меню «**Mapping**» для продолжения настройки карты.

**Примечание.** При настройке карты распределения каналов может оказаться, что выбранная карта не может быть реализована (установлена недопустимая комбинация значений). Например:

- в тайм-слот 03 назначен канал, подключаемый к порту модуля UIM-WUPI2, установленного в слот 5 мультиплексора;
- одновременно в тайм-слот 04 назначен канал, подключаемый к порту E1-1 модуля UIM-WE1-2, установленного в слот 5 мультиплексора.

Нетрудно видеть, что для реализации данной комбинации настроек в слот 5 мультиплексора должно быть одновременно установлено 2 разных сменных модуля, что невозможно.

Мультиплексор отслеживает подобные конфликты. При попытке выхода из раздела меню «**Mapping**» с применением карты, содержащей конфликты, будет выдано соответствующее диагностическое сообщение, и управление возвращено в указанный раздел меню.

#### *12.3.1.2.1 Особенности карты распределения каналов мультиплексора E3 в режиме «кольцо»*

При соединении нескольких мультиплексоров E3 по схеме «кольцо» возможно их использование в режиме извлечения/вставки каналов. При этом карта распределения каналов оконечных

мультиплексоров конфигурируется обычным образом, а карта транзитных мультиплексоров *должна* быть сконфигурирована в соответствии со следующими правилами:

- при выделении/вставке каналов E1 и УПИ-2 *все* соответствующие тайм-слоты на *всех* транзитных мультиплексорах *должны* быть сконфигурированы как «**Not used**»;
- при выделении/вставке каналов Ethernet *все* соответствующие тайм-слоты на *всех* транзитных мультиплексорах *должны* быть сконфигурированы как «**Transit-Eth/s3**» или «**Transit-Eth/s6**» в зависимости от того, в каком слоте установлен модуль UIM-E100 на оконечном мультиплексоре.

**Пример.** Пять мультиплексоров (обозначим их номерами 1..5) соединены по схеме «кольцо». Необходимо реализовать канал E1 между мультиплексорами 1 и 3 (модули UIM-WE1-4 установлены в слоты 4 этих мультиплексоров), а также канал Ethernet со скоростью 8 Мбит/с между мультиплексорами 1 и 4 (модули UIM-E100 установлены в слоты 3 этих мультиплексоров). Для этого следует произвести следующие настройки в картах распределения каналов мультиплексоров:

- для канала E1: в карте мультиплексоров 1 и 3 в тайм-слоте 01 выбирается значение «**E1-0(s4) WE1-4**». В карте мультиплексоров 2, 4 и 5 в тайм-слоте 01 выбирается значение «**Not used**»;
- для канала Ethernet: в карте мультиплексоров 1 и 4 в тайм-слотах 05..08 выбирается значение «**Eth(s3)**». В карте мультиплексоров 2, 3 и 5 в тайм-слотах 05..08 выбирается значение «**Transit-Eth/s3**».

## 12.3.1.3 Карта распределения каналов мультиплексора ГМ-1-155

Если изделие используется в качестве мультиплексора ГМ-1-155, то с помощью карты распределения каналов можно реализовать один из вариантов мультиплексора, перечисленных в разделе 4.3, стр. 15.

Мультиплексированный канал данной разновидности может быть представлен в виде 16-ти тайм-слотов по 2048 кбит/с каждый. Независимый высокоскоростной канал Ethernet, работающий на скорости 78 Мбит/с, подключен всегда, и в карте распределения каналов не настраивается. Поэтому раздел меню настройки карты распределения каналов выглядит следующим образом:

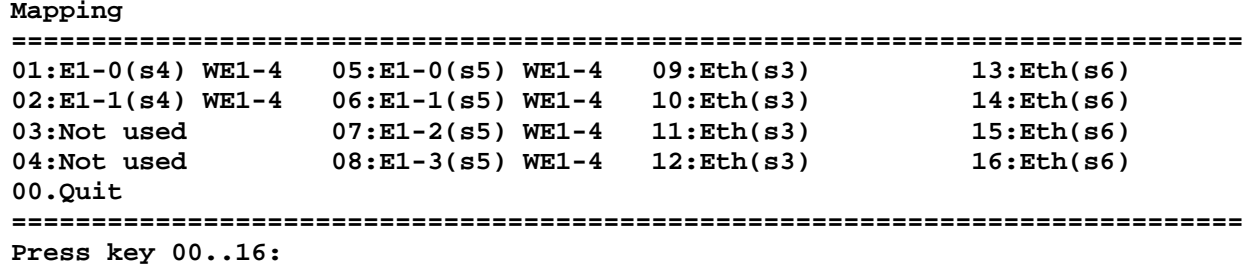

Данный раздел меню включает в себя пункты, позволяющие назначать различные каналы в каждый из тайм-слотов мультиплексированного канала. Перечень каналов, допустимых к назначению. может отличаться для разных тайм-слотов. Например, при назначении каналов в тайм-слот 09 будет выведен раздел меню следующего вида:

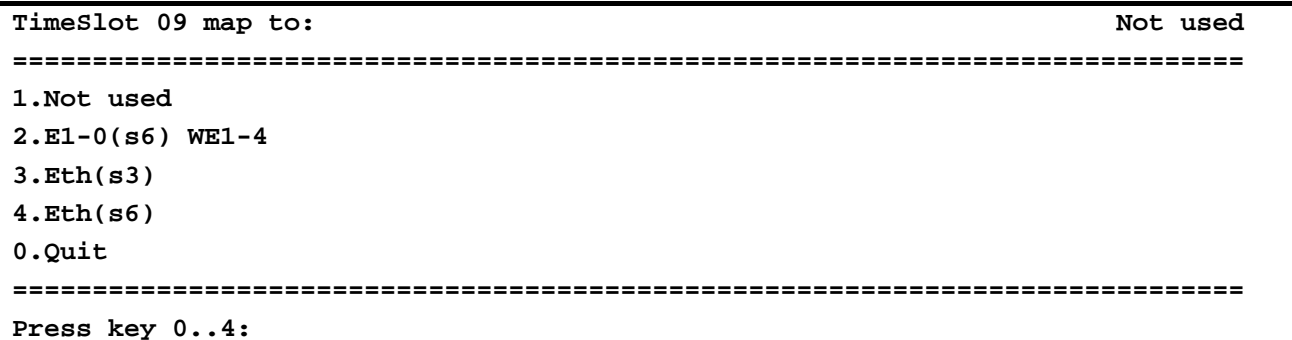

Выбор значения «Not used» позволяет не использовать данный тайм-слот для передачи данных.

Выбор значения «E1-0(s6) WE1-4» позволяет передавать в данном тайм-слоте данные канала Е1, подключенного к порту E1-0 модуля UIM-WE1-4, установленного в слот 6 мультиплексора.

Выбор значения «Eth(s3)» или «Eth(s6)» позволяет передавать в группе из четырех тайм-слотов данные каналов Ethernet. подключенных к соответствующему порту модуля UIM-E100. установленного в слот 3 или слот 6 мультиплексора соответственно, на скорости около 10 Мкбит/с. Поскольку передача данных на указанной скорости предполагает одновременное использование четырех тайм-слотов, то выбор значения «Eth» в любом из тайм-слотов 09.12 приведет к автоматическому выбору того же значения во всех четырех тайм-слотах группы. Если же впоследствии выбрать вместо Ethernet в одном из тайм-слотов группы любое другое значение, то Ethernet исчезнет во всех тайм-слотах группы одновременно.

Примечание. Если в результате изменений в карте оказывается, что какой-либо из каналов Е1 не назначен ни в один тайм-слот, то соответствующий порт Е1 на сменном модуле принудительно переводится в режим «**Disabled**» (см. описание параметра «**Port state**» в разделе 12.3.2.3, стр. 73). Если в дальнейшем этот канал Е1 будет назначен в один из тайм-слотов, то соответствующий порт Е1 на сменном модуле будет принудительно переведен в режим «Enabled».

Примечание. Если в результате изменений в карте оказывается, что каналы, обслуживаемые одним из сменных модулей, не назначены ни в один тайм-слот, то модуль принудительно переводится в отключенное состояние. При этом модуль полностью отключается от мультиплексора и внешних каналов передачи данных, индикатор «ОК» на нем начинает вспыхивать раз в 3 сек, а остальные индикаторы на модуле погасают. Если в дальнейшем хотя бы один канал, обслуживаемый данным модулем. будет назначен в один из тайм-слотов, то модуль после проведения самотестирования будет подключен к мультиплексору и внешним каналам передачи данных.

Новая карта распределения каналов вступает в действие только после выхода из раздела меню «**Mapping**». При этом будет задан следующий вопрос:

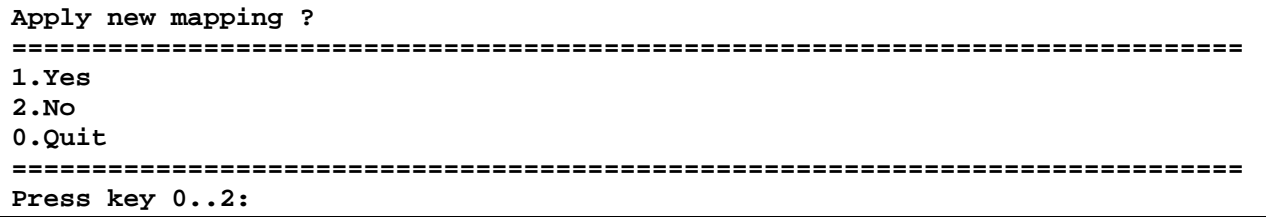

Ответ «1» (Yes) позволяет выйти из раздела меню «Mapping» с введением в действие новой карты.

Ответ «2» (No) позволяет выйти из раздела меню «Mapping» с отменой произведенных изменений в карте (продолжает действовать старая карта).

Ответ «0» (Quit) позволяет вернуться в раздел меню «Mapping» для продолжения настройки карты.

Примечание. При настройке карты распределения каналов может оказаться, что выбранная карта не может быть реализована (установлена недопустимая комбинация значений). Например:

- в тайм-слот 03 назначен канал, подключаемый к порту модуля UIM-WUPI2, установленного в слот 5 мультиплексора;
- одновременно в тайм-слот 04 назначен канал, подключаемый к порту E1-1 модуля UIM-WE1-2, установленного в слот 5 мультиплексора.

Нетрудно видеть, что для реализации данной комбинации настроек в слот 5 мультиплексора должно быть одновременно установлено 2 разных сменных модуля, что невозможно.

Мультиплексор отслеживает подобные конфликты. При попытке выхода из раздела меню «Mapping» с применением карты, содержащей конфликты, будет выдано соответствующее диагностическое сообщение, и управление возвращено в указанный раздел меню.

### 12.3.1.4 Карта распределения каналов модема/конвертора

Если изделие используется в качестве модема/конвертора, то с помощью карты распределения каналов можно реализовать один из вариантов мультиплексора, перечисленных в разделе 4.4, стр.  $17<sup>2</sup>$ 

Модем/конвертор преобразует сигналы интерфейса одного типа в сигналы интерфейса другого типа. Поэтому раздел меню настройки карты распределения каналов позволяет выбрать один из вариантов преобразования и выглядит следующим образом:

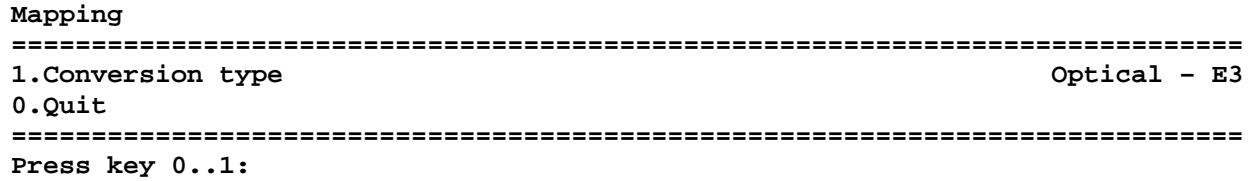

Пункт «Conversion type» позволяет выбрать один из вариантов преобразования. Выбор значения «Optical - E3» позволяет использовать модем/конвертор для преобразования сигналов электрического коаксиального интерфейса Е3 в оптический интерфейс и передачи по оптоволоконной линии связи. Выбор значения «Optical - E2» позволяет использовать модем/конвертор для преобразования сигналов электрического коаксиального интерфейса Е2 в оптический интерфейс и передачи по оптоволоконной линии связи.

Новая карта распределения каналов вступает в действие только после выхода из раздела меню «**Mapping**». При этом будет задан следующий вопрос:

```
Apply new mapping ?
1.3982.500.0uit
Press key 0..2:
```
Ответ «1» (Yes) позволяет выйти из раздела меню «Mapping» с введением в действие новой карты.

Ответ «2» (No) позволяет выйти из раздела меню «Mapping» с отменой произведенных изменений в карте (продолжает действовать старая карта).

Ответ «0» (Quit) позволяет вернуться в раздел меню «Mapping» для продолжения настройки карты.

#### <span id="page-67-0"></span>12.3.2 Раздел меню «Modules setup»

Данный раздел меню позволяет осуществлять настройку и контроль сменных модулей, установленных в мультиплексоре, и выглядит следующим образом:

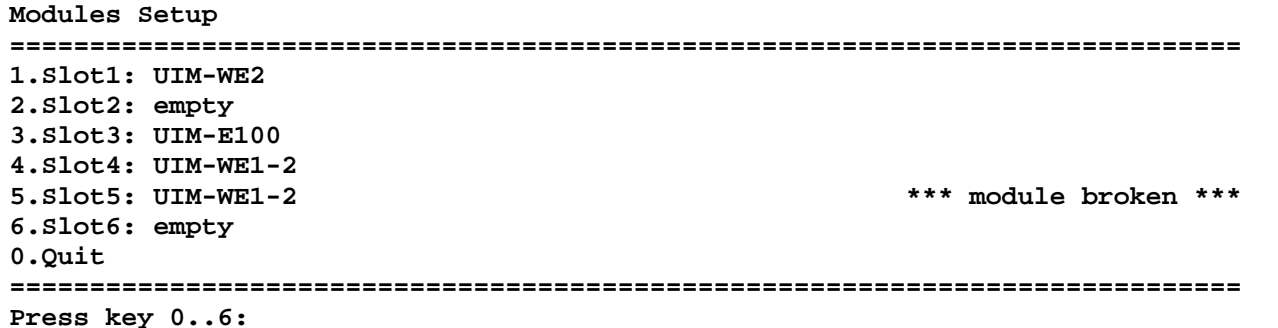

В разделе перечислены все имеющиеся в составе мультиплексора посадочные места для установки модулей (Slot), а также указаны типы модулей, установленные в эти посадочные места. Если сменный модуль в одном из посадочных мест отсутствует или переведен в отключенное состояние в связи с тем, что не может использоваться в данном посадочном месте (см. раздел 12.3.1, стр. 59), то вместо названия модуля выводится надпись «empty». Если в процессе самотестирования модуля обнаружена его неисправность, то справа от названия модуля выводится надпись «\*\*\* module broken \*\*\* »

Выбор необходимого для настройки или контроля модуля осуществляется выбором соответствующего пункта меню.

Примечание. Настройка отсутствующего, отключенного или неисправного модуля невозможна. При попытке выбора такого модуля выводится соответствующее диагностическое сообщение.

В следующих подразделах приводится информация о настройке различных типов сменных модулей.

### <span id="page-68-0"></span>12.3.2.1 Настройка одноканального модуля интерфейса E2 UIM-WE2

Подробное описание характеристик модуля UIM-WE2 см. в разделе 9.3, стр. 31.

Раздел меню настройки этого модуля выглядит следующим образом:

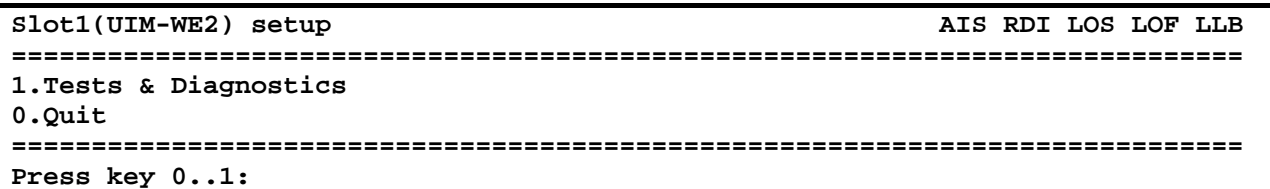

В первой строке выводится название модуля и номер посадочного места, в которое он установлен. Кроме того, в этой же строке отображается текущее состояние канала Е2 (см. раздел 12.3.2.1.1, стр. 69), работу которого обеспечивает данный модуль, на момент входа в данный раздел меню

Раздел меню «Tests & Diagnostics» (см. раздел 12.3.2.1.2, стр. 70) предназначен для проведения тестирования канала Е2. Он позволяет управлять включением тестовых шлейфов и вставлять в поток единичные ошибки.

#### 12.3.2.1.1 Текушее состояние канала Е2.

Текущее состояние канала E2 отображается в правой части первой строки меню в виде перечня надписей-флагов:

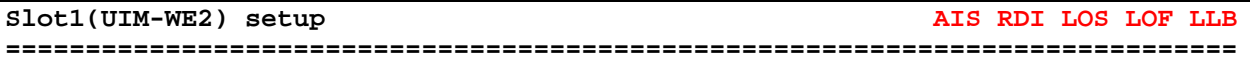

Каждая надпись сообщает об обнаружении в канале E2 определенного события. Если событие обнаруживается в момент вывода меню на экран, то соответствующая надпись выводится. Если указанное событие не обнаружено, то надпись не выводится.

Примечание. Для обновления информации о текущем состоянии канала нужно нажать клавишу ENTER.

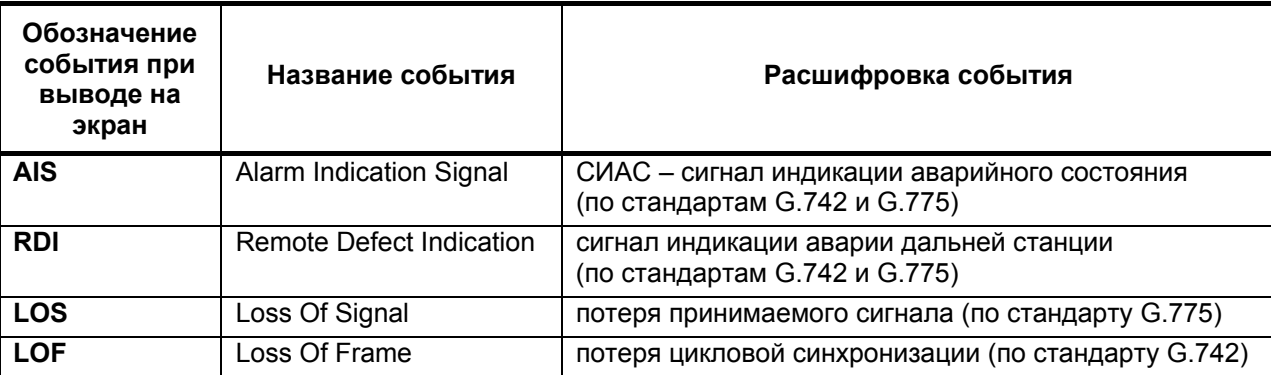

Для канала Е2 определен следующий перечень обнаруживаемых событий:

Кроме того, в случае установки в канале одного из видов шлейфов, в строке текущего состояния выводится надпись о типе шлейфа. Возможны следующие варианты (назначение различных видов шлейфов см. в разделе 13.1, стр. 98):

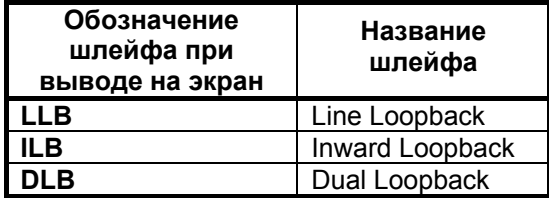

#### <span id="page-69-0"></span>12.3.2.1.2 Раздел меню «Tests & Diagnostics» канала E2.

Данный раздел меню предназначен для проведения тестирования канала Е2. Он позволяет управлять включением тестовых шлейфов и вставлять в поток единичные ошибки и выглядит следующим образом:

```
Slot1(UIM-WE2) Tests & Diagnostics
1.Loopback
                                 Off
2. Insert a single CV
3. Insert a single FAS-ERR
0.Quit
Press key 0..3:
```
Пункт «Loopback» предназначен для управления шлейфами в канале Е2. Можно выбрать один из следующих видов шлейфов (описание типов шлейфов см. в разделе 13.1, стр. 98); «Line Loopback», «Inward Loopback» или «Dual Loopback», а также отключить все шлейфы: «Off».

Пункт «Insert a single CV» позволяет вставить единичную ошибку кодообразования в выходной поток Е2 для проверки схемы обнаружения данного типа ошибки на противоположном конце линии. Данный пункт отсутствует в случае использования канала Е2 в составе модема/конвертора (раздел 4.4, стр. 17).

Пункт «Insert a single FAS-ERR» позволяет вставить единичную ошибку в заголовок кадра выходного потока E2 для проверки схемы обнаружения сбоев цикловой синхронизации на противоположном конце линии. Данный пункт отсутствует в случае использования канала Е2 в составе модема/конвертора (раздел 4.4, стр. 17).

### <span id="page-70-0"></span>12.3.2.2 Настройка одноканального модуля оптического интерфейса UIM-WFO

Подробное описание характеристик модуля UIM-WFO см. в разделе 9.2, стр. 28.

Раздел меню настройки этого модуля выглядит следующим образом:

```
Slot1(UIM-WFO) setup
                     AIS RDI LOS LOF LLB
1. Tests & Diagnostics
0.Quit
Press key 0..1:
```
В первой строке выводится название модуля и номер посадочного места, в которое он установлен. Кроме того, в этой же строке отображается текущее состояние оптического канала (см. раздел 12.3.2.2.1, стр. 71), работу которого обеспечивает данный модуль, на момент входа в данный раздел меню.

Раздел меню «Tests & Diagnostics» (см. раздел 12.3.2.2.2, стр. 72) предназначен для проведения тестирования оптического канала. Он позволяет управлять включением тестовых шлейфов и вставлять в поток единичные ошибки.

#### 12.3.2.2.1 Текушее состояние оптического канала.

Текущее состояние оптического канала отображается в правой части первой строки меню в виде перечня надписей-флагов:

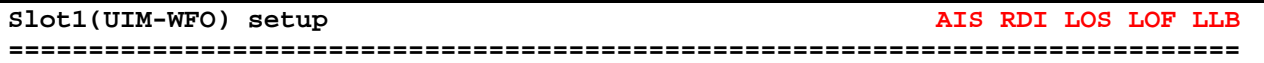

Каждая надпись сообщает об обнаружении в оптическом канале определенного события. Если событие обнаруживается в момент вывода меню на экран, то соответствующая надпись выводится. Если указанное событие не обнаружено, то надпись не выводится.

Примечание. Для обновления информации о текущем состоянии канала нужно нажать клавишу ENTER.

Для оптического канала определен следующий перечень обнаруживаемых событий:

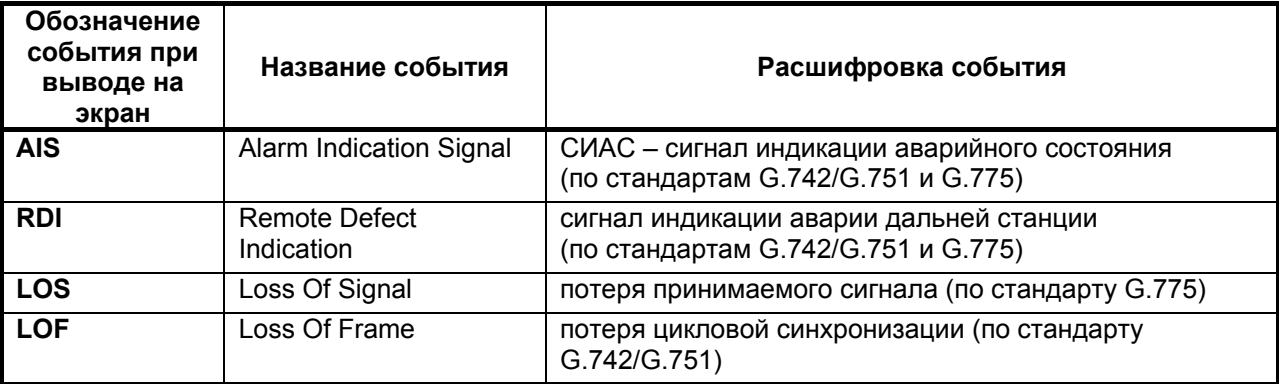

Кроме того, в случае установки в канале одного из видов шлейфов, в строке текущего состояния выводится надпись о типе шлейфа. Возможны следующие варианты (назначение различных видов шлейфов см. в разделе 13.1. стр. 98):

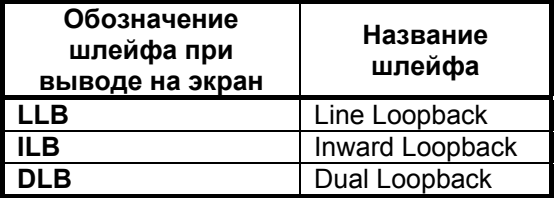

#### <span id="page-71-0"></span>*12.3.2.2.2 Раздел меню «Tests & Diagnostics» оптического канала.*

Данный раздел меню предназначен для проведения тестирования оптического канала. Он позволяет управлять включением тестовых шлейфов и вставлять в поток единичные ошибки и выглядит следующим образом:

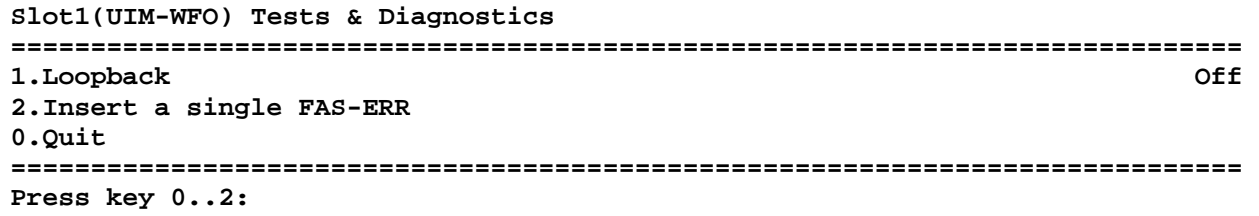

Пункт «**Insert a single FAS-ERR**» позволяет вставить единичную ошибку в заголовок кадра выходного оптического потока для проверки схемы обнаружения сбоев цикловой синхронизации на противоположном конце линии.

Пункт «**Loopback**» предназначен для управления шлейфами в оптическом канале. Можно выбрать один из следующих видов шлейфов (описание типов шлейфов см. в разделе [13.1](#page-97-0), стр. [98](#page-97-0)): «**Line Loopback**», «**Inward Loopback**» или «**Dual Loopback**», а также отключить все шлейфы: «**Off**».
### 12.3.2.3 Настройка двух- и четырехканальных модулей интерфейсов G.703/E1 **UIM-WE1-2 u UIM-WE1-4**

Подробное описание характеристик модуля UIM-WE1-2 см. в разделе 9.1, стр. 23, а модуля UIM-WE1-4 - в разделе 9.6, стр. 40.

Раздел меню настройки модуля UIM-WE1-2 выглядит следующим образом:

```
Select port on Slot4(UIM-WE1-2)
1 \quad \text{R1} - 02.E1-10. Quit
Press key 0..2:
```
Раздел меню настройки модуля UIM-WE1-4 выглядит следующим образом:

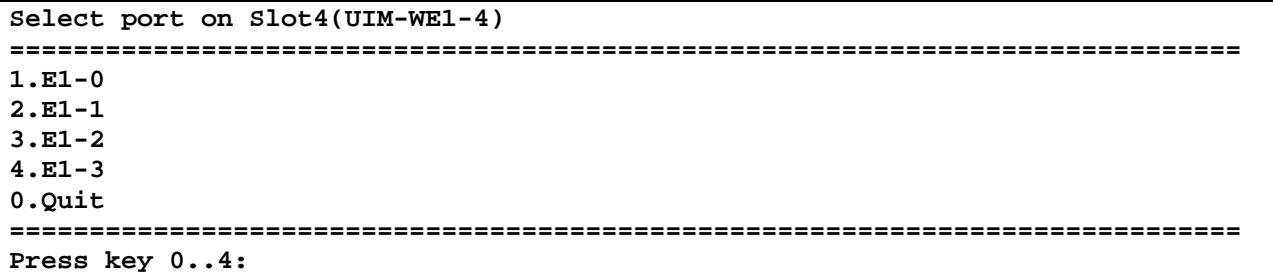

В заголовке раздела указывается тип модуля и номер посадочного места, в которое он установлен. Необходимо выбрать для настройки один из каналов Е1, расположенных на модуле.

Раздел меню настройки отдельного канала Е1 выглядит следующим образом (одинаково для обоих типов модулей):

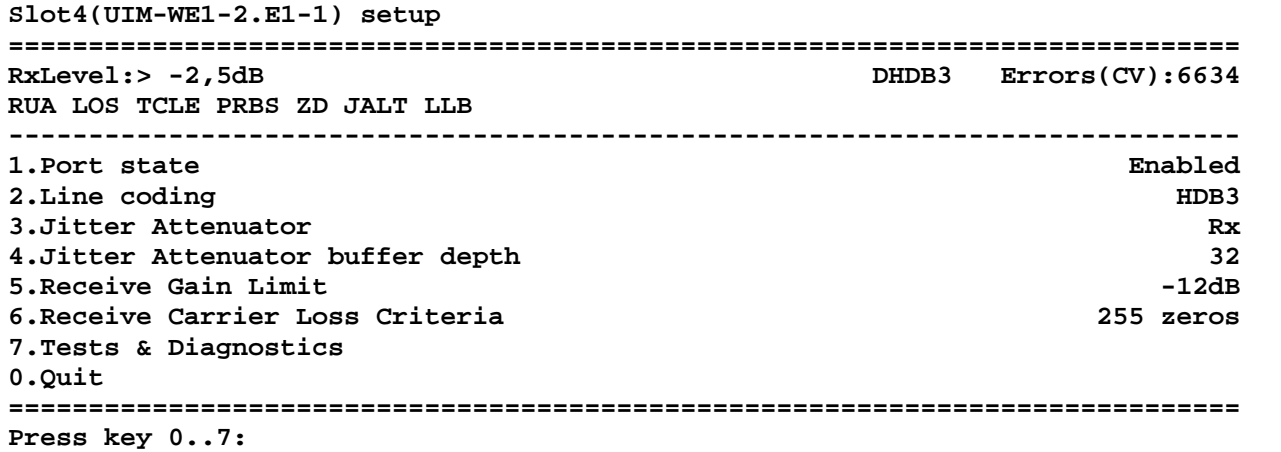

В первой строке отображается тип модуля и номер выбранного канала Е1 на модуле, а также номер посадочного места, в которое установлен модуль.

В двух следующих строках отображается текущее состояние выбранного канала Е1 на момент входа в данный раздел меню (см. раздел 12.3.2.3.1, стр. 74).

Пункт «Port state» позволяет выключить выбранный канал E1 из работы. Если выбирается значение «**Enabled**», то канал включается в штатную работу мультиплексора и по нему можно передавать данные. Если выбирается значение «**Disabled**», то канал отключается от мультиплексора, передатчик канала переводится в неактивное состояние, на модуле погасают все индикаторы, относящиеся к каналу, а ошибочные состояния в канале перестают учитываться при наборе статистики и формировании аварийной сигнализации.

<span id="page-73-0"></span>Примечание. Значение пункта «Port state» выбирается автоматически при формировании карты распределения каналов (см. 12.3.1, стр. 59). Не рекомендуется изменять значение данного пункта вручную без особой необходимости.

Пункт «Line Coding» позволяет выбрать метод линейного кодирования данных в канале из набора «HDB3» и «AMI».

Пункт «Jitter Attenuator» позволяет выбрать режим работы встроенной схемы подавления фазового дрожания (джиттер-аттенюатор) в канале. Джиттер-аттенюатор можно включить либо на входе приемника (значение пункта «Rx»), либо на выходе передатчика (значение пункта «Tx»), либо отключить совсем (значение пункта «Disabled»).

Пункт «Jitter Attenuator buffer depth» позволяет выбрать глубину буфера джиттер-аттенюатора равной либо 32 бит, либо 128 бит.

Пункт «Receive Gain Limit» позволяет выбрать чувствительность приемника на уровне либо -12dB. либо -43dB.

Пункт «Receive Carrier Loss Criteria» позволяет выбрать критерий определения факта потери сигнала на входе приемника. Сигнал может считаться потерянным при получении либо 255-ти, либо 2048-ми последовательных нулей (значение пункта «255 zeros» либо «2048 zeros» соответственно).

Раздел меню «Tests & Diagnostics» (см. раздел 12.3.2.3.2, стр. 75) предназначен для проведения тестирования канала Е1. Он позволяет управлять включением тестовых шлейфов, подключать встроенный BER-тестер к необходимым каналам мультиплексора. Кроме того, в этом режиме может осуществляться просмотр статистики при проведении тестирования каналов и линий СВЯЗИ.

#### 12.3.2.3.1 Текущее состояние канала Е1.

Текущее состояние канала Е1 отображается в двух верхних строках меню в следующем виде:

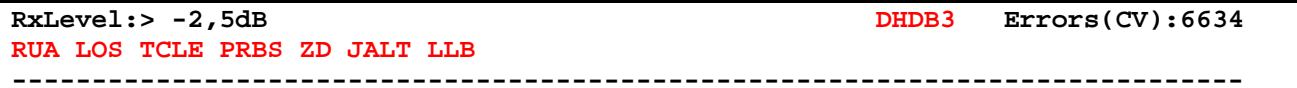

В первой строке содержится информация:

- об уровне принимаемого сигнала (RxLevel);
- о текущем количестве обнаруженных ошибок (Errors). При кодировании HDB3 считается количество ошибок типа CV (Code Violation), а при кодировании AMI - количество ошибок типа BPV (Bi-Polar Violation). Количество ошибок начинает считаться с нуля после включения питания мультиплексора. При переполнении 31-разрядного счетчика ошибок его значение сбрасывается в ноль.

Кроме того, выводится информация об обнаружении в канале Е1 определенных событий в виде перечня надписей-флагов. Если событие обнаруживается в момент вывода меню на экран, то соответствующая надпись выводится. Если указанное событие не обнаружено, то надпись не выводится.

Примечание. Для обновления информации о текущем состоянии канала нужно нажать клавишу ENTER.

Для канала Е1 определен следующий перечень обнаруживаемых событий:

<span id="page-74-0"></span>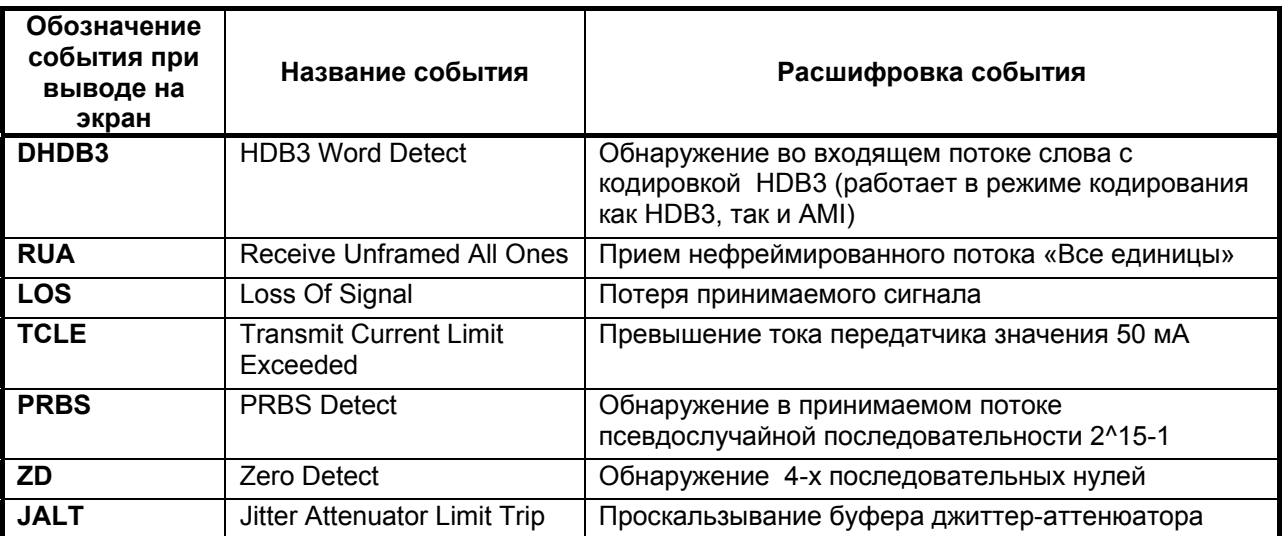

Кроме того, в случае установки в канале одного из видов шлейфов, в строке текущего состояния выводится надпись о типе шлейфа. Возможны следующие варианты (назначение различных видов шлейфов см. в разделе 13.1, стр. 98):

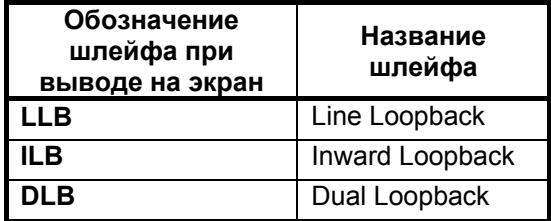

#### 12.3.2.3.2 Раздел меню «Tests & Diagnostics» канала E1.

Данный раздел меню предназначен для проведения тестирования канала Е1. Он позволяет управлять включением тестовых шлейфов, подключать встроенный BER-тестер к необходимым каналам мультиплексора. Кроме того, в этом режиме может осуществляться просмотр статистики при проведении тестирования каналов и линий связи. Данный раздел меню выглядит следующим образом:

```
Slot4(UIM-WE1-2.E1-1) Tests & Diagnostics
RxLevel:> -2,5dBErrors(CV): 01.Loopback
                                   Off2.BERT
3. Transmitter test
4. Show port status
5. Insert a single BPV
6. Reset Error(CV) counter
0.Quit
Press key 0..6:
```
В первых строках отображается текущее состояние канала Е1 аналогично разделу 12.3.2.3.1, **стр. 74.** 

Пункт «Loopback» предназначен для управления шлейфами в канале Е1. Можно выбрать один из следующих видов шлейфов (описание типов шлейфов см. в разделе 13.1, стр. 98): «Line», «Inward», «Dual», а также отключить все шлейфы: «Off».

Раздел меню «BERT» позволяет проводить тестирование канала E1 с помощью встроенного ВЕR-тестера (см. раздел 12.3.2.3.2.1, стр. 76).

Раздел меню «Transmitter test» позволяет перевести линейный передатчик выбранного канала Е1 в режим генерации в линию тестовой последовательности (см. раздел 12.3.2.3.2.2, стр. 77).

<span id="page-75-0"></span>Пункт «Insert a single BPV» позволяет вставить единичную ошибку кодообразования в выходной поток канала Е1 для проверки схемы обнаружения данного типа ошибки на противоположном конце линии. Данный пункт имеет смысл только при кодировании АМІ.

Пункт «Reset Error counter» позволяет сбросить счетчик ошибок канала. При кодировании HDB3 сбрасывается счетчик ошибок типа CV, а при кодировании AMI - счетчик ошибок типа BPV.

Пункт «Show port status» позволяет динамически отображать на экране терминала текущее состояние порта в следующем виде (информация обновляется раз в секунду):

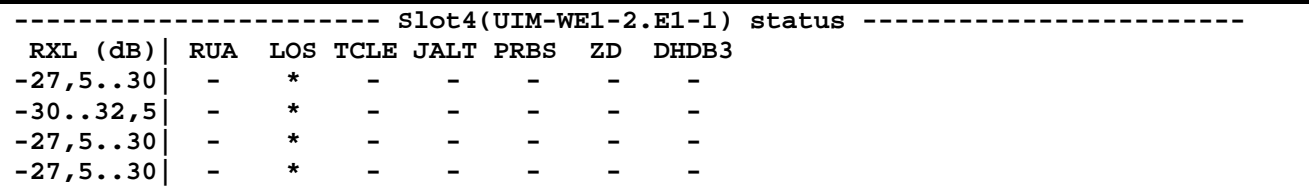

Выводится информация об уровне сигнала на входе приемника порта, а также информация о событиях, зафиксированных в канале за время выполнения данного пункта. Расшифровка событий приведена в разделе 12.3.2.3.1. стр. 74.

12.3.2.3.2.1 Раздел меню «ВЕRТ» канала Е1.

Данный раздел меню позволяет проводить тестирование канала Е1 с помощью встроенного BER-тестера и выглядит следующим образом:

```
BERT on Slot4(UIM-WE1-2.E1-1)
1.Run BERT to Port
2.Run BERT to Line
3. Pseudo-random test sequence
                              Non-inverted
0.Quit
Press key 0..3:
```
Пункт «Pseudo-random test sequence» позволяет инвертировать псевдослучайную последовательность, используемую BER-тестером. При выборе значения «Non-inverted» будет использоваться не инвертированная последовательность  $2^{15}$ –1, а при выборе значения «Inverted» инвертированная (значения выбраны в соответствии с разделами 3 и 5.3 рекомендации О.150 (05/96) Инвертирование псевдослучайной последовательности может понадобиться ITU-T). ДЛЯ совместимости с оборудованием третьих фирм.

При выборе пункта «Run BERT to Port» тестовая последовательность (2<sup>15</sup>-1) подается на соответствующий вход схемы объединения потоков Е1 мультиплексора (т.е. в порт).

При выборе пункта «Run BERT to Line» тестовая последовательность (2<sup>15</sup>-1) подается на вход передатчика интерфейса канала Е1 для передачи в линию.

Сразу после выбора одного из этих пунктов включается ВЕR-тестер и начинается процесс тестирования.

Отчет о процессе тестирования, отображаемый на экране терминала, выглядит следующим образом:

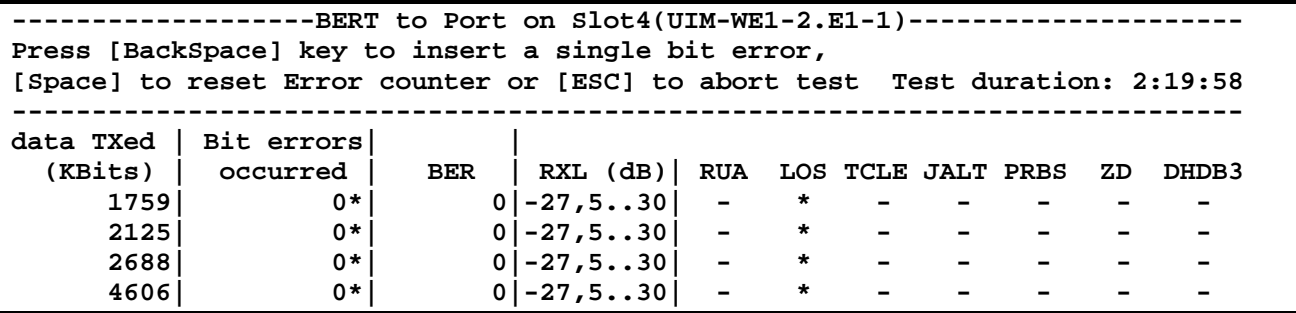

В правом верхнем углу отчета выводится время (в часах, минутах и секундах) с начала тестирования (Test duration).

<span id="page-76-0"></span>Далее выводится информация о состоянии канала (обновляется **примерно** раз в секунду). включая:

- Количество переданной информации в процессе тестирования (в килобитах) «data Txed  $\blacksquare$  $(KBits)$ :
- Количество ошибок, зафиксированных в процессе тестирования «Bit errors occurred». Если счетчик ошибок (32-разрядный) переполняется, то выводится надпись «>2E31». Наличие символа «\*» возле количества ошибок означает, что синхронизация ВЕR-тестера в данную секунду отсутствует:
- Относительный уровень ошибок, зафиксированный в процессе тестирования «BER»;
- Набор событий, зафиксированных в процессе тестирования (расшифровку событий см. в разделе 12.3.2.3.1, стр. 74) в следующем виде: если данное событие было зафиксировано в течение текущей секунды, то под его обозначением выводится символ «\*». В противном случае выводится символ «-»

В процессе тестирования пользователь может в любой момент вставить в поток единичную битовую ошибку, нажав клавишу «BackSpace», или принудительно обнулить счетчик ошибок, нажав клавишу «Space». Процесс тестирования можно прервать, нажав клавишу «Esc».

12.3.2.3.2.2 Раздел меню «Transmitter Test» канала E1.

Данный раздел меню позволяет переводить линейный передатчик канала Е1 в режим генерации в линию тестовой последовательности и выглядит следующим образом:

```
Select Transmitter Test
1.Run All Ones test
2.Run 1:1 test
0.Ouit
Press key 0..2:
```
При выборе пункта «Run All Ones test» передатчик генерирует в линию тестовую последовательность «Все единицы».

При выборе пункта «Run 1:1 test» передатчик генерирует последовательность «Чередующиеся 1 и 0».

На экране терминала отображается:

ипи

**Transmitter Test 1:1 in progress** Press any key to stop it....

Нажатие любой клавиши приводит к завершению теста.

# 12.3.2.4 Настройка одноканального модуля моста Ethernet 10/100Base-T UIM-E100

Подробное описание характеристик модуля UIM-E100 см. в разделе 9.5, стр. 37.

Раздел меню настройки этого модуля выглядит следующим образом:

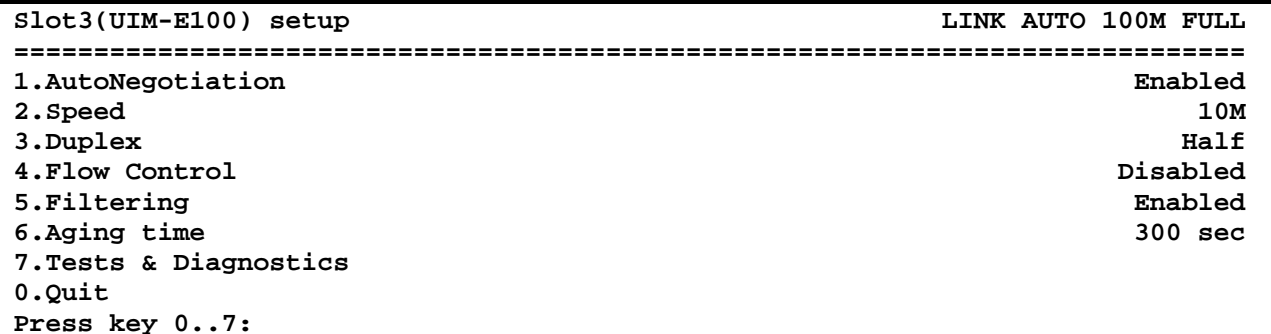

В первой строке выводится название модуля и номер посадочного места, в которое он установлен. Кроме того, в этой же строке отображается текущее состояние порта Ethernet (см. раздел 12.3.2.4.1, стр. 79), работу которого обеспечивает данный модуль, на момент входа в данный раздел меню.

Пункт «AutoNegotiation» позволяет включить (значение «Enabled») или выключить (значение «Disabled») режим автоматического согласования режима работы с Ethernet-оборудованием.

Примечание. В режиме AutoNegotiation значения параметров «Speed», «Duplex» и «Flow control» выбираются автоматически в процессе выполнения процедуры согласования режимов. Поэтому в режиме AutoNegotiation значения соответствующих пунктов меню игнорируются, попытки их изменения блокируются, а узнать реальные значения указанных параметров можно из строки текушего состояния порта (см. раздел 12.3.2.4.1, стр. 79).

Пункт «Speed» позволяет выбрать скорость, на которой будет установлена связь с Ethernetоборудованием: 10 Мбит/с или 100 Мбит/с (значения «10M» и «100M» соответственно). В режиме AutoNegotiation значение данного пункта игнорируется, а попытки его изменить - блокируются с выдачей соответствующего диагностического сообщения.

Пункт «**Duplex**» позволяет выбрать режим обмена с Ethernet-оборудованием: Half Duplex или Full Duplex (значения «Half» и «Full» соответственно). В режиме AutoNegotiation значение данного пункта игнорируется, а попытки его изменить - блокируются с выдачей соответствующего диагностического сообщения.

Пункт «Flow control» позволяет включить (значение «Enabled») или выключить (значение «Disabled») управление потоком в канале по протоколу IEEE 802.3х при работе порта в режиме Full duplex. При работе порта в режиме Half duplex данный пункт активирует режим Backpressure. В режиме **AutoNegotiation** значение данного пункта игнорируется, а попытки его изменить блокируются с выдачей соответствующего диагностического сообщения.

Пункт «Filtering» позволяет включить (значение «Enabled») или выключить (значение «Disabled») фильтрацию пакетов данных при обмене с Ethernet-оборудованием.

Пункт «Aging time» позволяет выбрать время устаревания МАС-адресов в таблице моста Ethernet: 30 сек или 300 сек (значения «30 seс» или «300 seс» соответственно).

Раздел меню «Tests & Diagnostics» (см. раздел 12.3.2.4.2, стр. 79) предназначен для проведения тестирования порта Ethernet. Он позволяет просматривать статистику работы порта.

### <span id="page-78-0"></span>12.3.2.4.1 Текущее состояние порта Ethernet.

Текущее состояние порта Ethernet отображается в правой части первой строки меню в виде перечня надписей-флагов:

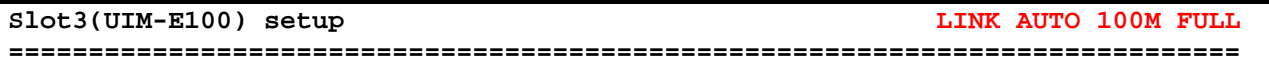

Каждая надпись сообщает о нахождении порта в одном из режимов. Если порт находится в этом режиме в момент вывода меню на экран. то соответствующая надпись выводится. Если порт в этом режиме не находится, то надпись не выводится.

Примечание. Для обновления информации о текущем состоянии канала нужно нажать клавишу ENTER.

Для порта Ethernet определен следующий перечень возможных режимов:

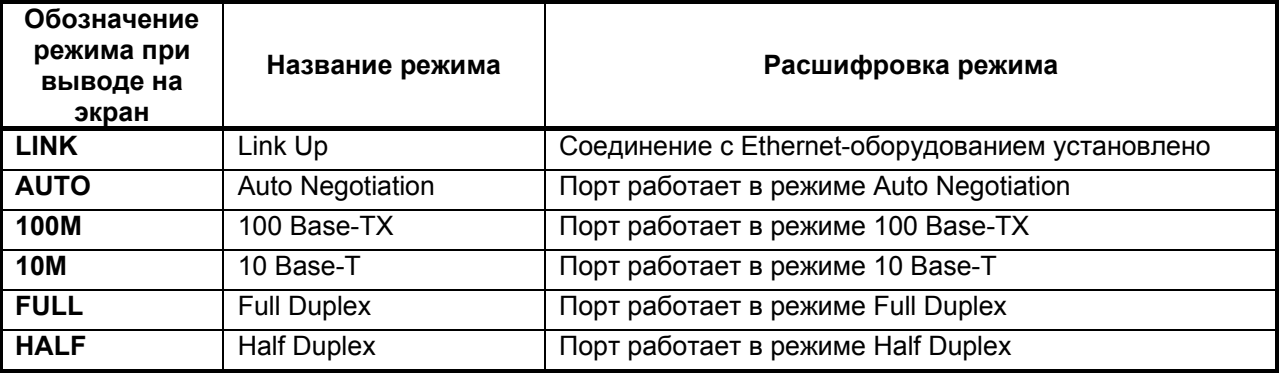

Если текущее состояние порта невозможно определить в момент вывода информации на экран (это возможно, например, если процедура Auto Negotiation инициирована, но еще не закончилась), то вместо приведенных выше надписей выводится надпись «\*\*\*\*».

#### 12.3.2.4.2 Раздел меню «Tests & Diagnostics» порта Ethernet.

Данный раздел меню предназначен для проведения тестирования порта Ethernet. Он позволяет просматривать статистику работы порта и выглядит следующим образом:

```
Ethernet Tests & Diagnostics
1. Show statistics
2. Clear statistics
0.Quit
ss key 0..2:
```
Пункт «Clear statistics» позволяет обнулить содержимое всех пунктов статистики

Пункт «**Show statistics**» позволяет вывести на экран статистику работы порта Ethernet в следующем виде:

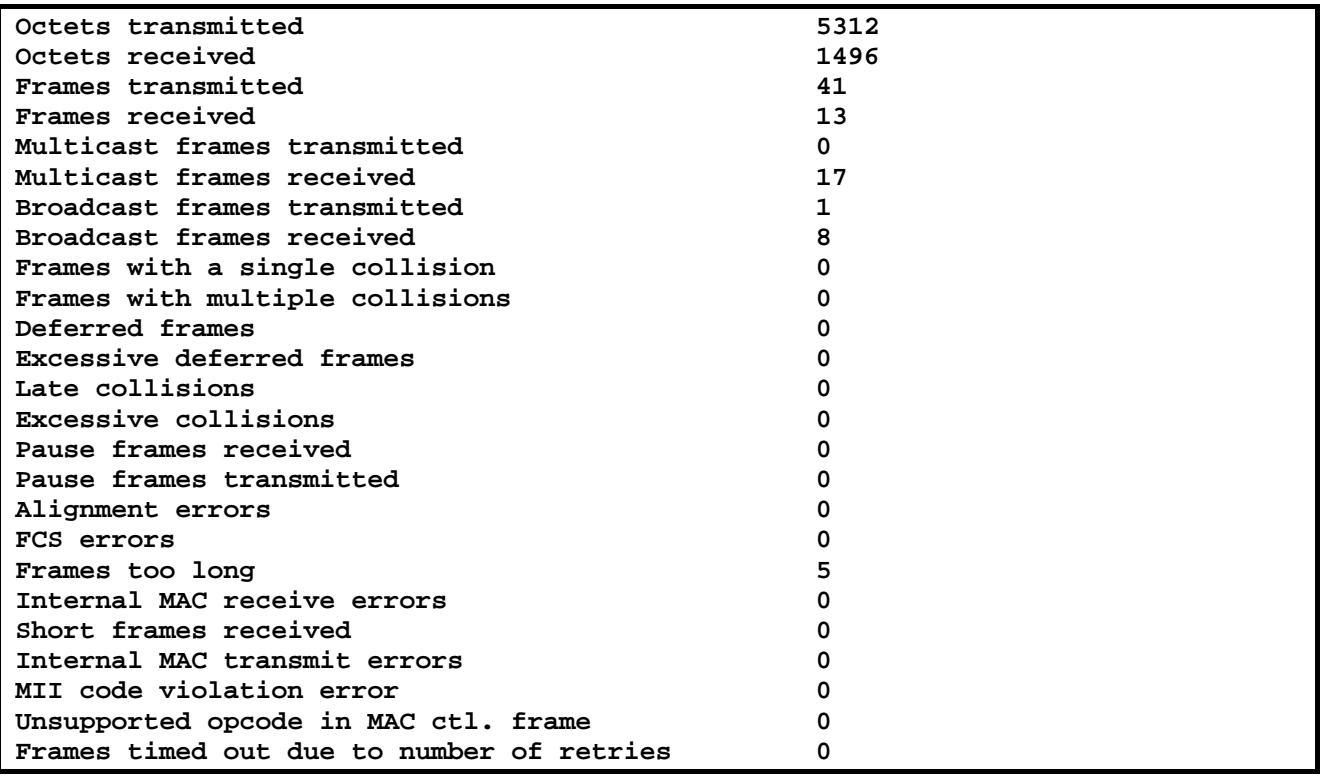

**Примечание.** Параметр «**Frames too long**» показывает количество пакетов, длина которых превышает стандартное для Ethernet значение в 1518 байт (например, пакеты VLAN).

### <span id="page-80-0"></span>12.3.2.5 Настройка одноканального модуля интерфейса УПИ-2 UIM-WUPI2

Подробное описание характеристик модуля UIM-WUPI2 см. в разделе 9.4, стр. 34.

Раздел меню настройки этого модуля выглядит следующим образом:

```
Slot6(UIM-WUPI2) setup
                                  V.35 DCE LLB
1. Data transfer mode
                                     Sync DCE
2. Sync mode parameters
3. Control circuits operation
4. Tests & Diagnostics
0.0uit
Press key 0..4:
```
В первой строке отображается тип модуля, номер посадочного места, в которое установлен модуль, а также текущее состояние порта УПИ-2 на момент входа в данный раздел меню (см. раздел 12.3.2.5.1, стр. 81).

Пункт «Data transfer mode» позволяет выбрать режим работы интерфейса УПИ-2 в процессе передачи данных. В текущей версии программного обеспечения реализован лишь один режим работы: «Sync DCE» - интерфейс работает в синхронном режиме и исполняет роль DCE-устройства.

Раздел меню «Sync mode parameters» (см. раздел 12.3.2.5.2, стр. 82) позволяет настроить параметры работы интерфейса УПИ-2 в синхронном режиме, включая выбор полярности цепей данных и тактирования, а также способов синхронизации при обмене данными.

Раздел меню «Control circuits operation» (см. раздел 12.3.2.5.3, стр. 82) позволяет настроить параметры работы цепей управления интерфейса УПИ-2 при обмене данными.

Раздел меню «Tests & Diagnostics» (см. раздел 12.3.2.5.4, стр. 83) предназначен для проведения тестирования порта УПИ-2. Он позволяет управлять включением тестовых шлейфов, подключать встроенный BER-тестер к необходимым каналам мультиплексора. Кроме того, в этом режиме может осуществляться просмотр статистики при проведении тестирования каналов и линий СВЯЗИ.

#### 12.3.2.5.1 Текущее состояние порта УПИ-2.

Текущее состояние порта УПИ-2 отображается в правой части верхней строки меню в следующем виде:

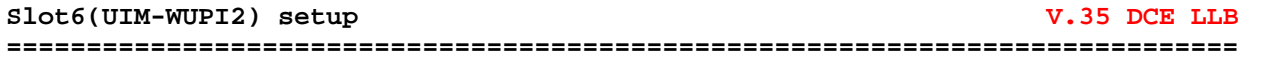

Выводится информация о типе подключенного к порту УПИ-2 интерфейсного кабеля.

Примечание. Для обновления информации о текущем состоянии порта нужно нажать клавишу ENTER.

Для порта УПИ-2 возможны следующие типы интерфейсных кабелей: V.35, RS-232, RS-422, RS-449, RS-530, RS-530A, V.36. Кроме того, подключенный кабель определяет, в каком режиме должен работать порт УПИ-2: DTE или DCE.

При подключении кабеля неизвестного типа будет выведено значение «**Unknown**». При отключенном кабеле будет выведено значение «RS-530A DCE».

Внимание! В текущей версии программного обеспечения порт УПИ-2 может работать только в режиме DCE. Подключение кабелей DTE не поддерживается и может привести к поломке мультиплексора или внешнего оборудования.

<span id="page-81-0"></span>Кроме того, в случае установки в порте одного из видов шлейфов, в строке текущего состояния выводится надпись о типе шлейфа. Возможны следующие варианты (назначение различных видов шлейфов см. в разделе 13.1, стр. 98):

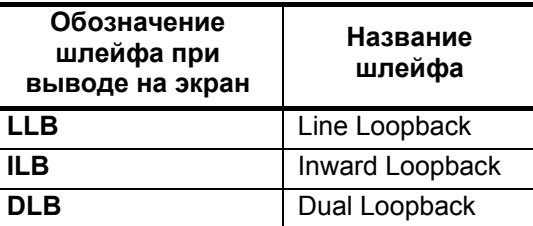

### 12.3.2.5.2 Раздел меню «Sync mode parameters» порта УПИ-2.

Данный раздел меню позволяет настроить параметры работы интерфейса УПИ-2 в синхронном режиме и выглядит следующим образом:

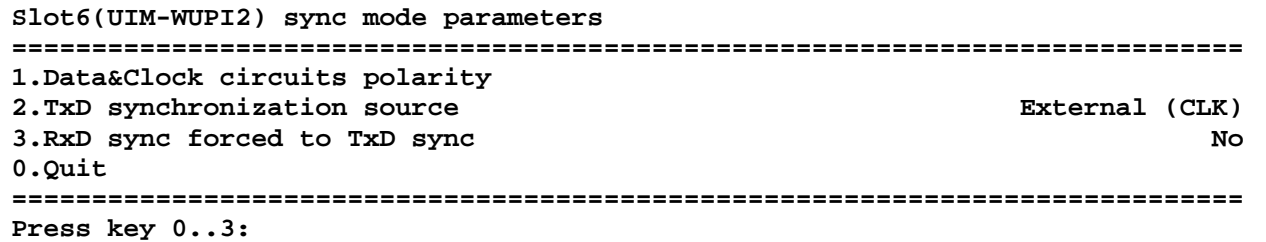

Раздел меню «Data&Clock circuits polarity» позволяет инвертировать полярность следующих цепей данных и синхронизации интерфейса УПИ-2: «TxD», «RxD», «TxC», «RxC» и «CLK». Для каждой цепи можно выбрать значение «Normal» или «Inverse».

Пункт «TxD synchronization source» позволяет выбрать источник синхронизации цепи TxD интерфейса УПИ-2. Возможен выбор одного из следующих вариантов: «Internal Osc» синхронизация от внутреннего кварцевого генератора мультиплексора, «**External (CLK)**» синхронизация от внешней частоты с входной цепи ССК интерфейса УПИ-2. «Remote (RxC)» синхронизация от цепи RxC, которая в свою очередь тактируется от удаленного мультиплексора.

Примечание. При использовании изделия в качестве мультиплексора Е2 (см. раздел 4.1, стр. 11) интерфейс УПИ-2 может работать только на скорости 2048 кбит/с +-50ppm независимо от способа синхронизации.

При использовании изделия в качестве мультиплексора Е3 (см. раздел 4.2, стр. 13) интерфейс УПИ-2 может работать на скорости 2048 кбит/с +-50ррт или 8448 кбит/с +-50ррт независимо от способа синхронизации. Выбор скорости осуществляется в карте распределения каналов (см. раздел 12.3.1.2, стр. 62).

Пункт «RxD sync forced to TxD sync» позволяет принудительно сфазировать цепь синхронизации (RxC) цепи RxD с цепью синхронизации (CLK или TxC) цепи TxD. При выборе значения «Yes» сигнал RxC становится синхронен и синфазен сигналу TxC/CLK за счет использования эластичной памяти. При выборе значения «No» сигнал RxC синхронизируется от удаленного мультиплексора.

Примечание. При выборе варианта «Remote (RxC)» в качестве источника синхронизации TxD пункт «RxD sync forced to TxD sync» теряет смысл. Однако при включении принудительной синхронизации данные на выходе RxD будут проходить через эластичную память, что может иметь нежелательные последствия. Поэтому при упомянутом варианте синхронизации принудительную синхронизацию рекомендуется отключать.

<span id="page-82-0"></span>Данный раздел меню позволяет настроить параметры работы цепей управления интерфейса УПИ-2 при обмене данными и выглядит следующим образом:

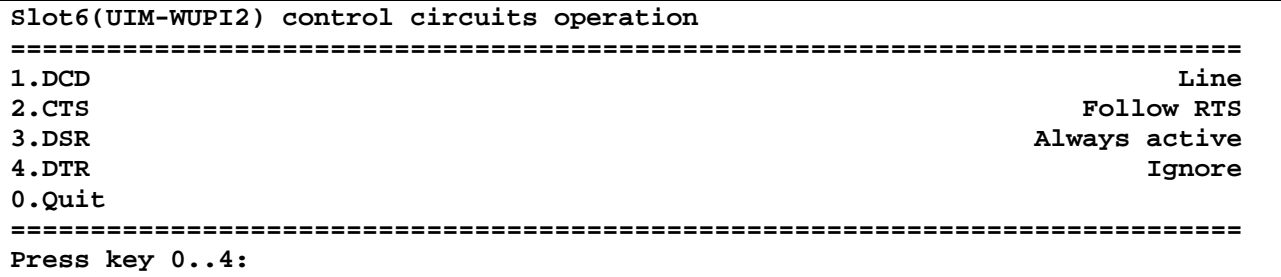

Пункт «**DCD**» позволяет выбрать один из следующих режимов работы *выходной* цепи DCD интерфейса УПИ-2: «**Always active**» - цепь всегда находится в активном состоянии при включенном мультиплексоре, «**Line**» - цепь находится в активном состоянии только при наличии связи между локальным и удаленным мультиплексорами.

Пункт «**CTS**» позволяет выбрать один из следующих режимов работы *выходной* цепи CTS интерфейса УПИ-2: «**Always active**» - цепь всегда находится в активном состоянии при включенном мультиплексоре, «**Follow RTS**» - цепь повторяет состояние *входной* цепи RTS интерфейса УПИ-2.

Пункт «**DSR**» позволяет выбрать один из следующих режимов работы *выходной* цепи DSR интерфейса УПИ-2: «**Always active**» - цепь всегда находится в активном состоянии при включенном мультиплексоре, «**Follow DCD**» - цепь повторяет состояние *выходной* цепи DCD интерфейса УПИ-2.

Пункт «**DTR**» позволяет выбрать один из следующих режимов работы *входной* цепи DTR интерфейса УПИ-2: «**Normal**» - при пассивном состоянии цепи данные, поступающие от внешнего оборудования, игнорируются (на удаленное оборудование передаются данные, состоящие из всех «0»), «**Ignore**» - состояние цепи игнорируется.

#### *12.3.2.5.4 Раздел меню «Tests & Diagnostics» порта УПИ-2.*

Данный раздел меню предназначен для проведения тестирования порта УПИ-2. Он позволяет управлять включением тестовых шлейфов, подключать встроенный BER-тестер к необходимым каналам мультиплексора. Кроме того, в этом режиме может осуществляться просмотр статистики при проведении тестирования каналов и линий связи. Данный раздел меню выглядит следующим образом:

```
Slot6(UIM-WUPI) Tests & Diagnostics V.35 DCE LLB 
============================================================================= 
1.Loopback Off 
2.BERT 
3.RxD test 
0.Quit 
============================================================================= 
Press key 0..3:
```
В первой строке отображается текущее состояние порта УПИ-2 аналогично разделу [12.3.2.5.1,](#page-80-0) стр. [81.](#page-80-0)

Пункт «**Loopback**» предназначен для управления шлейфами порта УПИ-2. Можно выбрать один из следующих видов шлейфов (описание типов шлейфов см. в разделе [13.1](#page-97-0), стр. [98](#page-97-0)): «**Line**», «**Inward**», «**Dual**», а также отключить все шлейфы: «**Off**».

Раздел меню «**BERT**» позволяет проводить тестирование порта УПИ-2 с помощью встроенного BER-тестера (см. раздел [12.3.2.5.4.1](#page-82-0), стр. [83\)](#page-82-0).

Раздел меню «**RxD test**» позволяет перевести цепь RxD интерфейса УПИ-2 в режим генерации в линию тестовой последовательности, вид которой выбирается в разделе [12.3.2.5.4.2](#page-84-0), стр. [85.](#page-84-0)

*12.3.2.5.4.1 Раздел меню «BERT» порта УПИ-2.* 

Данный раздел меню позволяет проводить тестирование порта УПИ-2 с помощью встроенного BER-тестера и выглядит следующим образом:

```
BERT on Slot6(UIM-WUPI2)
1.Run BERT to Port
2.Run BERT to Line
0.0uit
Press key 0..2:
```
При выборе пункта «Run BERT to Port» тестовая последовательность (2<sup>15</sup>-1) подается на соответствующий вход схемы объединения компонентных потоков мультиплексора (т.е. в порт).

При выборе пункта «Run BERT to Line» тестовая последовательность подается на вход линейного передатчика цепи RxD интерфейса УПИ-2 для передачи в линию.

Сразу после выбора одного из этих пунктов включается ВЕR-тестер и начинается процесс тестирования.

Отчет о процессе тестирования, отображаемый на экране терминала, выглядит следующим образом:

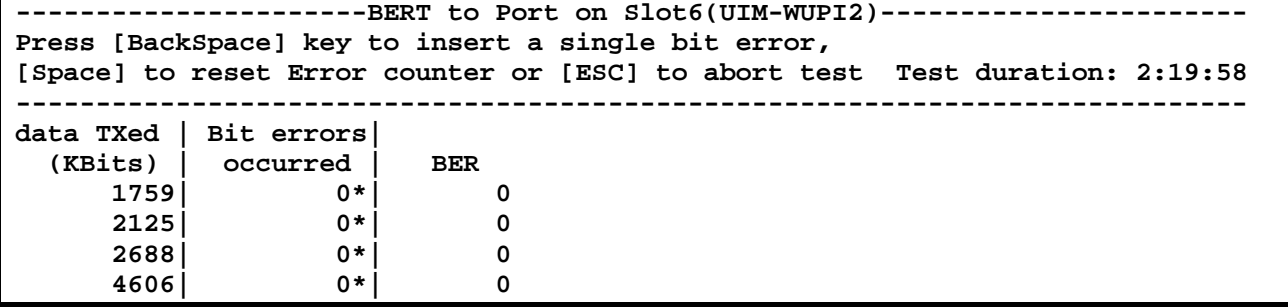

В правом верхнем углу отчета выводится время (в часах, минутах и секундах) с начала тестирования (Test duration).

Далее выводится информация о состоянии канала (обновляется **примерно** раз в секунду), включая:

- Количество переданной информации в процессе тестирования (в килобитах) «data TXed  $(KBits)$ :
- Количество ошибок, зафиксированных в процессе тестирования «Bit errors occurred». Если счетчик ошибок (32-разрядный) переполняется, то выводится надпись «>2Е31». Наличие символа «\*» возле количества ошибок означает, что синхронизация BER-тестера в данную секунду отсутствует. Наличие символа «#» возле количества ошибок означает, что отсутствует внешний сигнал синхронизации порта (такое возможно только в режиме синхронизации «External»):
- Относительный уровень ошибок, зафиксированный в процессе тестирования «BER»;

В процессе тестирования пользователь может в любой момент вставить в поток единичную битовую ошибку, нажав клавишу «BackSpace», или принудительно обнулить счетчик ошибок, нажав клавишу «Space». Процесс тестирования можно прервать, нажав клавишу «Esc».

# <span id="page-84-0"></span>12.3.2.5.4.2 Раздел меню «RxD Test» порта УПИ-2.

Данный раздел меню позволяет переводить цепь RxD интерфейса УПИ-2 в режим генерации в линию тестовой последовательности и выглядит следующим образом:

```
Select RxD Test
1.Run 1:1 test
0. Quit
Press key 0..1:
```
При выборе пункта «Run 1:1 test» в линию генерируется последовательность «Чередующиеся 1 и 0».

На экране терминала отображается:

RxD Test 1:1 in progress Press any key to stop it....

Нажатие любой клавиши приводит к завершению теста.

### <span id="page-85-0"></span>12.3.2.6 Настройка одноканального модуля интерфейса E3 UIM-WE3

Подробное описание характеристик модуля UIM-WE3 см. в разделе 9.7, стр. 44.

Раздел меню настройки этого модуля выглядит следующим образом:

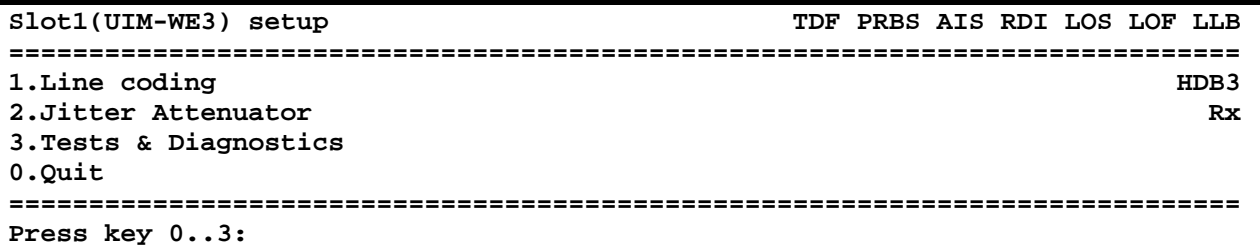

В первой строке выводится название модуля и номер посадочного места, в которое он установлен. Кроме того, в этой же строке отображается текущее состояние канала ЕЗ (см. раздел 12.3.2.6.1, стр. 86), работу которого обеспечивает данный модуль, на момент входа в данный раздел меню

Пункт «Line Coding» позволяет выбрать метод линейного кодирования данных в канале из набора «НDВ3» и «АМІ».

Пункт «Jitter Attenuator» позволяет выбрать режим работы встроенной схемы подавления фазового дрожания (джиттер-аттенюатор) в канале. Джиттер-аттенюатор можно включить либо на входе приемника (значение пункта «Rx»), либо на выходе передатчика (значение пункта «Tx»), либо отключить совсем (значение пункта «Disabled»).

Внимание! При использовании модуля UIM-WE3 в составе модема/конвертора (см. раздел 4.4, стр. 17) рекомендуется включать джиттер-аттенюатор на выходе передатчика (значение пункта «Тх»).

Раздел меню «Tests & Diagnostics» (см. раздел 12.3.2.6.2, стр. 87) предназначен для проведения тестирования канала Е3. Он позволяет управлять включением тестовых шлейфов.

#### 12.3.2.6.1 Текущее состояние канала Е3.

Текушее состояние канала ЕЗ отображается в правой части первой строки меню в виде перечня надписей-флагов:

Slot1(UIM-WE3) setup TDF PRBS AIS RDI LOS LOF LLB ======================== 

Каждая надпись сообщает об обнаружении в канале ЕЗ определенного события. Если событие обнаруживается в момент вывода меню на экран, то соответствующая надпись выводится. Если указанное событие не обнаружено, то надпись не выводится.

Примечание. Для обновления информации о текущем состоянии канала нужно нажать клавишу ENTER.

<span id="page-86-0"></span>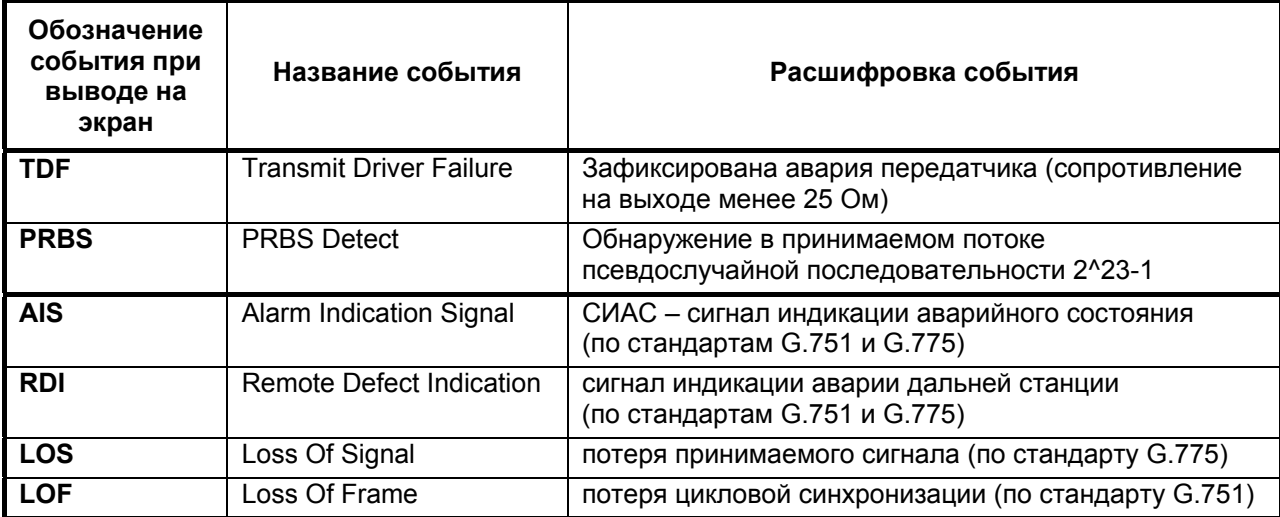

Кроме того, в случае установки в канале одного из видов шлейфов, в строке текущего состояния выводится надпись о типе шлейфа. Возможны следующие варианты (назначение различных видов шлейфов см. в разделе 13.1, стр. 98):

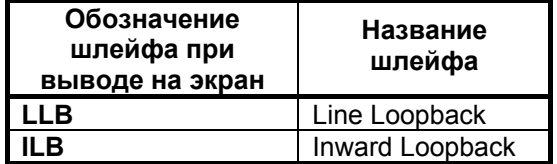

#### 12.3.2.6.2 Раздел меню «Tests & Diagnostics» канала Е3.

Данный раздел меню предназначен для проведения тестирования канала ЕЗ. Он позволяет управлять включением тестовых шлейфов и выглядит следующим образом:

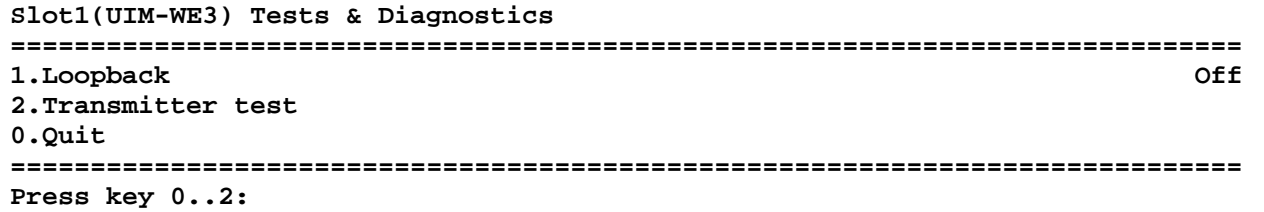

Пункт «Loopback» предназначен для управления шлейфами в канале Е3. Можно выбрать один из следующих видов шлейфов (описание типов шлейфов см. в разделе 13.1, стр. 98): «Line Loopback» или «Inward Loopback», а также отключить все шлейфы: «Off».

Раздел меню «Transmitter test» позволяет перевести линейный передатчик канала E3 в режим генерации в линию тестовой последовательности (см. раздел 12.3.2.6.2.1, стр. 87). Данный раздел отсутствует в случае использования канала Е3 в составе модема/конвертора (раздел 4.4, стр. 17).

#### $12.3.2.6.2.1$ Раздел меню «Transmitter Test» канала E3.

Данный раздел меню позволяет переводить линейный передатчик канала ЕЗ в режим генерации в линию тестовой последовательности и выглядит следующим образом:

```
Select Transmitter Test
1.Run All Ones test
2.Run 1:1 test
0.Quit
    Press key 0..2:
```
При выборе пункта «Run All Ones test» передатчик генерирует в линию тестовую последовательность «Все единицы».

При выборе пункта «**Run 1:1 test**» передатчик генерирует последовательность «Чередующиеся 1 и 0».

На экране терминала отображается:

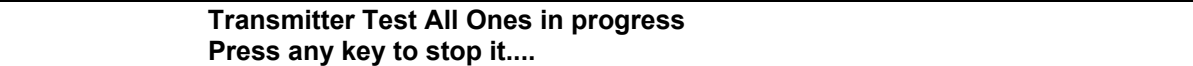

или

 **Transmitter Test 1:1 in progress Press any key to stop it....** 

Нажатие любой клавиши приводит к завершению теста.

### <span id="page-88-0"></span>12.3.2.7 Настройка одноканального модуля оптического интерфейса 155 Мбит/с **UIM-WFO1**

Подробное описание характеристик модуля UIM-WFO1 см. в разделе 9.7, стр. 44.

Раздел меню настройки этого модуля выглядит следующим образом:

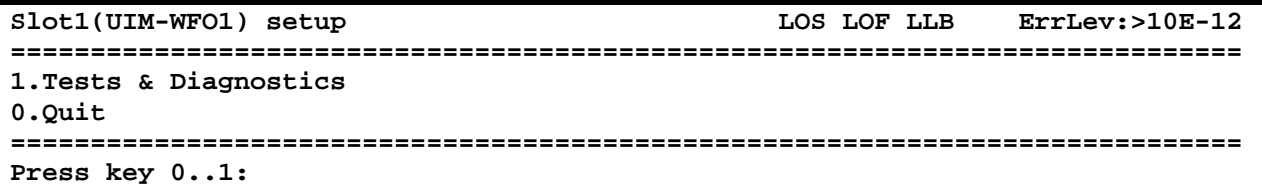

В первой строке выводится название модуля и номер посадочного места, в которое он установлен. Кроме того, в этой же строке отображается текущее состояние оптического канала (см. раздел 12.3.2.7.1, стр. 89), работу которого обеспечивает данный модуль, на момент входа в данный раздел меню.

Раздел меню «Tests & Diagnostics» (см. раздел 12.3.2.7.2, стр. 90) предназначен для проведения тестирования оптического канала. Он позволяет управлять включением тестовых шлейфов и вставлять в поток единичные ошибки.

#### 12.3.2.7.1 Текушее состояние оптического канала 155 Мбит/с.

Текущее состояние оптического канала отображается в правой части первой строки меню:

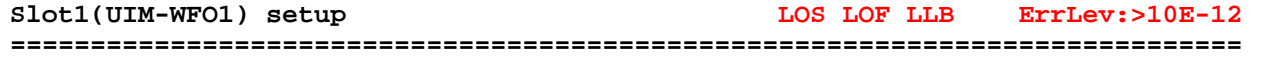

Отображается информация о текущем уровне ошибок в канале (ErrLev). Уровень ошибок отображается в логарифмическом виде. Уровень ошибок начинает считаться с нуля после включения питания мультиплексора.

Кроме того, выводится информация об обнаружении в оптическом канале определенных событий в виде перечня надписей-флагов. Если событие обнаруживается в момент вывода меню на экран, то соответствующая надпись выводится. Если указанное событие не обнаружено, то надпись не выводится.

Примечание. Для обновления информации о текущем состоянии канала нужно нажать клавишу ENTER.

Для оптического канала 155 Мбит/с определен следующий перечень обнаруживаемых событий:

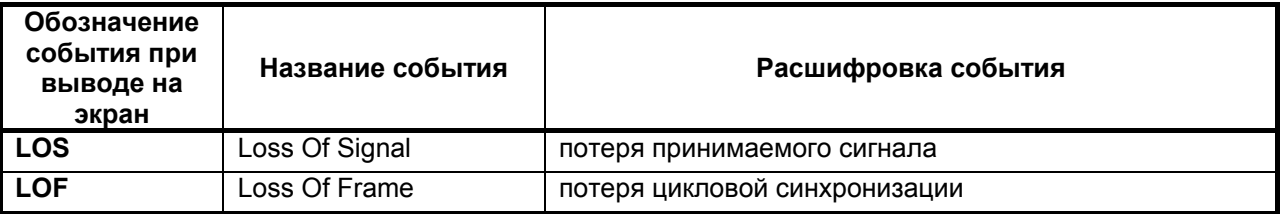

Кроме того, в случае установки в канале одного из видов шлейфов, в строке текущего состояния выводится надпись о типе шлейфа. Возможны следующие варианты (назначение различных видов шлейфов см. в разделе 13.1, стр. 98):

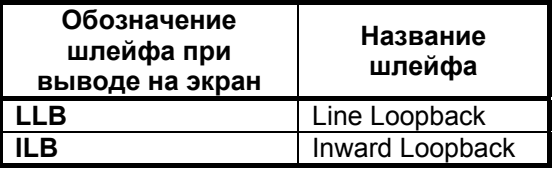

#### <span id="page-89-0"></span>12.3.2.7.2 Раздел меню «Tests & Diagnostics» оптического канала 155 Мбит/с.

Данный раздел меню предназначен для проведения тестирования оптического канала. Он позволяет управлять включением тестовых шлейфов и вставлять в поток единичные ошибки и выглядит следующим образом:

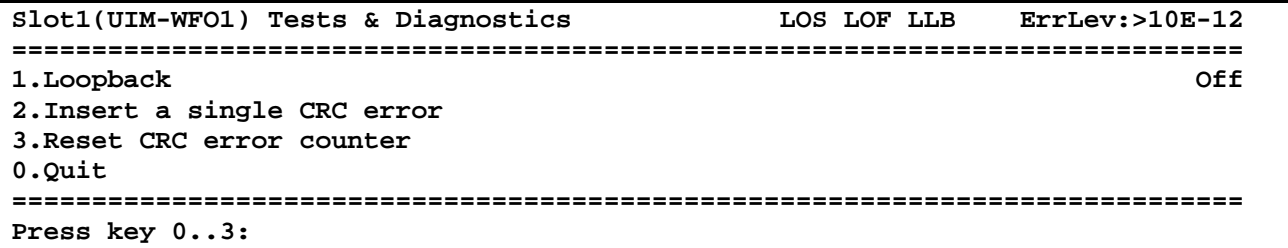

В правой части первой строки отображается текущее состояние оптического канала аналогично разделу 12.3.2.7.1, стр. 89.

Пункт «Insert a single CRC error» позволяет вставить единичную ошибку в поле контрольной суммы кадра выходного оптического потока для проверки схемы обнаружения сбоев цикловой синхронизации на противоположном конце линии. При вставке ошибки нарушения прохождения данных в канале не происходит.

Пункт «Reset CRC error counter» позволяет сбросить счетчик уровня ошибок канала.

Пункт «Loopback» предназначен для управления шлейфами в оптическом канале. Можно выбрать один из следующих видов шлейфов (описание типов шлейфов см. в разделе 13.1, стр. 98): «Line Loopback» или «Inward Loopback», а также отключить все шлейфы: «Off».

#### **12.3.3 Раздел меню «Alarms»**

Данный раздел меню обеспечивает конфигурацию подсистемы аварийной сигнализации мультиплексора. Вид раздела на экране терминала приведен далее:

```
Alarms 
============================================================================= 
1.Alarm Relay Disabled 
0.Quit 
============================================================================= 
Press key 0..1:
```
Пункт «**Alarm Relay**» позволяет запретить работу реле аварийной сигнализации «сухие контакты» в системах, в которых оно не используется. В режиме «**Disabled**» реле постоянно находится в том же состоянии, в котором оно бывает при выключенном питании мультиплексора и не изменяет своего состояния при любых условиях работы мультиплексора. В режиме «**Enabled**» реле работает в штатном режиме.

#### **12.3.4 Раздел меню «Redundancy»**

Данный раздел меню предназначен для конфигурации подсистемы резервирования мультиплексированного канала. Вид раздела на экране терминала приведен далее:

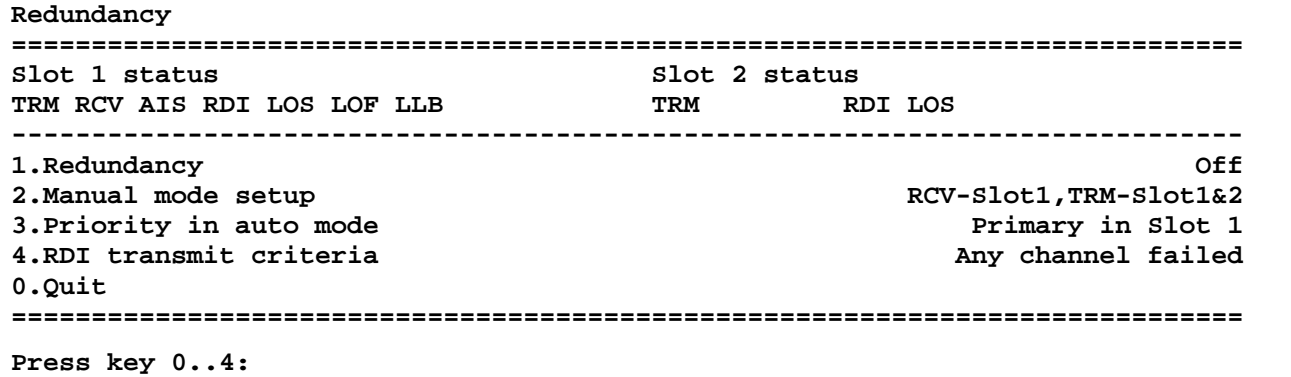

В верхней части меню отображается текущее состояние основного и резервного мультиплексированных каналов на момент входа в данный раздел меню (см. раздел [12.3.4.1,](#page-91-0) стр. [92\)](#page-91-0).

Пункт «**Redundancy**» позволяет выбрать режим резервирования мультиплексированного канала:

- при выборе режима «**Off**» резервирование отключается. Мультиплексированный канал образуется модулем, установленным в Слот 1 мультиплексора. Слот 2 может быть использован для образования компонентных каналов (в текущей версии программного обеспечения Слот 2 при отключенном резервировании не используется и любой модуль в Слоте 2 будет отключен);
- при выборе режима «**Manual**» включается режим ручного резервирования. Мультиплексированные каналы образуются модулями, установленными в Слоты 1 и 2 мультиплексора. Передача данных ведется одновременно по обоим каналам. Прием данных ведется по каналу, определяемому пунктом меню «**Manual mode setup**»;
- при выборе режима «**Auto 1+1**» включается режим автоматического резервирования по алгоритму «1+1». Мультиплексированные каналы образуются модулями, установленными в Слоты 1 и 2 мультиплексора. Передача данных ведется одновременно по обоим каналам. Прием данных ведется по каналу, в котором зарегистрировано наличие сигнала на входе приемника. При пропадании сигнала на входе основного канала, мультиплексор автоматически переключается на прием с резервного канала (время переключения – не более 5 мс). При восстановлении сигнала в основном канале может быть осуществлен (в зависимости от состояния пункта меню «**Priority in auto mode**») автоматический возврат на этот канал. При этом возврат произойдет только в случае, если сигнал в основном канале появится на время не менее 0.4 сек.

<span id="page-91-0"></span>Пункт «**Manual mode setup**» позволяет выбрать режим работы при ручном («**Manual**») резервировании. При выборе варианта «**RCV-Slot1,TRM-Slot1&2**» передача данных ведется по обоим каналам, а прием – по каналу, образованному модулем, установленным в Слот 1 мультиплексора. При выборе варианта «**RCV-Slot2,TRM-Slot1&2**» передача данных также ведется по обоим каналам, а прием – по каналу, образованному модулем, установленным в Слот 2 мультиплексора.

Пункт «**Priority in auto mode**» позволяет установить приоритеты каналов при работе в режиме автоматического резервирования. Установка приоритета влияет на возможность автоматического возврата к основному каналу при восстановлении в нем сигнала. При выборе варианта «**Equal**» устанавливаются равные приоритеты каналов, и автоматический возврат при восстановлении сигнала осуществляться не будет. Выбор одного из вариантов «**Primary in Slot 1**» или «**Primary in Slot 2**» устанавливает приоритет одного из каналов, т.е. определяет соответствующий канал как основной. При этом при восстановлении сигнала в основном канале будет происходить автоматический возврат на этот канал.

Пункт «**RDI transmit criteria**» позволяет выбрать критерий передачи сигнала RDI на удаленный мультиплексор. При выборе варианта «**Any channel failed**» сигнал RDI передается на удаленный мультиплексор в случае, если сигнал или кадровая синхронизация пропадают на входе любого из каналов – основного или резервного, независимо от того, по какому каналу в настоящий момент идет прием данных. Выбор данного варианта позволяет регистрировать на локальном мультиплексоре неисправность входного сигнала любого из групповых каналов удаленного мультиплексора независимо от состояния схемы резервирования. Однако в этом режиме аварийная сигнализация локального мультиплексора будет включаться даже в том случае, если удаленный мультиплексор в случае аварии одного из каналов перешел на резервный канал и передача данных происходит успешно. При выборе варианта «**Receiving channel failed**» сигнал RDI передается на удаленный мультиплексор только в случае, если сигнал или кадровая синхронизация пропадают на входе только того канала, по которому в настоящий момент идет прием данных. В этом режиме аварийная сигнализация локального мультиплексора включится только в том случае, если прием данных на удаленном мультиплексоре невозможен (например, нет сигнала на входах обоих каналов удаленного мультиплексора в режиме автоматического резервирования).

#### *12.3.4.1 Текущее состояние мультиплексированных каналов при резервировании*

Текущее состояние мультиплексированных каналов при резервировании отображается в верхней части меню в следующем виде:

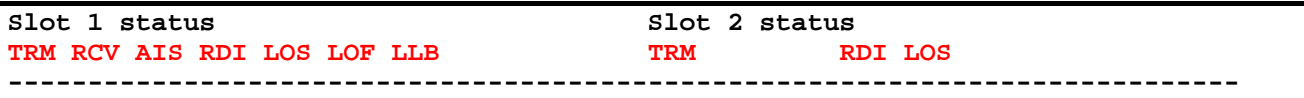

Информация о состоянии разбита на две части. В левой части отображается состояние канала, образованного модулем, установленным в Слот 1 мультиплексора. В правой части отображается состояние канала, образованного модулем, установленным в Слот 2 мультиплексора. Если резервирование отключено, то отображается только левая часть.

Если ведется передача данных по одному или обоим каналам, то в соответствующей части меню отображается надпись **TRM** (в текущей версии программного обеспечения мультиплексора во всех режимах резервирования осуществляется одновременная передача данных по обоим каналам).

В части меню, соответствующей каналу, по которому в настоящий момент ведется прием данных, отображается надпись **RCV** (прием данных в каждый момент времени может вестись только по одному из каналов).

Кроме того, выводится информация об обнаружении в каждом из мультиплексированных каналов определенных событий в виде перечня надписей-флагов. Если событие обнаруживается в момент вывода меню на экран, то соответствующая надпись выводится. Если указанное событие не обнаружено, то надпись не выводится.

**Примечание.** Для обновления информации о текущем состоянии каналов нужно нажать клавишу ENTER.

Перечень обнаруживаемых событий может отличаться в зависимости от типа сменного модуля, образующего мультиплексированный канал. Для каналов, образованных модулями UIM-WFO, UIM-WE2 и UIM-WE3, этот перечень совпадает и выглядит следующим образом:

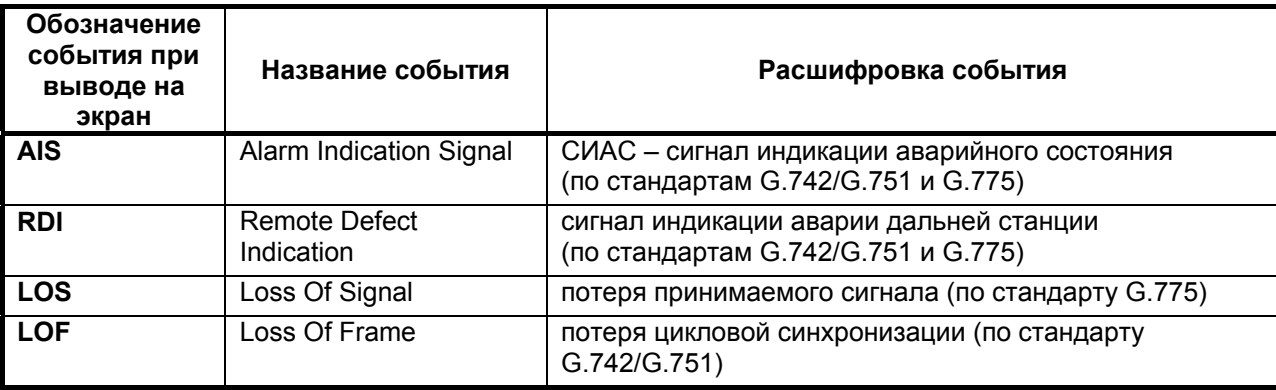

Кроме того, в случае установки в канале одного из видов шлейфов, в строке текущего состояния выводится надпись о типе шлейфа. Возможны следующие варианты (назначение различных видов шлейфов см. в разделе [13.1](#page-97-0), стр. [98](#page-97-0)):

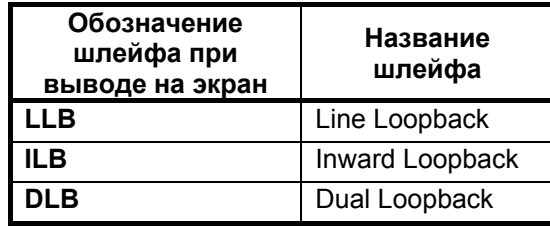

# 12.4 Раздел меню «Service»

Данный раздел меню позволяет выполнять ряд сервисных функций, включая генерацию отчета о текущем состоянии мультиплексора для отправки в службу поддержки производителя при разрешении проблем, установку текущего времени, выбор логической структуры мультиплексора, а также обновление его встроенного программного обеспечения при модернизации или добавлении новых функциональных возможностей.

```
GM-1 service menu
1. Show system information
2.GM-1 function
                              E2 Mux
3. Firmware update
0. Ouit
Press key 0..3:
```
#### 12.4.1 Пункт меню «Show system information»

Выбор данного пункта приводит к выводу на экран терминала полной информации о системе, включая названия и версии всех сменных модулей, а также текущую конфигурацию и состояние системы и всех ее портов. Данную информацию следует использовать при общении с производителем по поводу поддержки мультиплексора.

Ниже приведен пример выводимой в данном режиме информации:

```
========================= GM-1 system information =============================
GM-1 (ID:202.0)
                                    HW:03.00 FW:02.01.0113 SN:N/A
Function: E3 Mux
Map: TimeSlot 01: E1-0(s4) WE1-2
   TimeSlot 02: E1-1(s4) WE1-2
   TimeSlot 03: Not used
   TimeSlot 04: Not used
   TimeSlot 05: E1-0(s5) WE1-4
   TimeSlot 06: E1-1(s5) WE1-4
   TimeSlot 07: E1-2(s5) WE1-4TimeSlot 08: E1-3(s5) WE1-4
   TimeSlot 09: Eth(s3)
   TimeSlot 10: Eth(s3)
   TimeSlot 11: Eth(s3)
   TimeSlot 12: Eth(s3)
   TimeSlot 13: Eth(s6)
   TimeSlot 14: Eth(s6)
   TimeSlot 15: Eth(s6)
   TimeSlot 16: Eth(s6)
Alarm Relay: Enabled
============================ Modules settings =================================
Slot1: UIM-WFO-S13-SC-30 (ID:10003.2) HW:01.00 FW:01.01.0001 SN:N/A
Loopback state: Off
Slot2: empty
S1ot3: empty
Slot4: UIM-WE1-2-NP (ID:10001.1)HW:01.01 FW:01.00.0002 SN:N/A
Port | State | LineCode | JittAtt | JA Depth | RxGain | RxCrLossCriteria | LPB
     Enabled HDB3<br>Enabled HDB3
                           32E1-0Rx-12dB 255 zeros
                                                       Off
                   RxE1-132-12dB 255 zeros
                                                       Off
     -----------
  | Errors | RXL (dB)| RUA LOS TCLE JALT PRBS ZD DHDB3
E1-0 | CV: 450 | -10..12,5 | -<br>E1-1 | CV: 221 | -10..12,5 | -
                            \star\sim\sim\sim\sim\star\simSlot5: UIM-WE1-4 (ID:10009.0)
                                     HW:01.01 FW:01.00.0003 SN:N/A
```
94 © 2005 Зелакс

<span id="page-94-0"></span>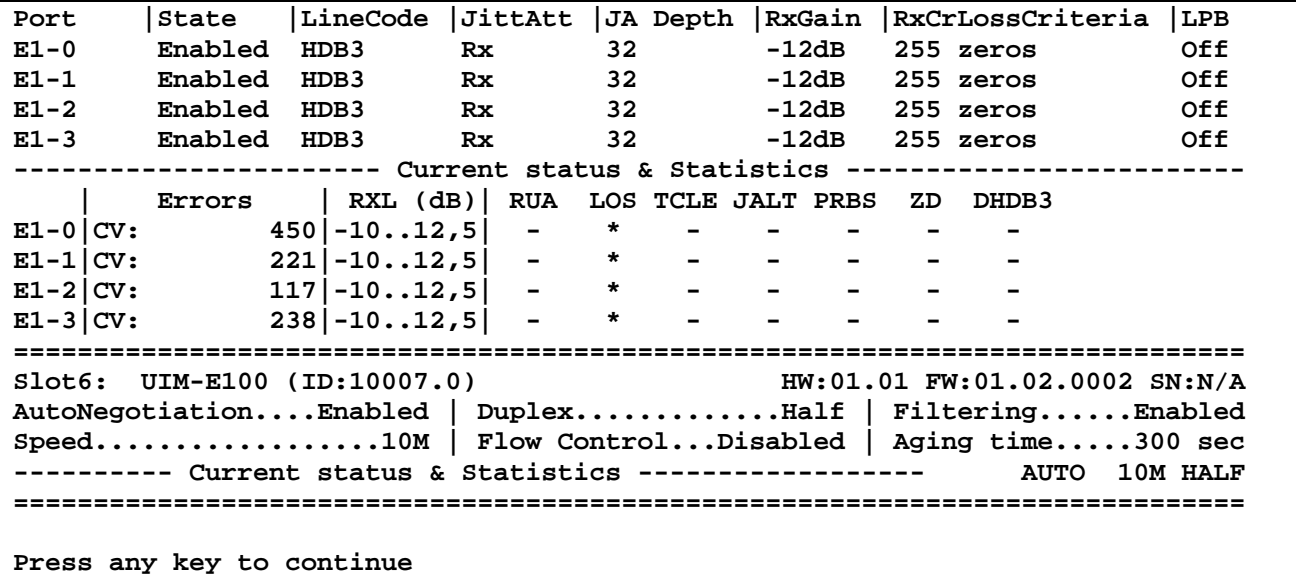

#### **12.4.2 Пункт меню «GM-1 function»**

Данный пункт меню позволяет выбрать вариант логической структуры мультиплексора (см. главу [4](#page-10-0), стр. [11\)](#page-10-0) и выглядит следующим образом (показан пример, реальный набор вариантов логической структуры зависит от конкретной версии встроенного программного обеспечения мультиплексора):

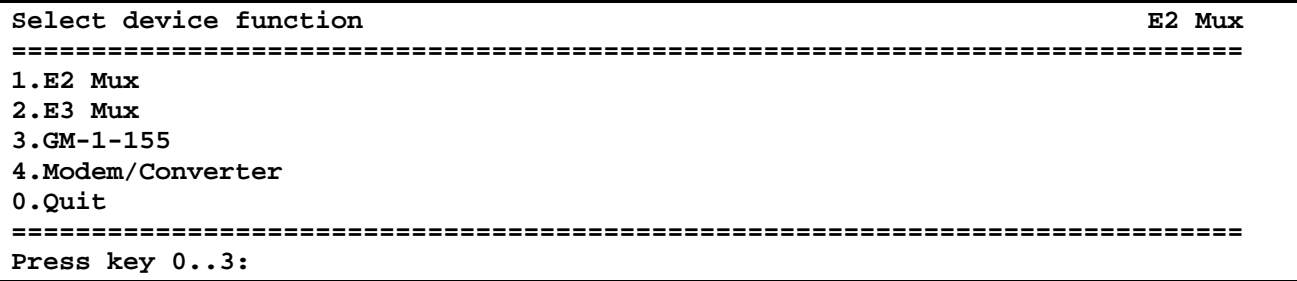

В данном пункте перечислены варианты логической структуры мультиплексора, доступные для выбора в текущей версии встроенного программного обеспечения мультиплексора.

Выбор логической структуры «**E2 Mux**» позволяет использовать изделие в качестве мультиплексора с мультиплексированным каналом 8448 Кбит/с (коаксиальный или оптический E2). Модификации, которые могут быть реализованы в рамках мультиплексора с данной логической структурой, описаны в разделе [4.1](#page-10-0), стр. [11.](#page-10-0)

Выбор логической структуры «**E3 Mux**» позволяет использовать изделие в качестве мультиплексора с мультиплексированным каналом 34368 Кбит/с (коаксиальный или оптический E3). Модификации, которые могут быть реализованы в рамках мультиплексора с данной логической структурой, описаны в разделе [4.2](#page-12-0), стр. [13.](#page-12-0)

Выбор логической структуры «**GM-1-155**» позволяет использовать изделие в качестве мультиплексора с мультиплексированным каналом 155 Мбит/с. Модификации, которые могут быть реализованы в рамках мультиплексора с данной логической структурой, описаны в разделе [4.3](#page-14-0), стр. [15](#page-14-0).

Выбор логической структуры «**Modem/Converter**» позволяет использовать изделие в качестве модема/конвертора интерфейсов. Модификации, которые могут быть реализованы в рамках данной логической структуры, описаны в разделе [4.4,](#page-16-0) стр. [17](#page-16-0).

При выходе из данного раздела меню в случае изменения логической структуры мультиплексора будет задан вопрос о подтверждении внесенных изменений. При получении утвердительного ответа на этот вопрос будет произведена полная перезагрузка мультиплексора.

**Внимание!** После изменения логической структуры мультиплексора *необходимо* произвести заново настройку его параметров, поскольку при таком изменении возможна потеря всех или части настроек. В частности, карта распределения каналов (см. раздел [12.3.1,](#page-58-0) стр. [59\)](#page-58-0) полностью обнуляется.

Внимание! В результате изменения логической структуры мультиплексора может потребоваться перестановка сменных модулей по посадочным местам мультиплексора. Перечень допустимых посадочных мест для установки модулей можно увидеть в карте назначения каналов (см. раздел 12.3.1, стр. 59).

#### 12.4.3 Раздел меню «Firmware update»

Данный раздел меню позволяет обновить встроенное программное обеспечение (firmware) мультиплексора. При попытке входа в данный раздел на экран терминала выводится следующее сообшение:

```
Firmware update interrupts GM-1 regular operation.
Do you really want to continue? (y/n)
```
Оно означает, что при продолжении работы с данным разделом меню штатная работа мультиплексора может быть прервана и возобновлена только после возврата в главное меню по окончании процесса обновления. Пользователь должен нажать клавишу «у» для подтверждения входа в данный раздел или клавишу «n» для возврата в предыдущий раздел меню. Нажатие любой другой клавиши приведет к повторному выводу на экран приведенного выше сообщения.

При входе в данный раздел меню на экране появляется меню начального загрузчика (Boot Loader) мультиплексора. Оно состоит из следующих пунктов:

```
Zelax GM-1 Boot Loader.
===========================
1. Update firmware
2. Read current firmware
3. Start GM-1 main program
============================
Press key 1..3:
```
Пункт «Update firmware» позволяет обновить встроенное в мультиплексор программное обеспечения (firmware). Новые версии программного обеспечения можно взять с сайта производителя мультиплексора. Программное обеспечение представляет собой файл с расширением .zll . Терминальная программа, которая используется для связи с мультиплексором в режиме обновления программного обеспечения, должна поддерживать режим обмена файлами по протоколу Xmodem (практически любая терминальная программа, в том числе и Гипертерминал (Hyperterminal), входящий в стандартную поставку ОС Windows).

Примечание. Некоторые терминальные программы поддерживают несколько модификаций протокола **Xmodem**. Обновление мультиплексора должно производиться с использованием базовой модификации протокола (размер блока данных - 128 байт). Эта модификация обычно обозначается в терминальных программах как Xmodem, Xmodem-128 или подобным образом. Нельзя использовать для обновления ПО мультиплексора модификации протокола, обозначаемые как Xmodem-1k, **Xmodem-1024 или подобным образом.** 

После запуска процесса обновления на экране терминала появится сообщение, приглашающее начать пересылку файла. Необходимо в терминальной программе выбрать режим посылки файла по протоколу Xmodem и указать имя файла с новой версией программного обеспечения мультиплексора (файл с расширением .zll). Процесс обновления начнется автоматически. По окончании процесса обновления на экран терминала будет выдано сообщение либо об успешном окончании процесса. либо об ошибке.

Перед началом загрузки новой версии программного обеспечения происходит его проверка на совместимость с аппаратурой мультиплексора. Если обнаруживается, что загружаемая версия программного обеспечения не подходит для имеющейся у пользователя аппаратуры, то процесс обновления прерывается с выдачей соответствующего диагностического сообщения.

Примечание. В результате загрузки новой версии программного обеспечения пользовательский профиль (см. раздел 12.2, стр. 57) устанавливается равным заводскому профилю.

**Внимание!** В результате загрузки новой версии программного обеспечения может потребоваться перестановка сменных модулей по посадочным местам мультиплексора. Перечень допустимых посадочных мест для установки модулей в зависимости от выбранной логической структуры мультиплексора (см. раздел [12.4.2](#page-94-0), стр. [95](#page-94-0)) можно увидеть в карте назначения каналов (см. раздел [12.3.1,](#page-58-0) стр. [59](#page-58-0)).

После успешного обновления встроенного программного обеспечения мультиплексора следует выбрать пункт «**Start GM-1 main program**» для запуска штатного режима работы мультиплексора с новой версией встроенного программного обеспечения.

Пункт «**Read current firmware**» позволяет выгрузить встроенное программное обеспечение мультиплексора на персональный компьютер в виде файла.

# <span id="page-97-0"></span>13 Тестовый режим мультиплексора

Тестовый режим позволяет проверить как аппаратную часть локального мультиплексора, так и различные сегменты сети, образованной линиями передачи данных, а также локальным и удаленным оборудованием.

Для тестирования используются встроенный BER тестер и проверочные шлейфы локального и удаленного оборудования. BER тестер представляет собой генератор псевдослучайной последовательности  $2^{15}$ -1 (ПСП - псевдослучайная последовательность), эталонный приемниканализатор тестовой последовательности и 24-разрядный счетчик битовых ошибок.

# 13.1 Схема тестовых шлейфов мультиплексора

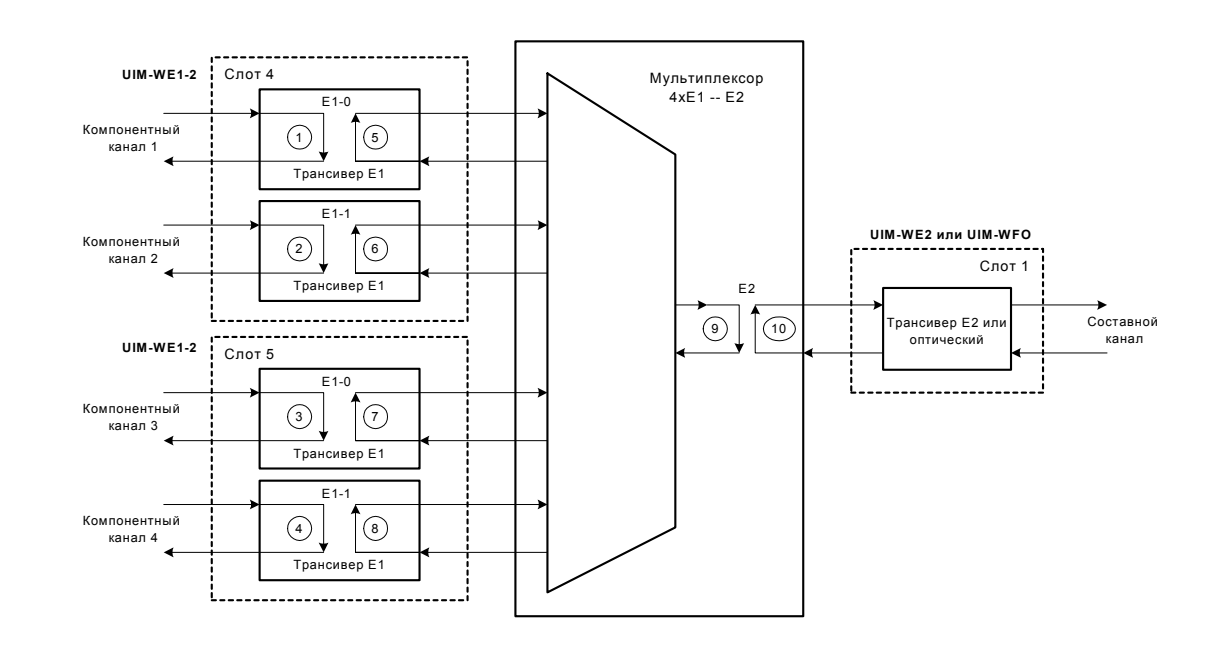

На рисунке ниже приведена схема тестовых шлейфов мультиплексора.

Назначение тестовых шлейфов, а также их названия, используемые в пользовательском терминальном меню, приведены ниже:

1.2.3.4 - шлейф в сторону линии E1 (LINE loopback)

5,6,7,8 - шлейф в сторону порта E1 (INWARD loopback)

- $\mathbf{Q}$ - шлейф в сторону порта E2 (INWARD loopback)
- 10 шлейф в сторону линии E2 (LINE loopback)

Одновременное включение шлейфов "LINE" и "INWARD" канала называется двойным шлейфом - "DUAL loopback".

Шлейф в сторону линии E1 (LINE loopback E1) предназначен для тестирования линии связи. осуществляемом на удаленной станции со стороны канала Е1. Шлейф включается по запросу оператора этой станции.

Шлейф в сторону линии E2 (LINE loopback E2) предназначен для тестирования линии связи, осуществляемом на удаленной станции со стороны канала Е2. Шлейф включается по запросу оператора этой станции.

Шлейф в сторону порта Е2 (INWARD loopback E2) предназначен для местного тестирования оборудования локального мультиплексора.

Шлейф в сторону порта Е1 (INWARD loopback E1) предназначен для местного тестирования оборудования локального мультиплексора. Кроме того этот шлейф может включаться для тестирования линии связи и оборудования локального мультиплексора, осуществляемого с удаленной станции. В этом случае шлейф включается по запросу оператора удаленной станции.

# **13.2 Тестирование и управление шлейфами**

#### **13.2.1 Выбор каналов для тестирования**

В конкретный период времени BER тестер может быть подключен только к одному (любому) каналу Е1.

Перед началом тестирования необходимо с помощью пользовательского меню выбрать желаемый для проверки канал Е1 и точки подключения BER тестера. Существует два варианта ввода тестовой псевдослучайной последовательности (ПСП) в тракт прохождения данных. В терминальном меню пользователя эти варианты названы "BERT to Line" и "BERT to Port".

1 вариант. ПСП подается на вход передатчика интерфейса канала Е1 для передачи в линию (в терминальном меню: "BERT to Line"). При этом может проверяться приемопередатчик и линейная часть интерфейса канала Е1 локального мультиплексора, сама линия связи и частично удаленная аппаратура. Структура мультиплексора и пример подключения BER тестера приведены на рисунке ниже.

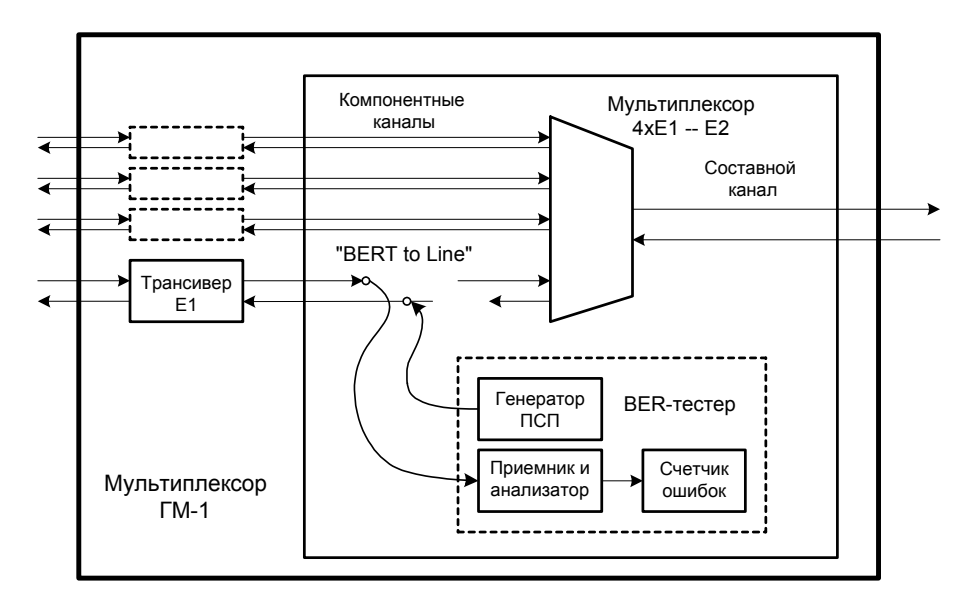

2 вариант. ПСП подается на вход схемы объединения потоков Е1 мультиплексора (в терминальном меню: "BERT to Port"). При этом может проверяться схема объединения потоков Е1 локального мультиплексора, приемопередатчик и линейная часть интерфейса канала Е2, сама линия связи и полностью или частично удаленная аппаратура. Структура мультиплексора и пример подключения BER тестера приведены на рисунке ниже.

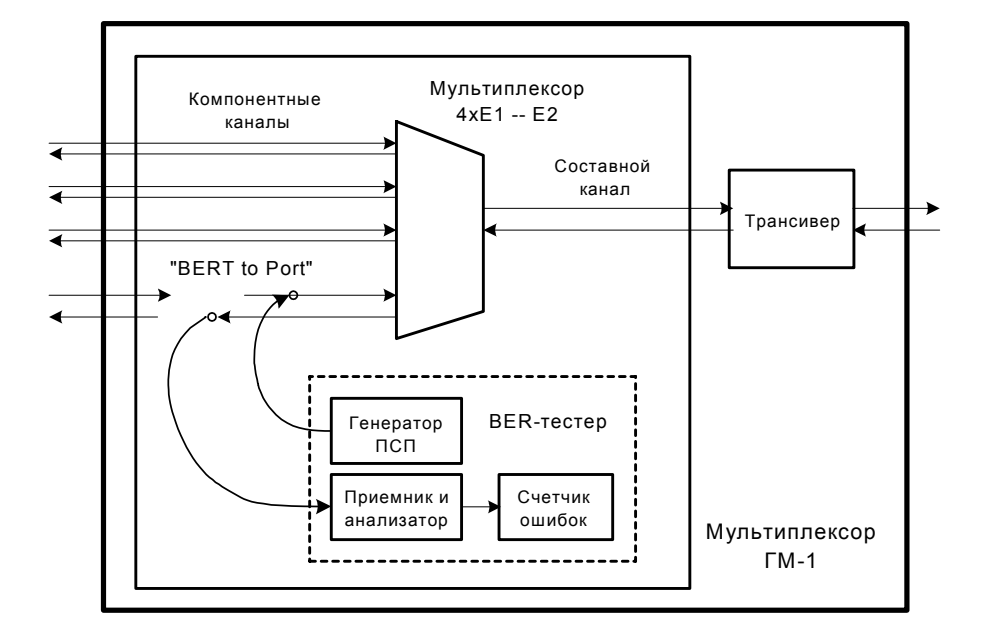

#### **13.2.2 Конфигурирование тестовых сегментов**

Целью тестирования является проверка целостности трактов прохождения данных в самом оборудовании и по линиям связи, а также оценка достоверности передачи данных.

В зависимости от объекта тестирования возможны различные схемы тестовых сегментов сети. Конфигурирование тестового сегмента осуществляется включением необходимых шлейфов или установлением технологических (тестовых) заглушек. В технологической заглушке физически реализован шлейф (линии данных передатчика соединены с линиями данных приемника). Вместо заглушки можно применить тестовый кабель с перекрестными соединениями линий приемника и передатчика.

### *13.2.2.1 Конфигурирование для проверок "BERT to Line"*

Способ ввода тестовой последовательности, называемый в терминальном меню: "BERT to Line", позволяет проверить приемопередатчик и линейную часть интерфейса выбранного канала Е1 локального мультиплексора, линию передачи данных и работу приемопередатчика удаленной аппаратуры.

Схема прохождения тестовых данных и используемые для проверок шлейфы приведены на рисунке ниже.

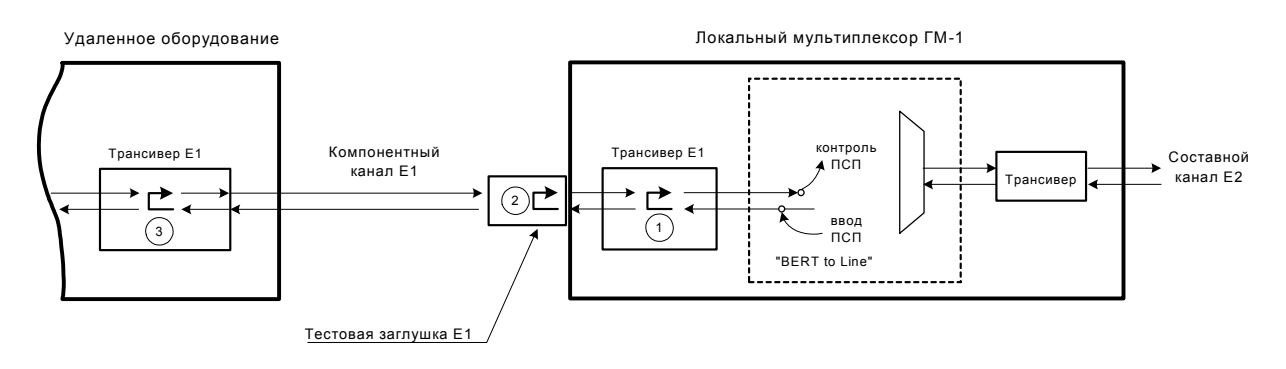

Тестовая последовательность подается на вход передатчика интерфейса канала Е1. Контроль принимаемой последовательности осуществляется на выходе приемника данных из линии.

- $\checkmark$  Для проверки цифровой части приемопередатчика выбранного канала необходимо включить внутренний шлейф "Inward" (шлейф 1) выбранного канала Е1. (Этот шлейф может включаться дистанционно с удаленной станции. В настоящей версии программного обеспечения не реализовано).
- 9 Для проверки работы всей интерфейсной части выбранного канала Е1, включая линейную часть, необходимо установить тестовую заглушку Е1 (шлейф 2) на линейный разъем проверяемого канала. Схему тестовой заглушки см. в разделе [18.1,](#page-105-0) стр. [106.](#page-105-0)
- $\checkmark$  Для проверки линии передачи данных канала Е1 необходимо обратиться к оператору удаленной станции с просьбой включить шлейф в сторону проверяемой линии (шлейф 3). При этом будет частично проверяться интерфейсная часть удаленной аппаратуры.

#### *13.2.2.2 Конфигурирование для проверок "BERT to Port"*

Способ ввода тестовой последовательности, называемый в терминальном меню: "BERT to Port", позволяет проверить схему мультиплексирования-демультиплексирования потоков Е1 локального мультиплексора, приемопередатчик и линейную часть интерфейса канала Е2, линию передачи данных и полностью или частично удаленную аппаратуру.

Схема прохождения тестовых данных и используемые для проверок шлейфы приведены на рисунке ниже.

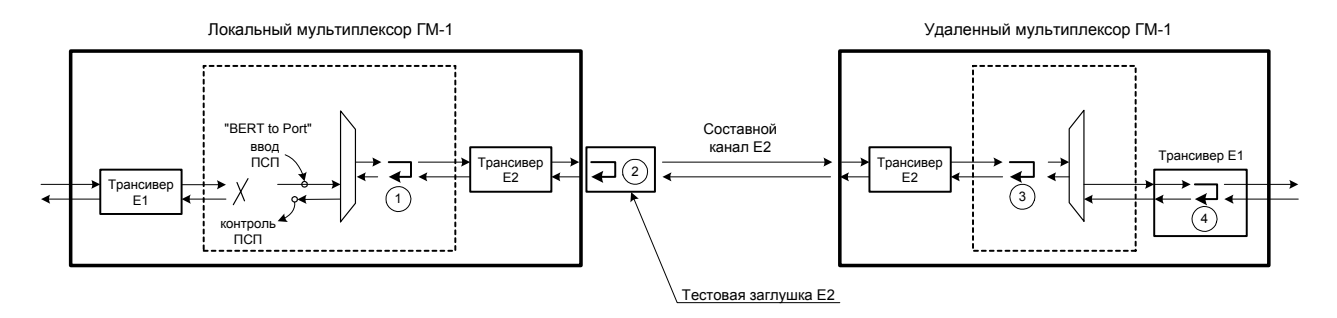

После выбора проверяемого канала тестовая последовательность подается на соответствующий вход схемы объединения потоков Е1 мультиплексора. Контроль осуществляется на соответствующем выходе схемы разделения потоков Е1.

- $\checkmark$  Для проверки схемы мультиплексирования-демультиплексирования потоков Е1 локального мультиплексора необходимо включить внутренний шлейф "Inward" канала Е2 (шлейф 1).
- $\checkmark$  Для проверки работы всей интерфейсной части канала Е2, включая линейную часть, необходимо соединить входной и выходной разъемы канала Е2 тестовой заглушкой Е2 (шлейф 2). В качестве заглушки используется либо коаксиальный кабель, либо оптический патч-корд, в зависимости от установленного модуля канала Е2.
- $\checkmark$  Для проверки линии передачи данных канала Е2 необходимо обратиться к оператору удаленной станции с просьбой включить один из шлейфов (шлейф 3 или 4). При этом будет частично или полностью проверяться удаленная аппаратура. Данные шлейфы могут включаться дистанционно с локальной станции (в настоящей версии программного обеспечения не реализовано).

### 13.2.3 Встроенный BER тестер

Встроенный BER тестер представляет собой генератор псевдослучайной последовательности 2<sup>15</sup>-1. эталонный приемник-анализатор тестовой последовательности и 24-разрядный счетчик битовых ошибок.

В процессе тестирования выбранного сегмента на экране терминала отображается следующая информация:

- Время тестирования (обнуляется при сбросе показаний счетчика ошибок);  $\blacksquare$
- Число переданных бит:  $\blacksquare$
- Число ошибочных бит:
- Интенсивность ошибок;  $\blacksquare$
- Состояние синхронизации приемника BER тестера;

Пользователь может вставлять в передаваемый тестовый поток единичные ошибки, сбрасывать счетчик ошибок или же прекращать процесс тестирования.

### 13.2.3.1 Работа с BER тестером

Перед началом тестирования необходимо выбрать сегмент сети для тестирования, сконфигурировать его включением (или установкой) необходимых шлейфов. Затем запустить BER тестер. Запуск BER тестера происходит сразу после выбора пункта меню "Run BERT to Line" или "Run BERT to Port".

После включения генератора необходимо некоторое время для установления синхронизации приемника тестовой последовательности с принимаемой ПСП. В это время подсчет ошибок не производится и на экране терминала индицируется состояние синхронизации приемника: NO SYNC.

После установления синхронизации тестовой последовательности, счетчик ошибок BER тестера будет производить подсчет ошибочных битов. На экране терминала индицируется общее число переданных бит и текущее число ошибок в линии. Рекомендованный интервал времени для определения качества линии - 15 минут (900 секунд).

При потере синхронизации приемника подсчет ошибок и переданных бит не производится, а на экране терминала индицируется сообщение NO SYNC на все время пока не восстановится синхронизация.

Если уровень ошибок достаточно высок и не позволяет установить синхронизацию, данное сообщение сохраняется, пока пользователь не остановит тестирование.

### 13.2.3.2 Вставка единичных ошибок

Для контроля приемника тестовой последовательности и детектора ошибок можно программно производить вставку одиночных ошибок на выходе генератора ПСП. Ошибка задается инвертированием одного бита в передаваемой ПСП.

# **14 Рекомендации по устранению неисправностей**

Перечень некоторых неисправностей и рекомендации по их устранению приведены в таблице. При возникновении затруднений в определении и устранении неисправностей рекомендуется обращаться к изготовителю по электронной почте и телефонам, указанным на титульном листе.

Пользователю запрещается осуществлять замену встроенного предохранителя во избежании аварии блока питания мультиплексора и потери гарантии.

#### **Характерные неисправности мультиплексора**

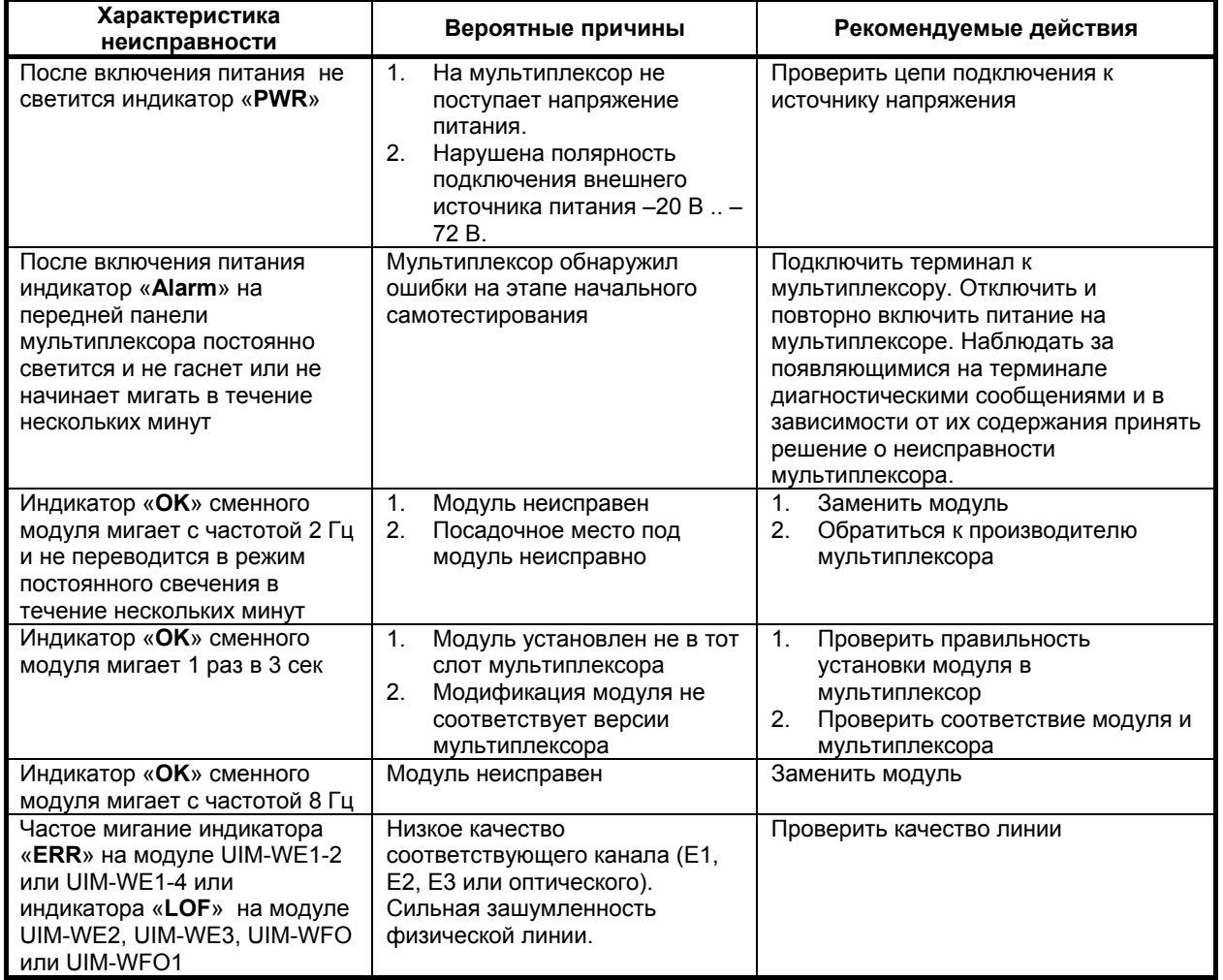

# **15 Гарантии изготовителя**

Мультиплексор прошел предпродажный прогон в течение 168 часов. Изготовитель гарантирует соответствие мультиплексора техническим характеристикам при соблюдении пользователем условий эксплуатации. При возникновении вопросов, связанных с техническим обслуживанием можно обращаться по e-mail, указанному на титульном листе.

Срок гарантии указан в гарантийном талоне изготовителя.

#### **Изготовитель обязуется в течение гарантийного срока безвозмездно устранять выявленные дефекты путем ремонта или замены мультиплексора или его модулей.**

**К <del>-</del>**<br>• Доставка неисправного мультиплексора осуществляется пользователем.

Если в течение гарантийного срока:

- пользователем были нарушены условия эксплуатации;
- нанесены механические повреждения корпусу или разъемам;
- мультиплексор был поврежден опасным воздействием со стороны физических линий портов (грозовой разряд и т.п.);

**Ремонт мультиплексора осуществляется за счет пользователя!**

**Гарантийное обслуживание прерывается, если пользователь произвел самостоятельный ремонт мультиплексора (в том числе и замену встроенного предохранителя).**

# **16 Комплект поставки**

В комплект поставки мультиплексора входят:

- мультиплексор [ЗЕЛАКС](#page-5-0) ГМ-1 с установленным в зависимости от модификации набором сменных модулей;
- консольный кабель RJ-45 RJ-45 «А-002»;
- переходный адаптер для консольного кабеля RJ-45 DB-9 «А-006»;
- сетевой кабель 220В;
- уголки для крепления корпуса в стойку (2 шт.) с винтами крепления для них;
- клеммная кабельная часть для подключения к источнику постоянного напряжения питания 20-72В;
- клеммная кабельная часть для подключения цепей «сухие контакты»;
- руководство пользователя;
- дискета с последними (на момент производства мультиплексора) версиями встроенного программного обеспечения;
- упаковочная коробка.

# **17 Назначение контактов разъемов мультиплексора**

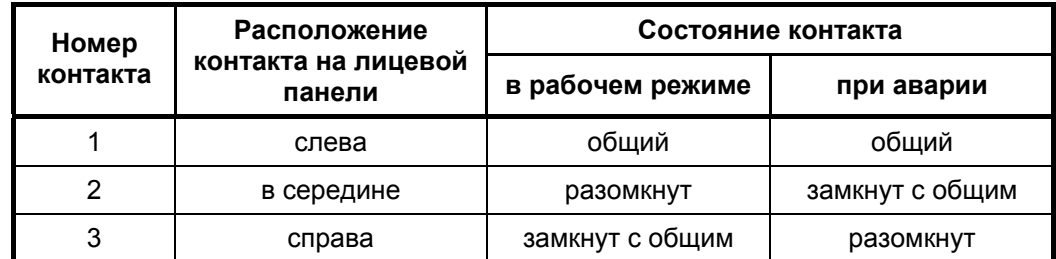

# **17.1 Назначение контактов разъема аварийной сигнализации**

# **17.2 Назначение контактов разъема внешнего питания постоянного тока**

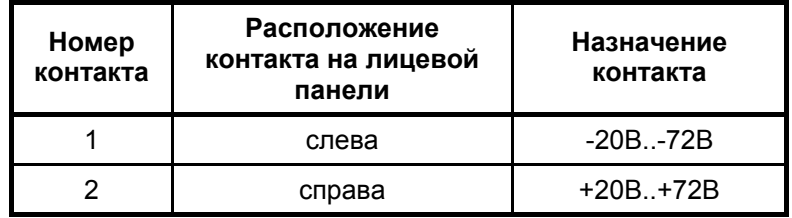

# **17.3 Назначение контактов консольного разъема**

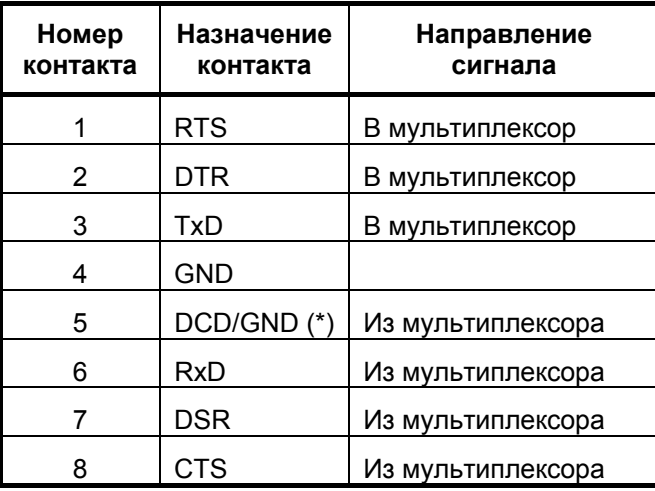

(\*) – Назначение контакта определяется перемычкой (см. раздел [8.3,](#page-19-0) стр. [20](#page-19-0)).

# <span id="page-105-0"></span>**Схемы кабелей и переходных адаптеров**

**18.1 Схема тестовой заглушки для проверки канала E1** 

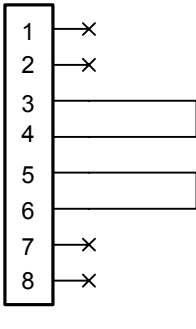

Вилка RJ-45

**18.2 Схема переходного адаптера для консольного кабеля RJ45-DB9 «А-006»** 

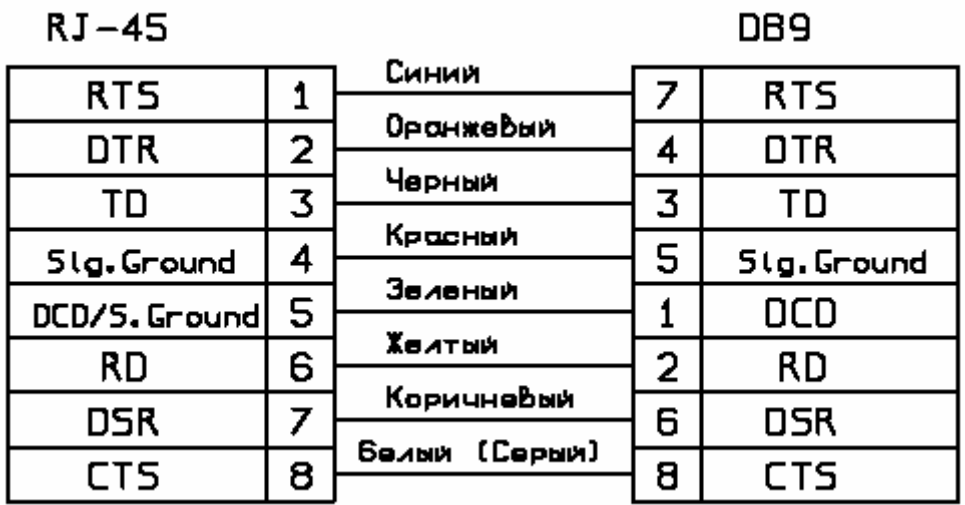

# **18.3 Схема консольного кабеля RJ45-RJ45 «А-002»**

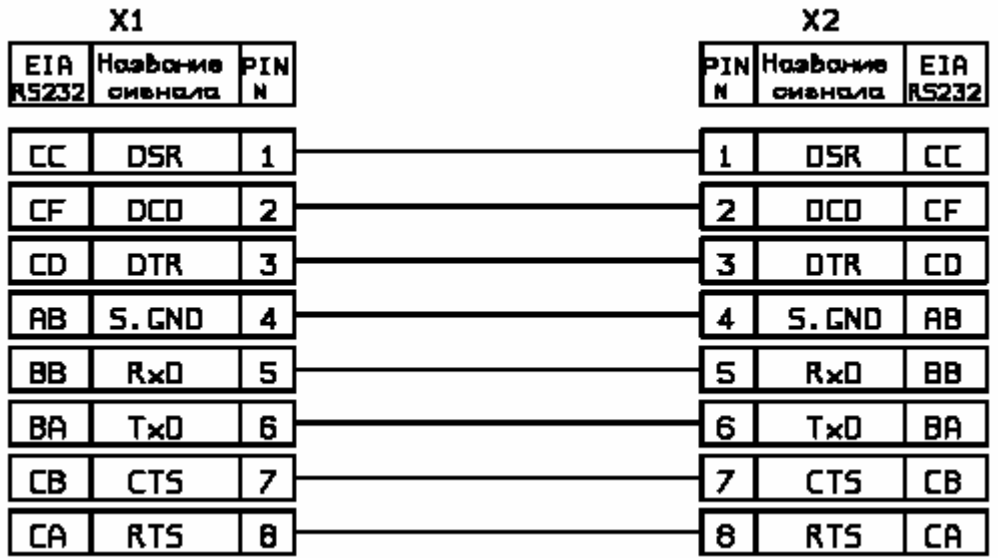

**Примечание.** X1 и X2 – вилки RJ-45 для плоского кабеля. Используется плоский телефонный кабель 8 жил длиной 2 м.

# **19 История изменений встроенного программного обеспечения**

# **19.1 Встроенное программное обеспечение для мультиплексора E2**

#### **Версия 00.01.0001 от 17.10.2003**

Первая версия. Реализует мультиплексор 4xE1->E2. Каналы E1 образуются модулями UIM-WE1-2, установленными в посадочные места 2 и 3. Канал E2 образуется модулем UIM-WE2 или UIM-WFO, установленным в посадочное место 1.

#### **Версия 00.03.0001 от 1.03.2004**

*Новая функция:* в мультиплексоре E2 появилась поддержка канала Ethernet 10/100 Base-T (образованного модулем UIM-E100) и до двух универсальных последовательных интерфейсов УПИ-2 (образованных модулями UIM-WUPI2). Возможные конфигурации мультиплексора E2 и допустимые посадочные места для установки сменных модулей см. в разделе [4.1](#page-10-0), стр. [11](#page-10-0) (теперь модули UIM-WE1-2 должны устанавливаться в посадочные места 4 и 5).

*Новая функция:* в терминальном меню появились разделы, позволяющие выбрать логическую структуру мультиплексора и карту настройки каналов.

*Новая функция:* добавлена возможность инвертирования псевдослучайной тестовой последовательности при тестировании каналов E1 (возможность введена для облегчения совместимости с оборудованием третьих фирм).

*Изменение:* изменилась структура меню настройки каналов. Теперь настройка ведется в терминах сменных модулей.

#### **Версия 01.00.0019 от 30.03.2004**

*Исправлена ошибка:* в момент любого изменения карты назначения каналов (меню «Mapping») передача данных через порты УПИ-2 на модуле UIM-WUPI2 могла кратковременно прерваться.

*Исправлена ошибка:* порты УПИ-2 на модуле UIM-WUPI2 неверно работали в режиме синхронизации «External (CLK)».

*Исправлена ошибка:* при загрузке «Factory profile» порты G.703 на модуле UIM-WE1-2 переводились в активное состояние.

*Исправлена ошибка:* при попытке перевода порта G.703 на модуле UIM-WE1-2 в неактивное состояние (с помощью меню «Mapping») индикаторы на модуле гасли, но сам порт оставался в активном состоянии.

*Исправлена ошибка:* при смене назначения тайм-слота в меню «Mapping» со значения «E1-x» на любой другой и обратно, соответствующий порт G.703 на модуле UIM-WE1-2 выключался, но обратно не включался, хотя индикация на модуле свидетельствовала об обратном. Порт переходил в активное состояние только после выключения и повторного включения питания мультиплексора.

#### **Версия 01.00.0040 от 04.06.2004**

*Расширение функции:* теперь пункт «Show system information» выводит на терминал не только конфигурацию мультиплексора, но и текущее состояние всех его портов. Таким образом, данная информация становится полностью достаточной для общения со службой технической поддержки производителя.

*Расширение функции:* при выводе на терминал статистики BER-тестирования портов УПИ-2, находящихся в режиме внешней синхронизации, отсутствие сигнала внешней синхронизации теперь обозначается значком «#».

*Изменение:* теперь BER-тестер в мультиплексированном канале не учитывает данные, поступающие в состоянии «Loss Of Frame».

*Исправлена ошибка:* при запуске BER-тестера счетчик ошибок не всегда автоматически сбрасывался в 0.

*Исправлена ошибка:* модуль UIM-E100 не переходил в неактивное состояние при попытке сделать это с помощью карты назначения каналов (меню «Mapping») или загрузки «Factory profile».

*Исправлена ошибка:* при назначении Ethernet только в первый тайм-слот карты назначения каналов (меню «Mapping») модуль UIM-E100 ошибочно переводился в неактивное состояние.

*Исправлена ошибка:* при проверке порта УПИ-2 на модуле UIM-WUPI2 с помощью внешней заглушки в режиме внешней синхронизации BER-тестер мог перейти в неработоспособное состояние. Это могло произойти, только если многократно выдергивать заглушку и вставлять ее обратно. Восстановить работоспособность BER-тестера в этом случае можно было только после выключения питания мультиплексора.
# **19.2 Встроенное программное обеспечение для мультиплексора E3**

Версии программного обеспечения с функцией мультиплексора E3 *не предназначены* для изделий с серийными номерами 1..4, 09, 10, 20, 21.

## **Версия 02.00.0076 от 09.07.2004**

*Новая функция:* Реализует мультиплексор 16xE1->E3. Каналы E1 образуются модулями UIM-WE1-4, установленными в посадочные места 3..6. Канал E3 образуется модулем UIM-WFO, установленным в посадочное место 1. Поддерживается до двух каналов Ethernet 10/100 Base-TX, образованных модулями UIM-E100, установленными в посадочные места 3 и 6. Поддерживается режим выделения/вставки каналов E1 при соединении нескольких мультиплексоров по схеме «кольцо». Передача каналов Ethernet возможна *только* при соединении мультиплексоров в режиме «точкаточка».

#### **Версия 02.01.0113 от 01.11.2004**

*Новая функция:* в мультиплексоре E3 появилась поддержка до двух модулей UIM-WE1-2. Возможные конфигурации мультиплексора E3 и допустимые посадочные места для установки сменных модулей см. в разделе [4.2,](#page-12-0) стр. [13](#page-12-0).

*Новая функция:* в мультиплексоре E3 появилась поддержка до четырех универсальных последовательных интерфейсов УПИ-2 (образованных модулями UIM-WUPI2), работающих на скорости 2048 кбит/с или 8448 кбит/с. Возможные конфигурации мультиплексора E3 и допустимые посадочные места для установки сменных модулей см. в разделе [4.2,](#page-12-0) стр. [13](#page-12-0).

*Новая функция:* в мультиплексоре E3 появилась возможность резервирования мультиплексированного канала связи при установке дополнительного оптического модуля UIM-WFO в Слот 2. Поддерживается работа в режиме «горячего» резервирования (1+1) с автоматическим или ручным переключением.

#### **Версия 02.02.0004 от 21.01.2005**

*Новая функция:* в мультиплексоре E3 стало возможным использовать в качестве мультиплексированного канала связи электрический канал E3, образованный модулем UIM-WE3. Возможные конфигурации мультиплексора E3 и допустимые посадочные места для установки сменных модулей см. в разделе [4.2](#page-12-0), стр. [13](#page-12-0).

*Новая функция:* в мультиплексоре E3 появилась возможность программно устанавливать критерий формирования сигнала RDI в случае резервирования мультиплексированного канала связи. Сигнал RDI может формироваться либо при пропадании сигнала на входе любого из каналов (основного и резервного), либо только при пропадании сигнала на входе канала, осуществляющего прием.

*Исправлена ошибка:* при установке модуля UIM-WE1-2 в слот 5 и включении встроенного BERтестера индикатор LNK на модуле не мигает.

#### **Версия 02.02.0011 от 18.02.2005**

*Новая функция:* в мультиплексоре E3 появилась поддержка режима выделения/вставки каналов Ethernet при соединении нескольких мультиплексоров по схеме «кольцо».

*Исправлена ошибка:* отображение состояния и конфигурация модуля UIM-WE3 в режиме AMI могли осуществляться неверно.

*Исправлена ошибка:* при включении питания мультиплексора модули UIM-WFO иногда могли не опознаваться.

# **19.3 Встроенное программное обеспечение для мультиплексора [ГМ](#page-5-0)-1-155**

Версии программного обеспечения с функцией мультиплексора [ГМ](#page-5-0)-1-155 *не предназначены* для изделий с серийными номерами 1..4, 09, 10, 20, 21.

## **Версия 03.01.0010 от 10.12.2004**

*Новая функция:* Реализует мультиплексор 16xE1+FastEthernet->Optical(155). Каналы E1 образуются модулями UIM-WE1-4, установленными в посадочные места 3..6. Канал FastEthernet образуется модулем UIM-E100, установленным в посадочное место 2. Канал Optical(155) образуется модулем UIM-WFO1, установленным в посадочное место 1. Поддерживается до двух дополнительных каналов Ethernet 10/100 Base-TX на скорости около 10 Мбит/с, образованных модулями UIM-E100, установленными в посадочные места 3 и 6.

# **19.4 Встроенное программное обеспечение для модема/конвертора**

Версии программного обеспечения с функцией модема/конвертора *не предназначены* для изделий с серийными номерами 1..4, 09, 10, 20, 21.

## **Версия 04.01.0015 от 03.02.2005**

*Новая функция:* Реализует функцию модема/конвертора. Преобразует сигналы электрического коаксиального интерфейса E3 в оптический интерфейс для дальнейшей передачи по оптоволоконной линии связи. Интерфейс E3 образуется модулем UIM-WE3, установленным в посадочное место 3. Оптический интерфейс образуется модулем UIM-WFO, установленным в посадочное место 1. По оптическому каналу модем/конвертор совместим с мультиплексором E3, выполненным на базе [ЗЕЛАКС](#page-5-0) ГМ-1.

### **Версия 04.02.0001 от 30.06.2005**

*Новая функция:* Добавлена возможность преобразования сигналов электрического коаксиального интерфейса E2 в оптический интерфейс для дальнейшей передачи по оптоволоконной линии связи. Интерфейс E2 образуется модулем UIM-WE2, установленным в посадочное место 2. Оптический интерфейс образуется модулем UIM-WFO, установленным в посадочное место 1. По оптическому каналу модем/конвертор совместим с мультиплексором E2, выполненным на базе [ЗЕЛАКС](#page-5-0) ГМ-1.